$1$ 

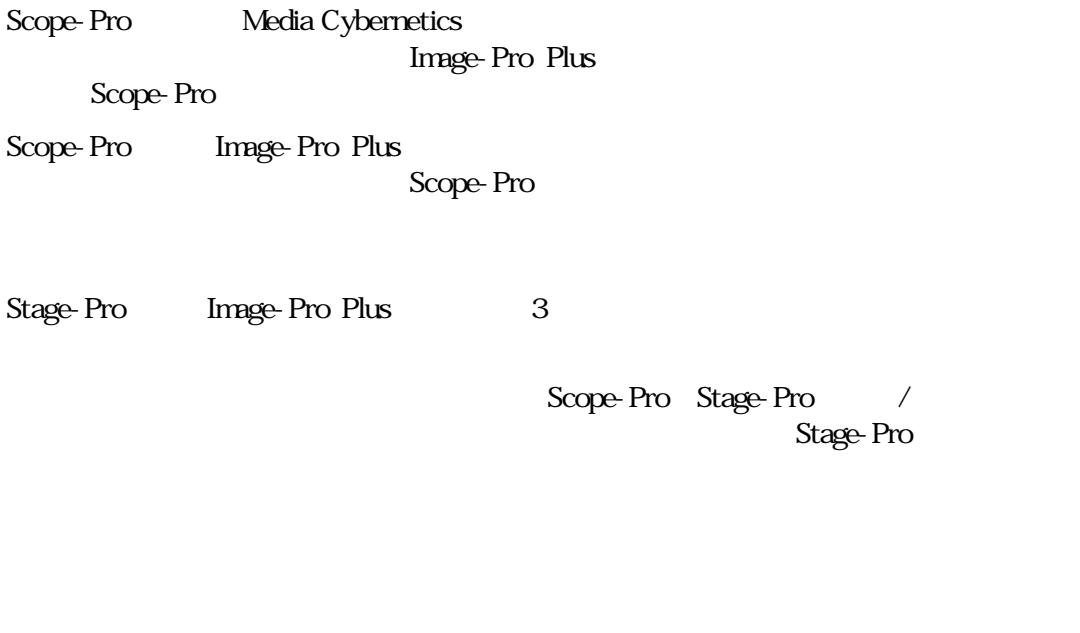

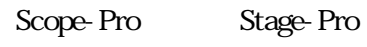

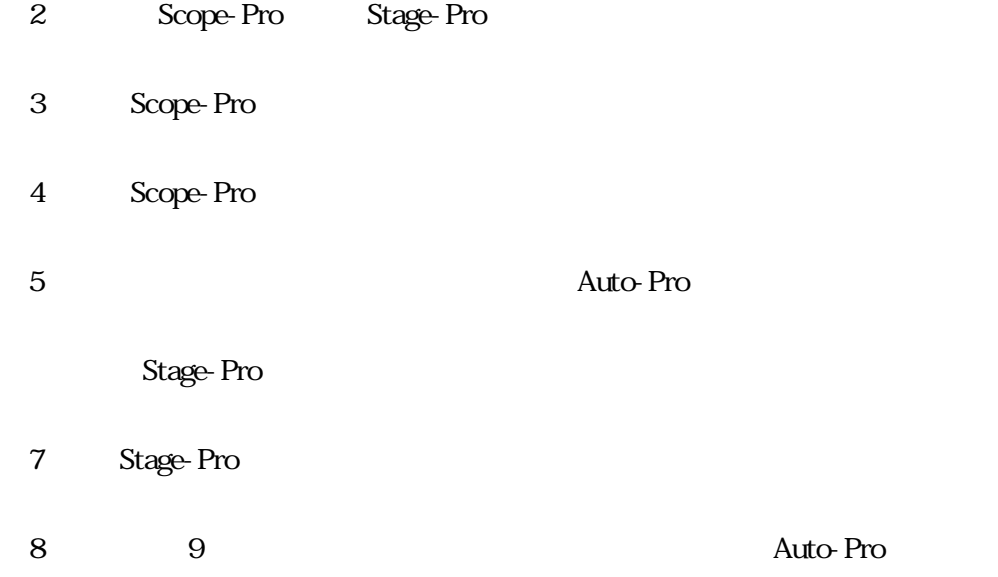

Scope-Pro(Image-Pro Plus Image-Pro Plus

Scope-Pro

Scope-Pro Stage-Pro 3

Stage-Pro $S$ cope-Pro  $Z$ 

Scope-Pro

Image-Pro Plus Visual Basic(TM)

Scope-Pro

Image-Pro Plus  $4.5$  Pentium CPU

120MHz Image-Pro Plus

- Leica DMRXA

- Ludl Biopoint
- $-$  Ludl Mac  $200/2002$
- Maer hauzer / ITK Multicontrol 2000
- Maer hauzer LStep
- $-$  Nikon E1000 $\sqrt{E1000M}$
- Nikon RFA
- Olympus Provis AX-70/80
- Prior  $H128$  or  $H129$
- Prior Optiscan
- Sutter Lambda 10-2
- Vincent Associates
- Zeiss Axioplan2
- Zeiss MCU-27

# Scope-Pro

Scope-Pro

## Scope-Pro

Image-Pro Plus Acquire

Scope-Pro

Scope-Pro

COMM<sup>1</sup>

Scope-Pro

Scope-Pro

Image-Pro Acquire
Scope-Pro

Scope-Pro

Configure

Scope-Pro $S$ cope-Pro

Configure Scope-Pro Configuration Assistant

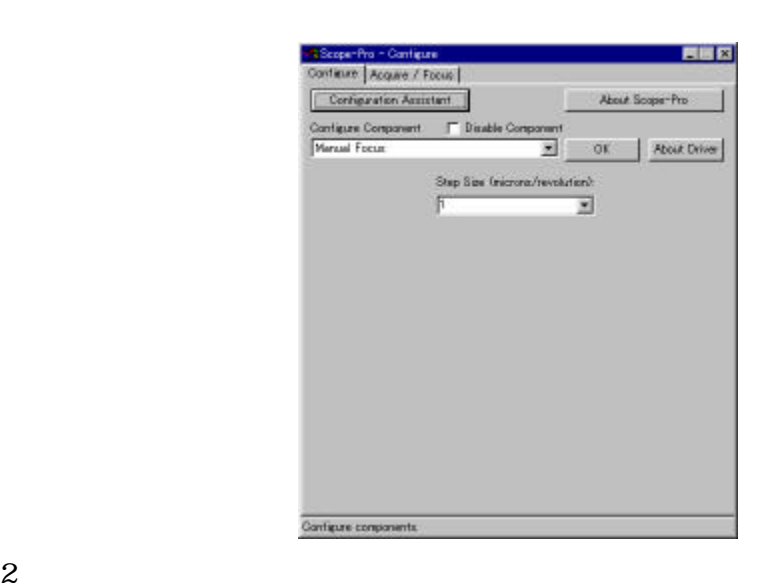

 $C$ onfigure $C$ onfigure Configuration Assistant Configure Component

Configuration Assistant Configuration Assistant Scope-Pro 3-8

Configuration Assistant

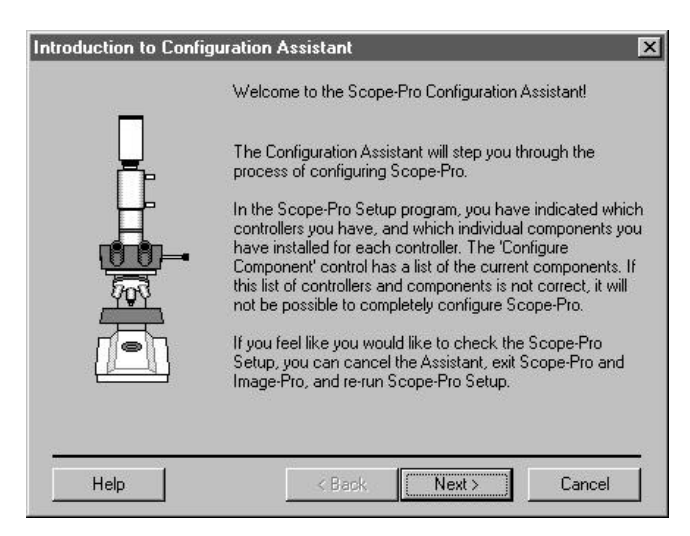

Configuration Assistant Scope-Pro

#### Next Configuration Assistant

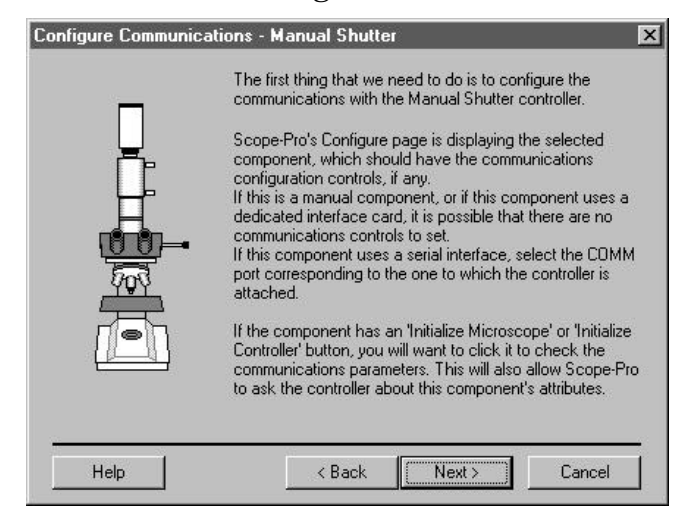

# Configure Component **Configure** Configure

Configuration Assistant Scope-Pro Configure Communications Scope-Pro Configure

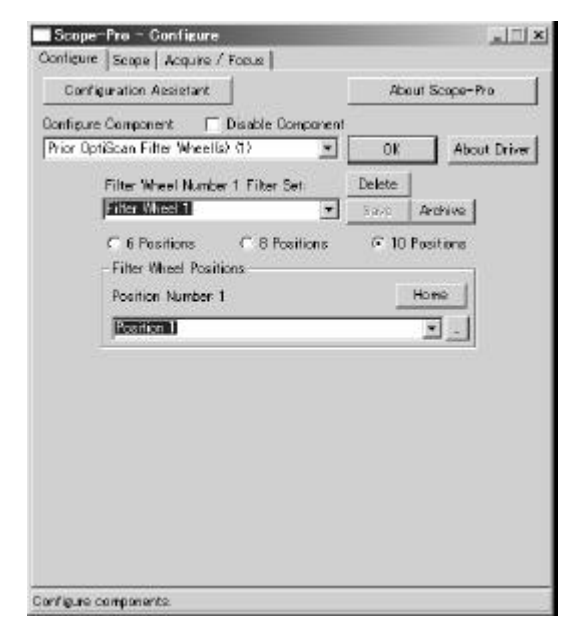

Configuration Assistant Next

Configure  $\overline{4}$ 

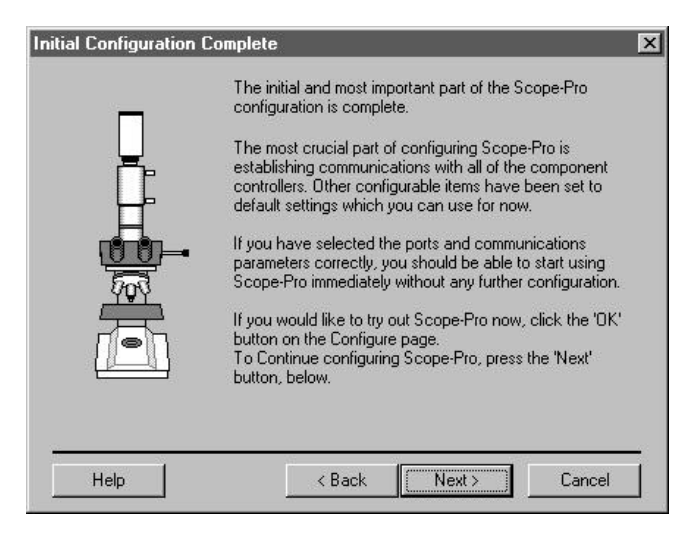

#### Scope-Pro Configure OK "configuring Scope-Pro"

Scope-Pro Configure

Configuration Assistant

Cancel Configuration Assistant Next

#### **Configuration Assistant**

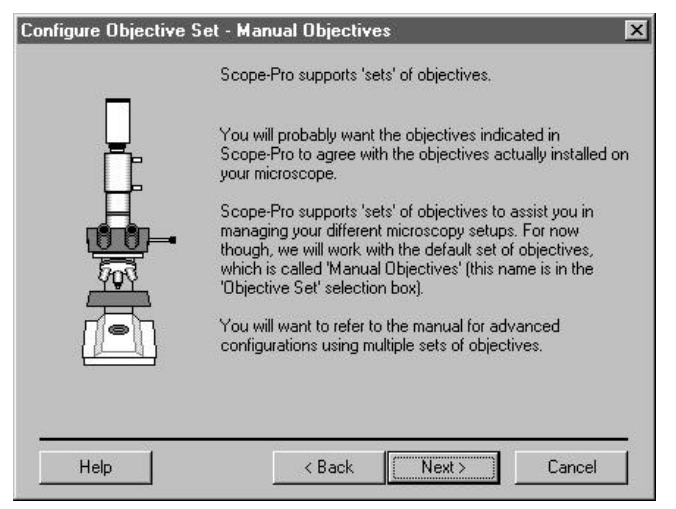

Configure

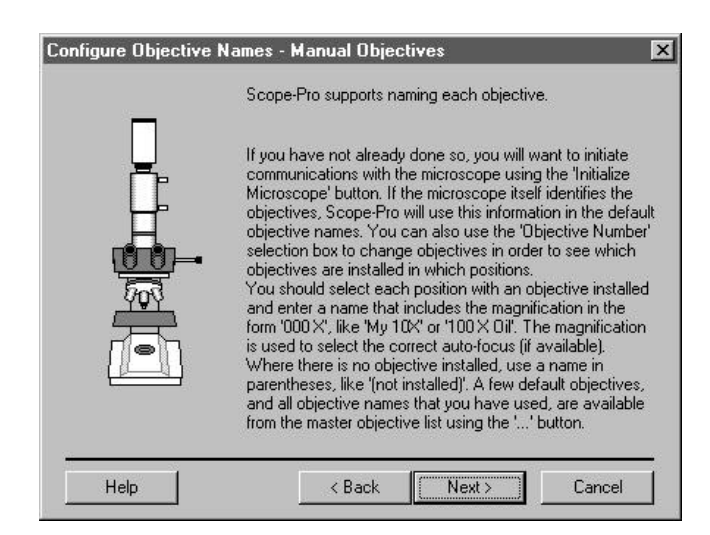

Next

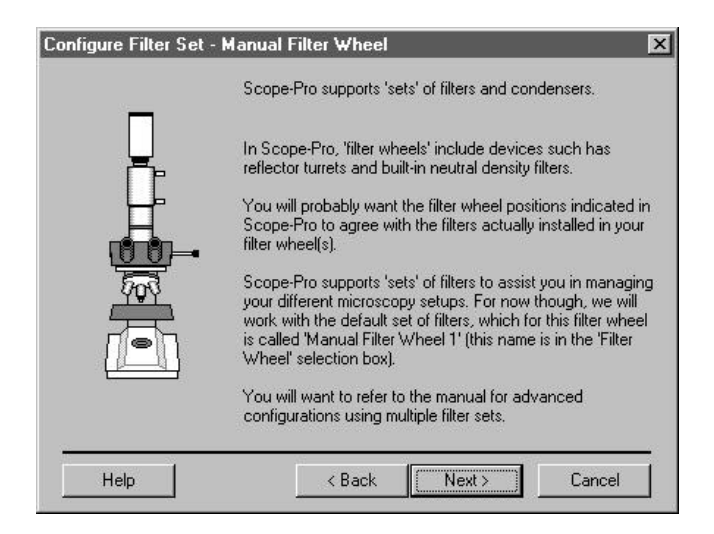

#### Configure

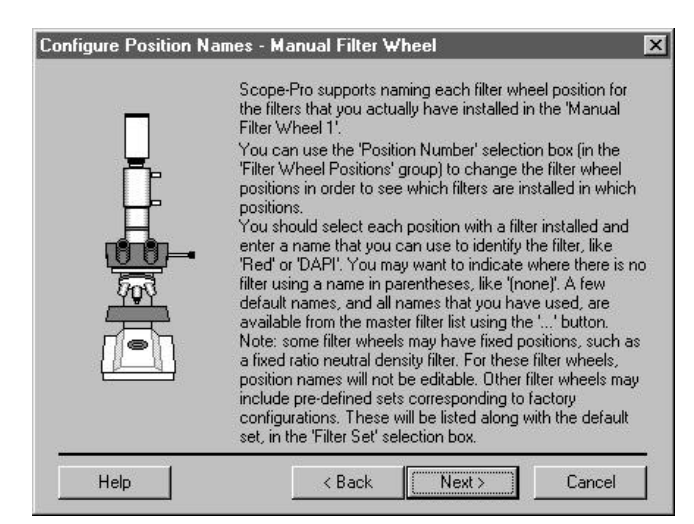

Next

#### Configuration Assistant

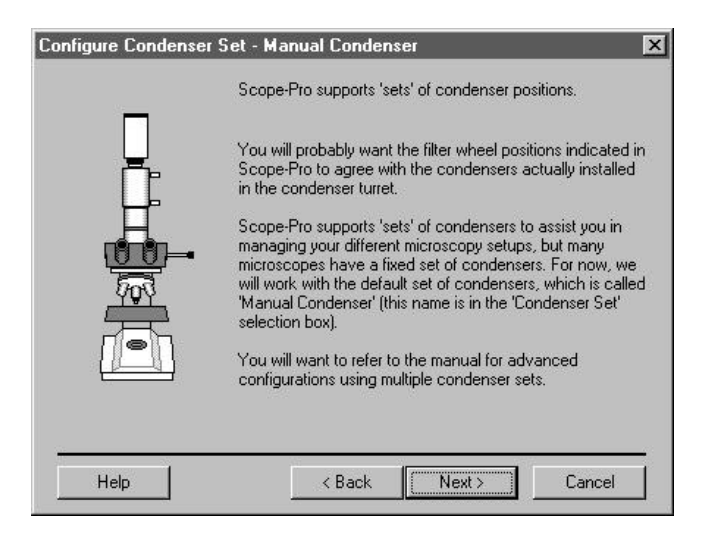

#### Configure

Configuration Assistant Next

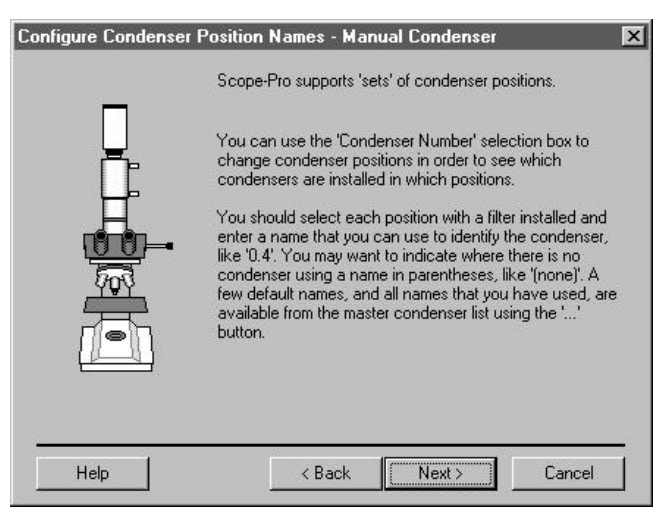

#### Configuration Assistant Next

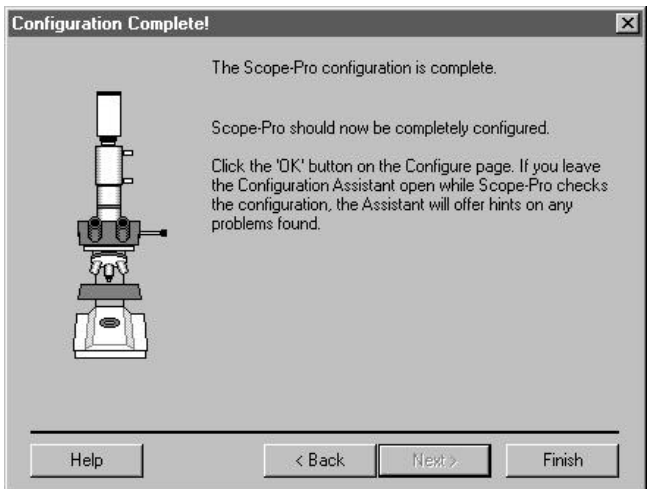

# 3 Configure

#### Scope-Pro

Scope Scope-Pro

## Scope-Pro Configure Configuration Assistant

Configure

#### Configure Component

#### Configure **Configure**

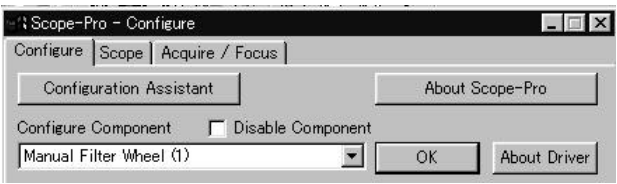

 $\alpha$ 

Configure Component

Configure

Configuration Assistant 
Scope-Pro

Scope-Pro

About Driver

Scope-Pro

Acquire/Focus

Configure Scope

Scope-Pro Scope-Pro

2 COMM1

Scope-Pro

 $\overline{OK}$ 

 $S$ cope $\overline{S}$ 

 $S$ cope $\overline{\phantom{a}}$ 

Configure

Configure

 $\infty$ 

Scope-Pro

Initialize Mcroscope

**Initialize Controller** 

Configure Initialize Microscope

Configure

Initialize Microscope Mitialize Controller

 $\overline{\text{OK}}$ 

Scope-Pro

Component

Configure

**COMM** 

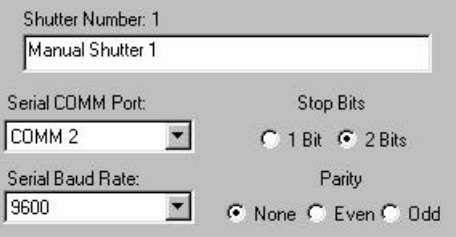

# Configure

Configure

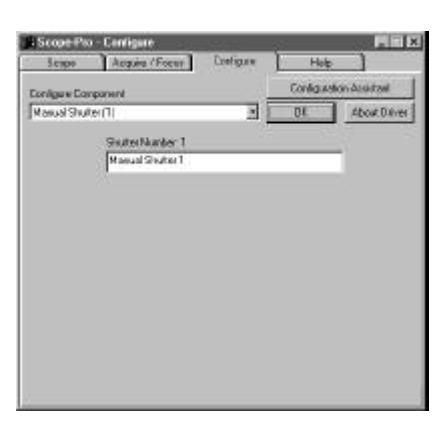

**Configure Assistant** Configure Assistant

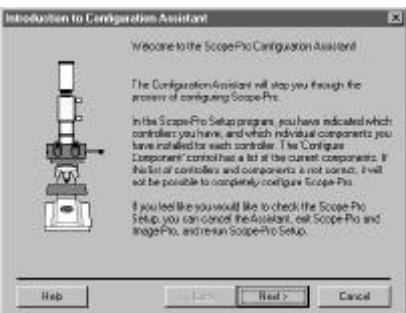

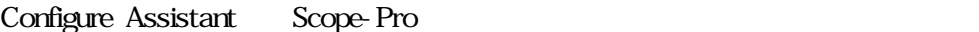

About Scope-Pro Scope-Pro Scope-Pro

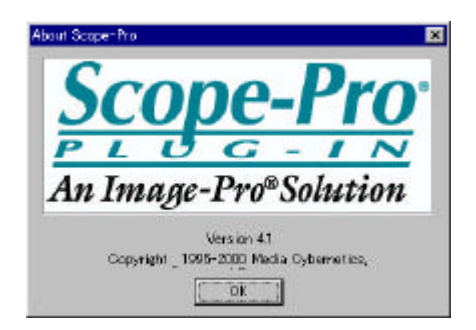

Disable Component (Jacobson Configure Component):

l Configure Component (The Scope-Pro

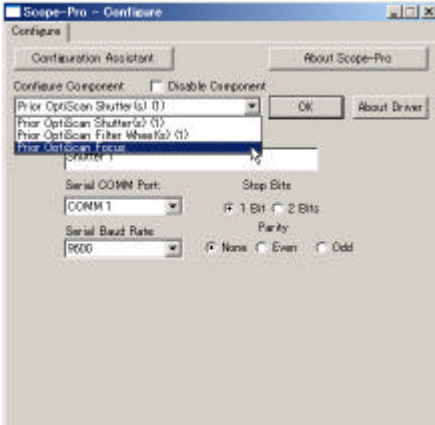

About Driver

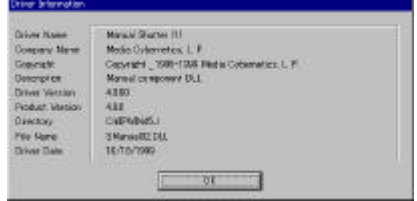

Scope-Pro 5

 $S_{\text{CODE}}$ 

 $4-14$ 

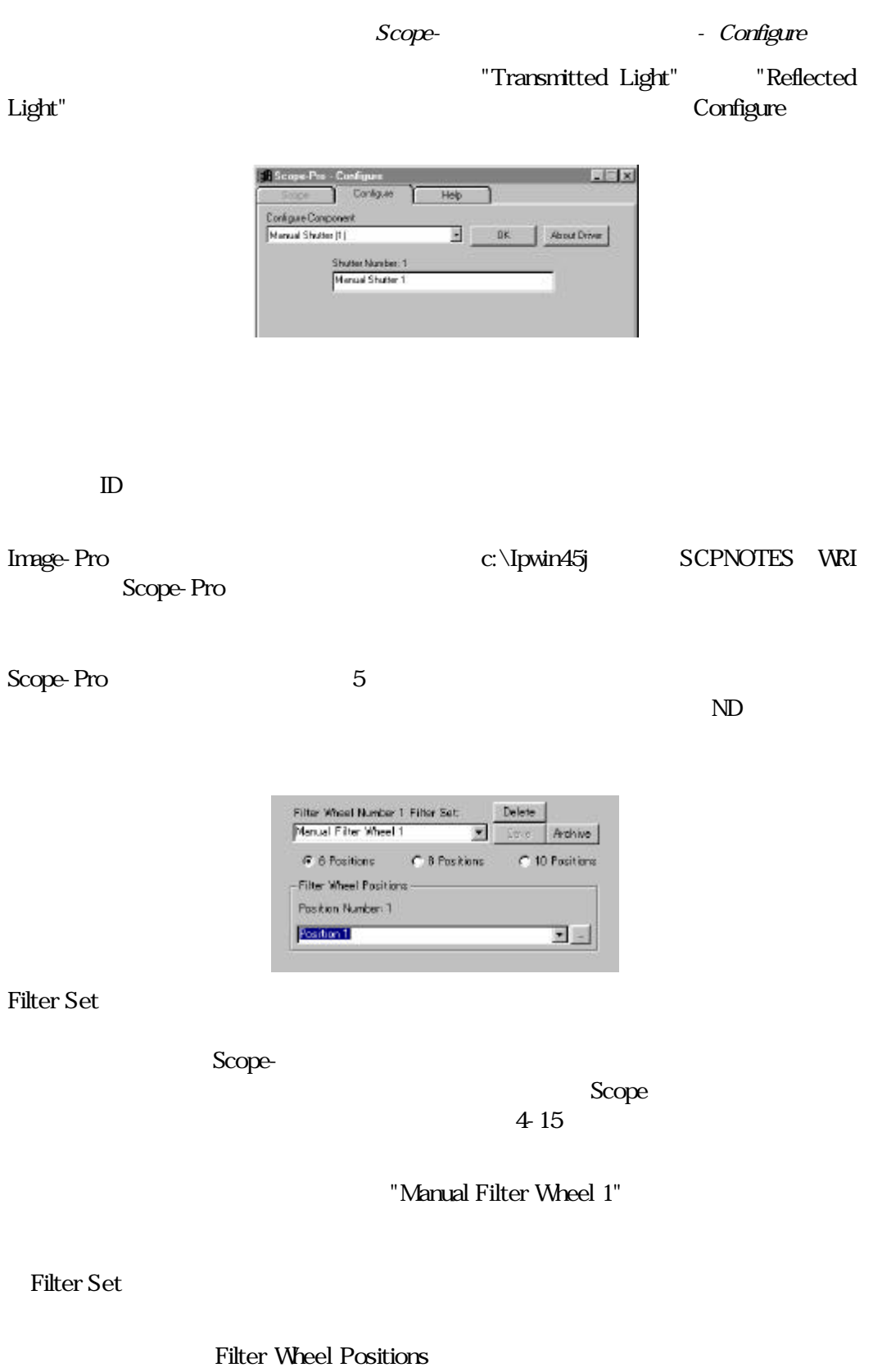

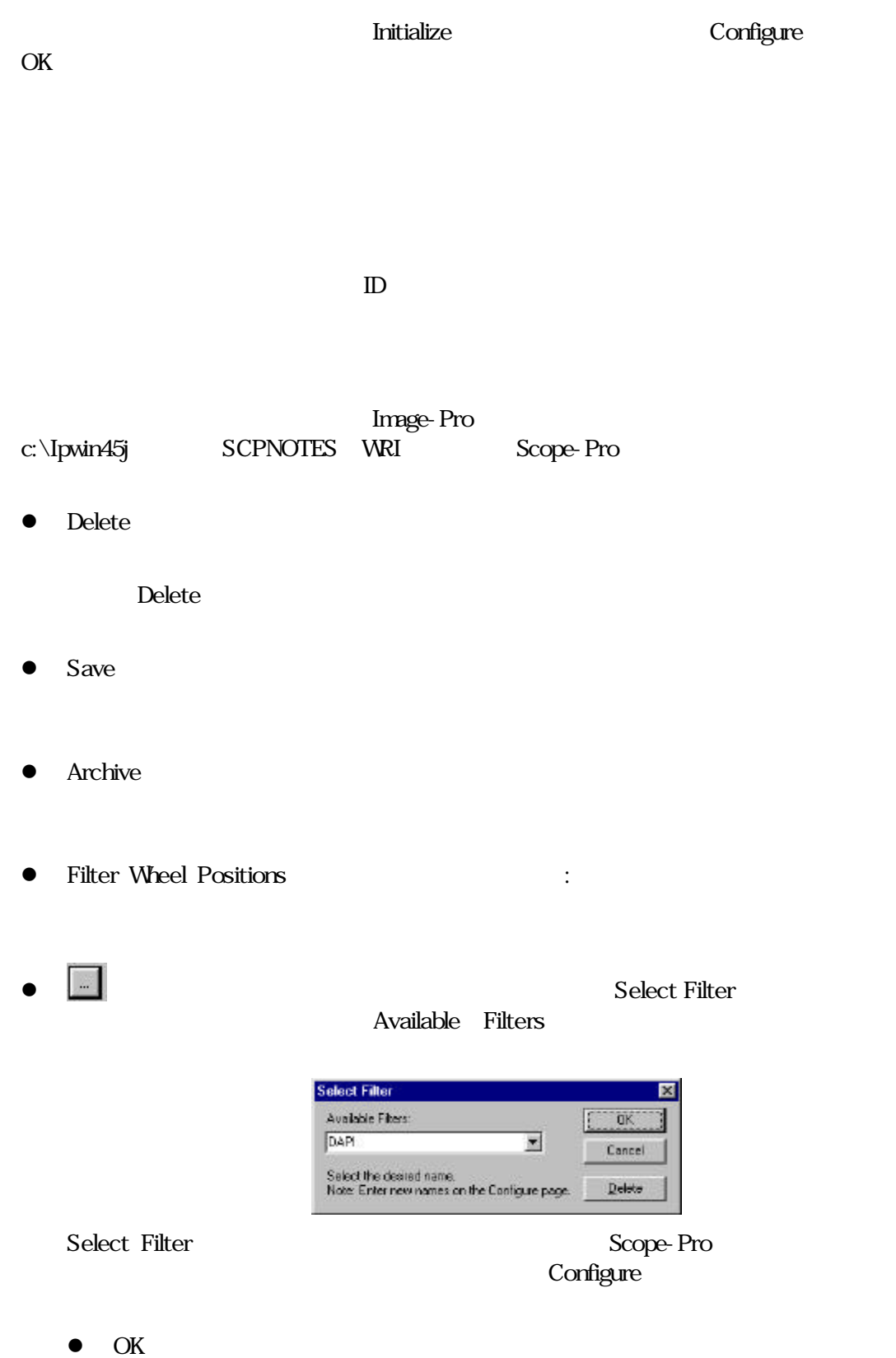

- **●** Cancel :
- $\bullet$  Delete $\qquad \qquad :$

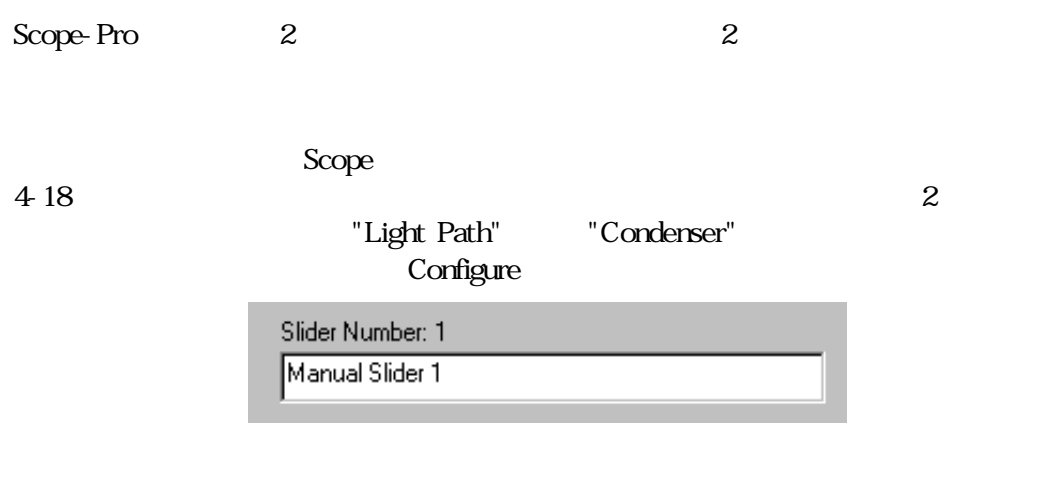

 $\mathbb{D}$ 

Image-Pro $\qquad \qquad \text{c:\1pm} \text{I}\text{-} \qquad \qquad \text{SCPNOTES} \qquad \text{WRI}$ 

Scope-Pro

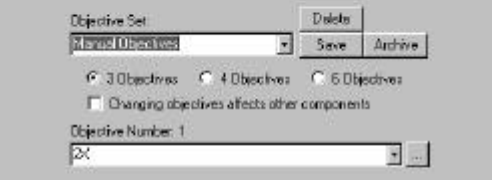

Objective Set

Scope-Pro

 $4\overline{16}$  Scope

"Objectives"

Initialize Microscope

Objective Set

Page 4-7

 $"X"$  $"10X"   "10x"   "XYZ10x"   "100370-90 oil-   ed 10"  "$ 10X  $100'$  "100" "10power" "FISH lens" OK レンズセット Scope-Pro none "] Image-Pro $\qquad \qquad \text{C}\backslash \text{Ipmi45j} \qquad \qquad \text{SCPNOTES} \qquad \text{VRI}$ Scope-Pro ● Delete Delete  $\bullet$  Save  $\bullet$  Archive

[" Not Installed " "

● Objective Number

Select Objective

Scope-<br>Production - Configure

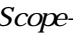

Initialize Microscope Configure OK

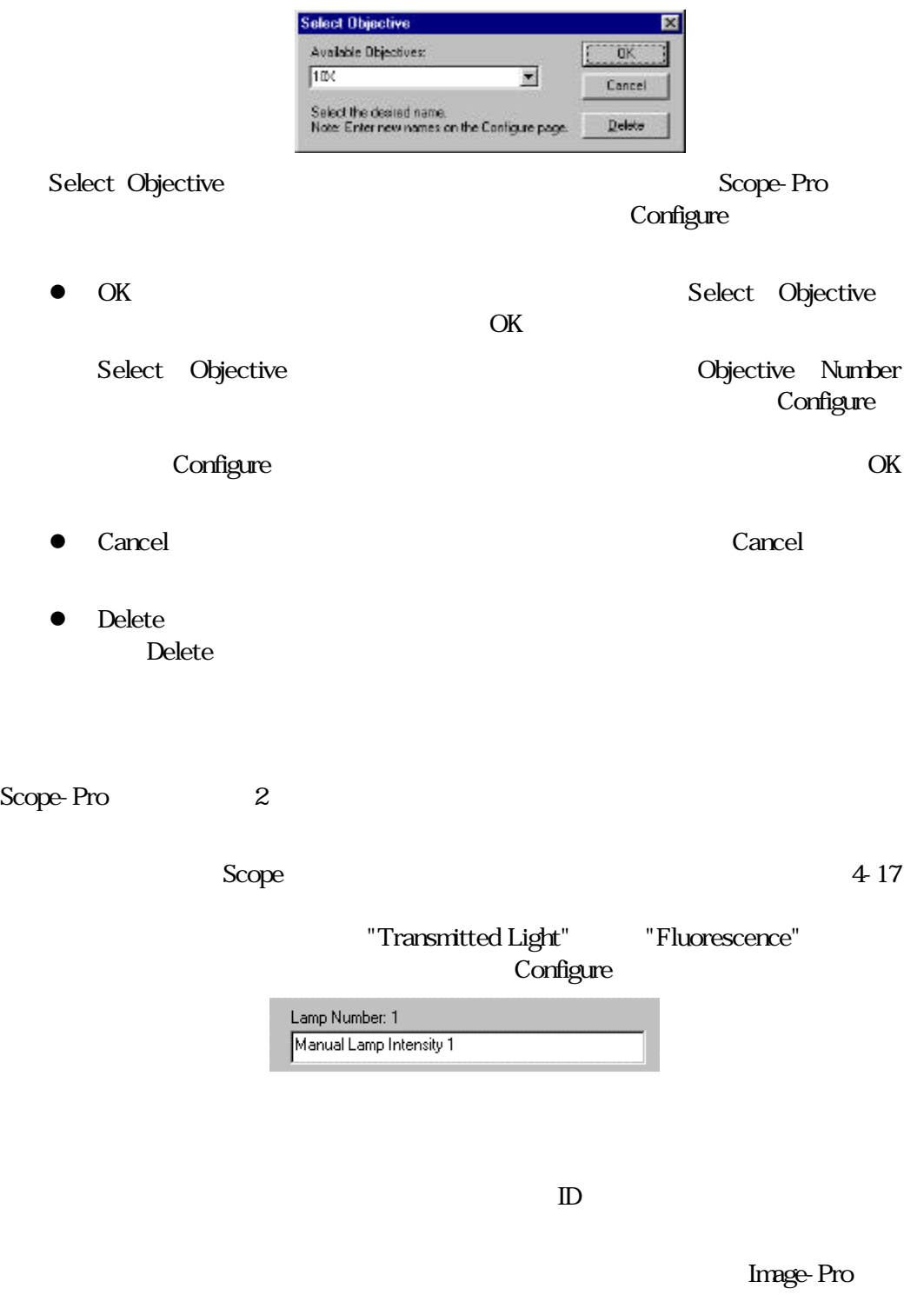

c:\Ipwin45j SCPNOTES WRI

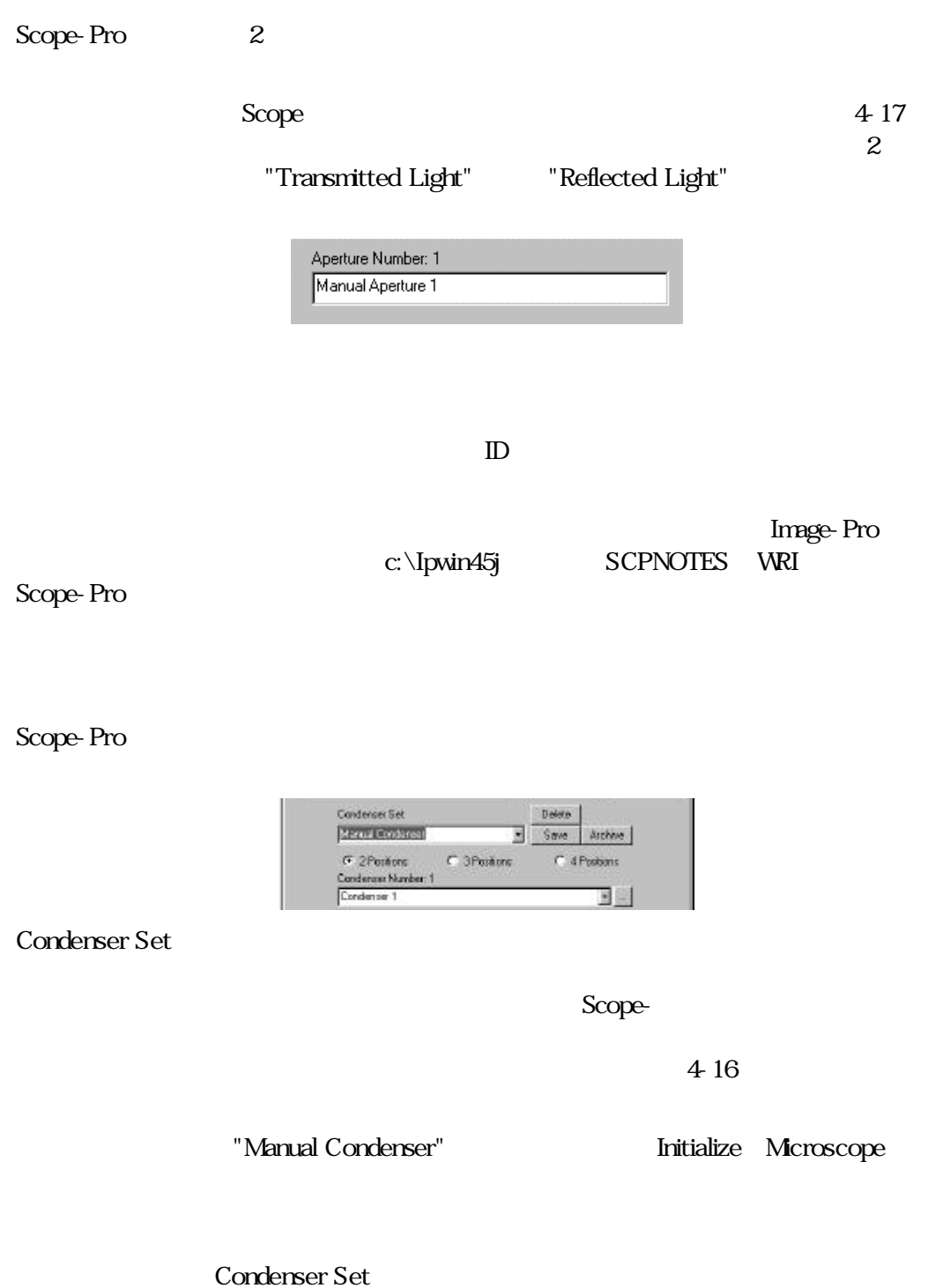

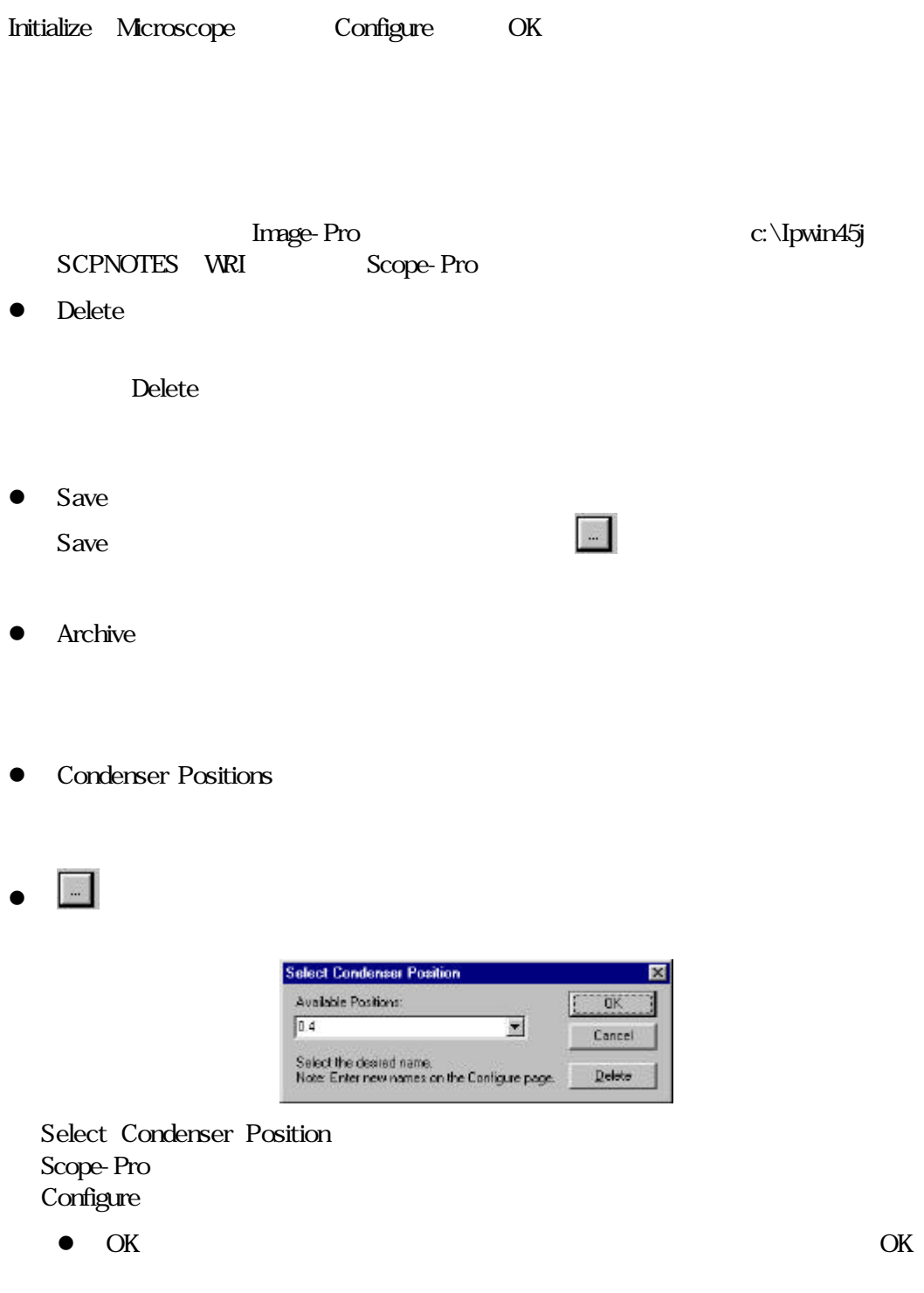

**Configure** 

# Scope-<br>Production - Configure - Configure

● Cancel Cancel Cancel Cancel Cancel Cancel Cancel Cancel Cancel Cancel Cancel Cancel Cancel Cancel Cancel Cancel Cancel Cancel Cancel Cancel Cancel Cancel Cancel Cancel Cancel Cancel Cancel Cancel Cancel Cancel Cancel Ca

 $\bullet$  Delete $\bullet$ 

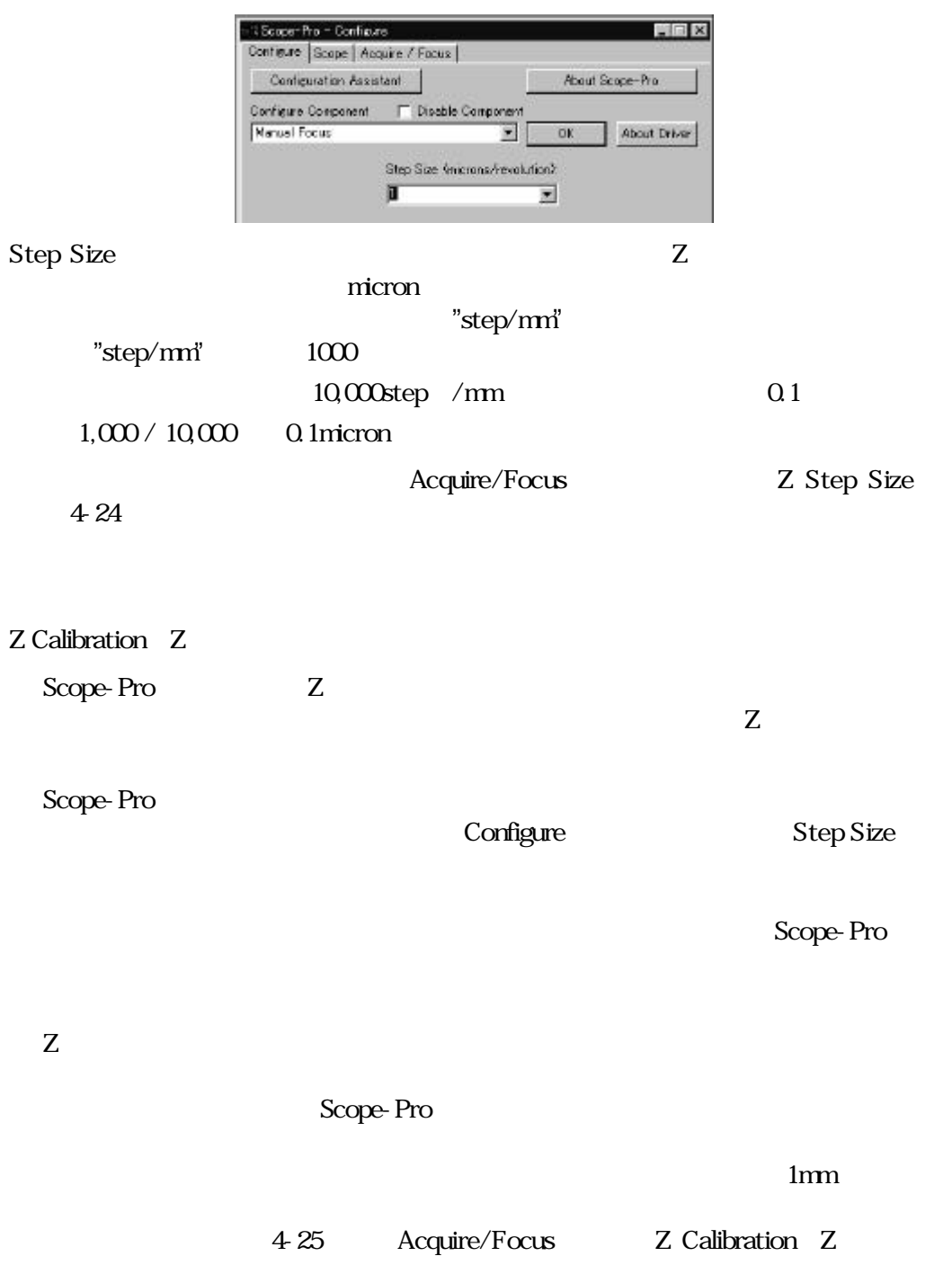

# Scope

 $S$ cope $\overline{S}$ 

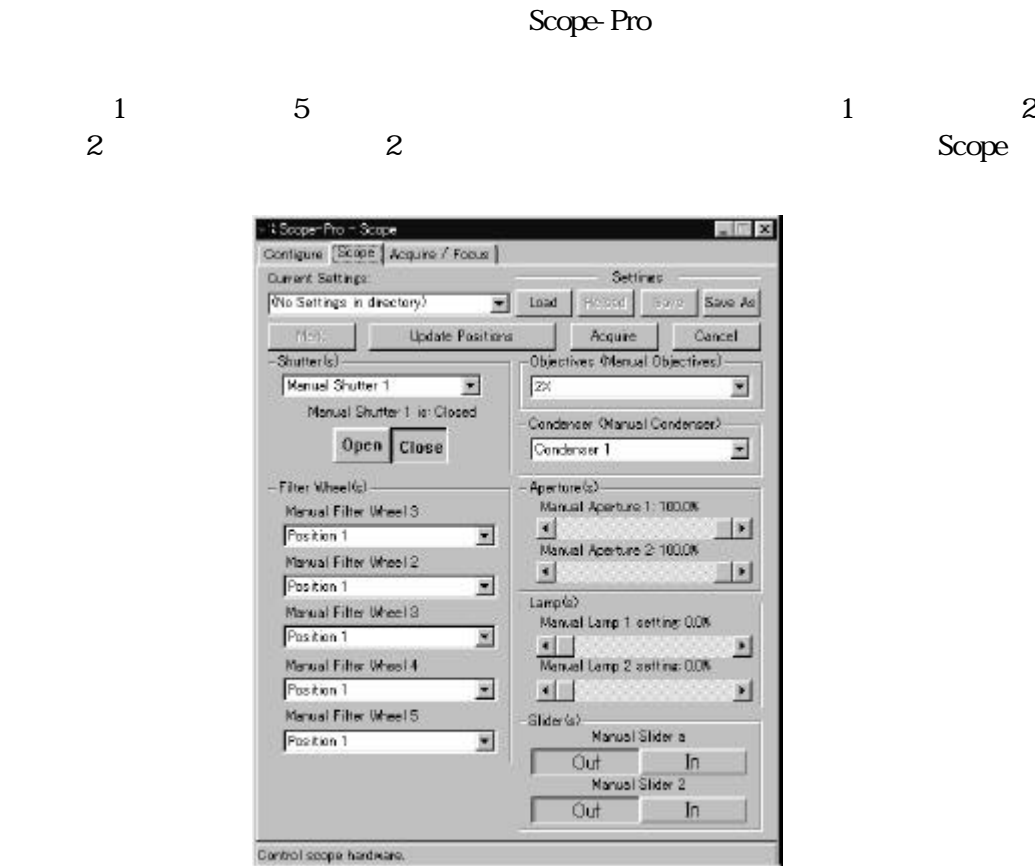

Scope-Pro

Scope-Pro Scope Image-Pro Scope-Pro Scope-Pro

Scope-Pro

 $S$ cope $S$ 

Acquire/Focus

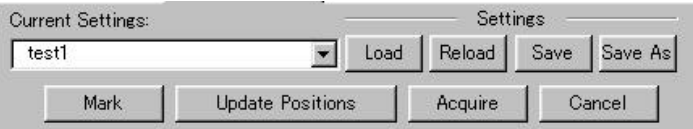

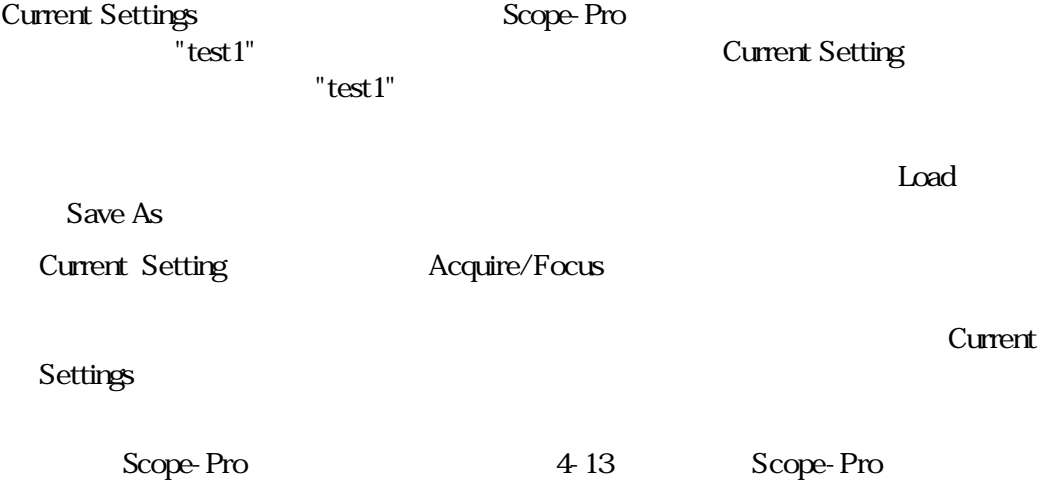

#### Load しょうしょうしょう こうしょうしゃ しゅうしゅう しゅうしゅうしゅぎょう

Load Scope-Pro Settings Scope-Pro

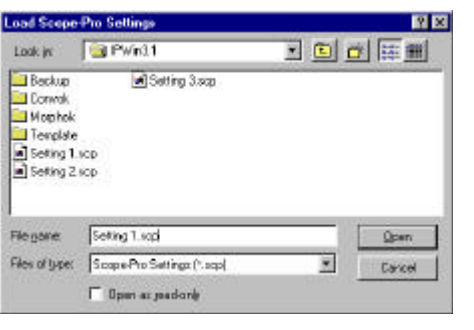

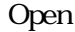

**Open**(Cancel Scope-Pro $S$ cope-Pro $S$ 

 $*$ .scp

## **Current Settings**

Scope-Pro 4-13 Scope-Pro

Reload(アクセスは) このボタンは、このボタンは変更したときにのみ使用可能になります。このボタンは

Save Save As

 $Save$ 

Reload

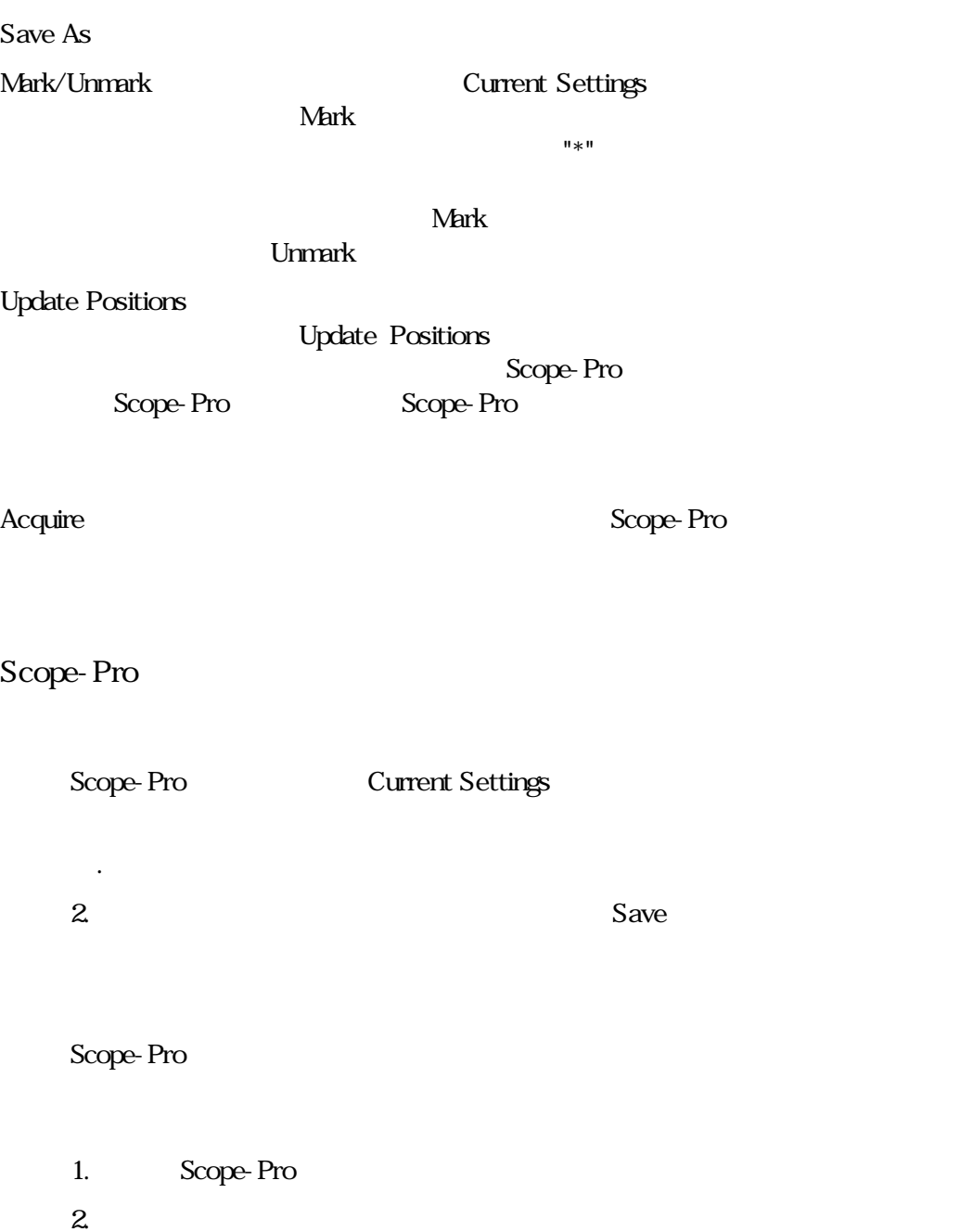

3. Save Scope-Pro Scope-Pro  $\bullet$ **Acquire**  $Save$ Reload

## Scope-Pro

Scope-Pro Image-Pro

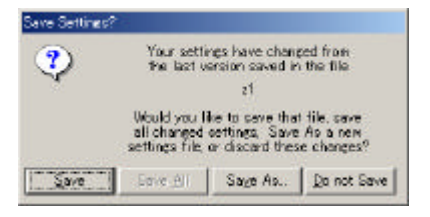

Image-Pro

Scope-Pro

Save As

Scope-Pro 2

Scope Shutters

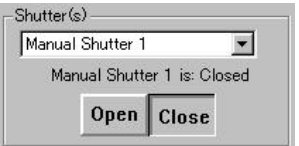

"Manual Shutter " Configure

Shutter(s)

Page 4-16

Scope-<br>Production - Scope - Scope

Scope-Pro

Open(M)/Close(ス):このボタンをクリックして、ディックして、プロックして、プロックして、プロックして、プロックして、プロックして、プロックして、プロックして、プロックして、プロックして、

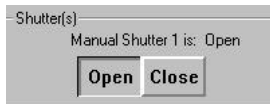

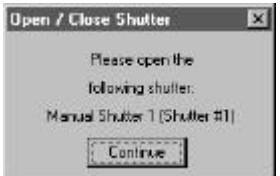

Scope Filter Wheel Scope-Pro 5

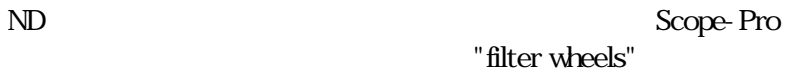

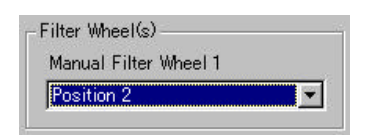

Filter Wheel s)(フィルタホィール)欄 Scope-Proは各アクティブなフィルタホ

 $2$ 

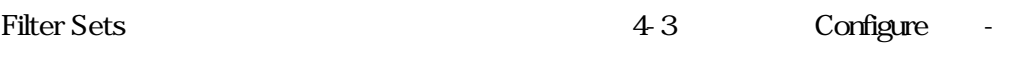

Scope Objectives

Objectives

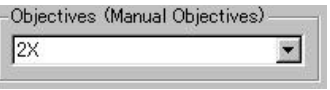

Objective (National Research 2009): Objectives Set(

 $45$ 

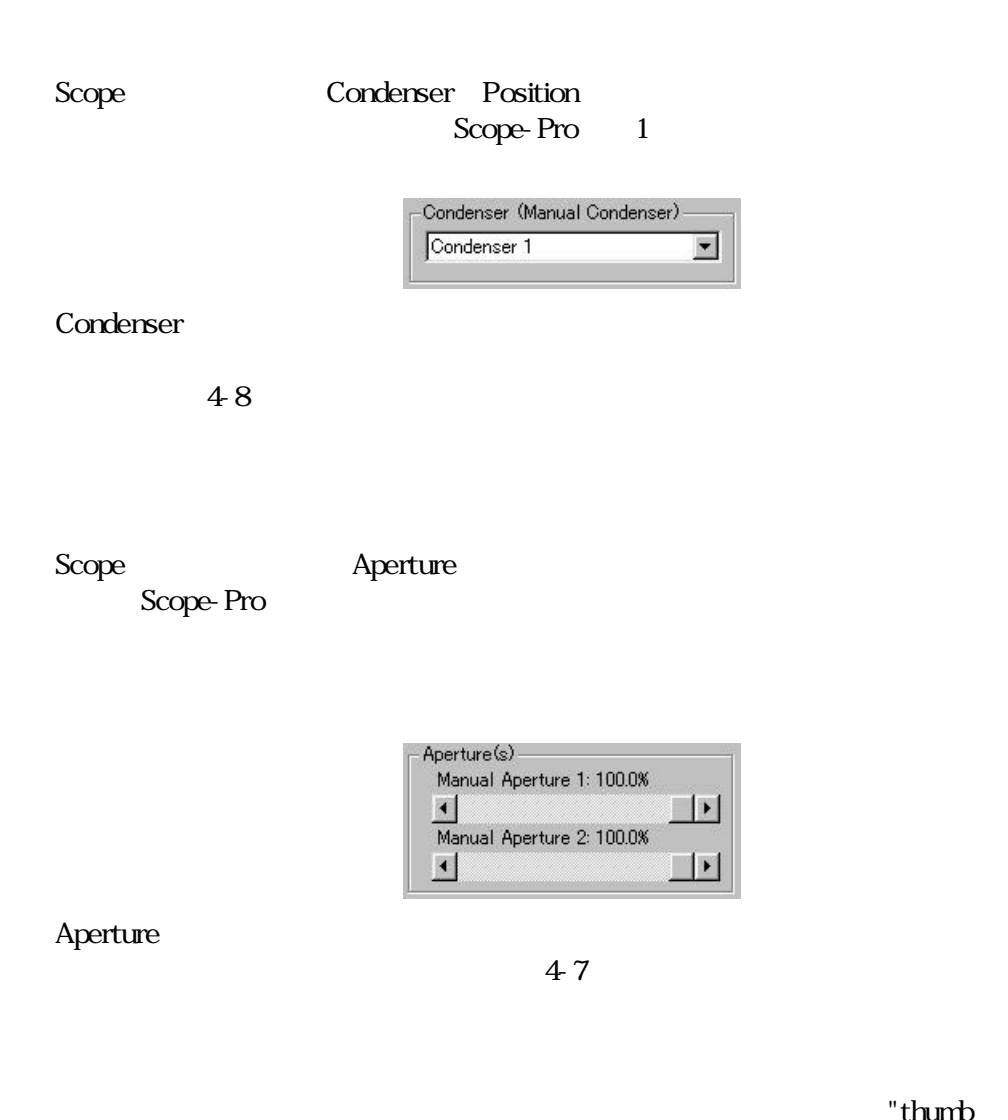

"thumb"

"thumb"

Scope Lamp s

Scope-Pro

## Continuously variable lamps

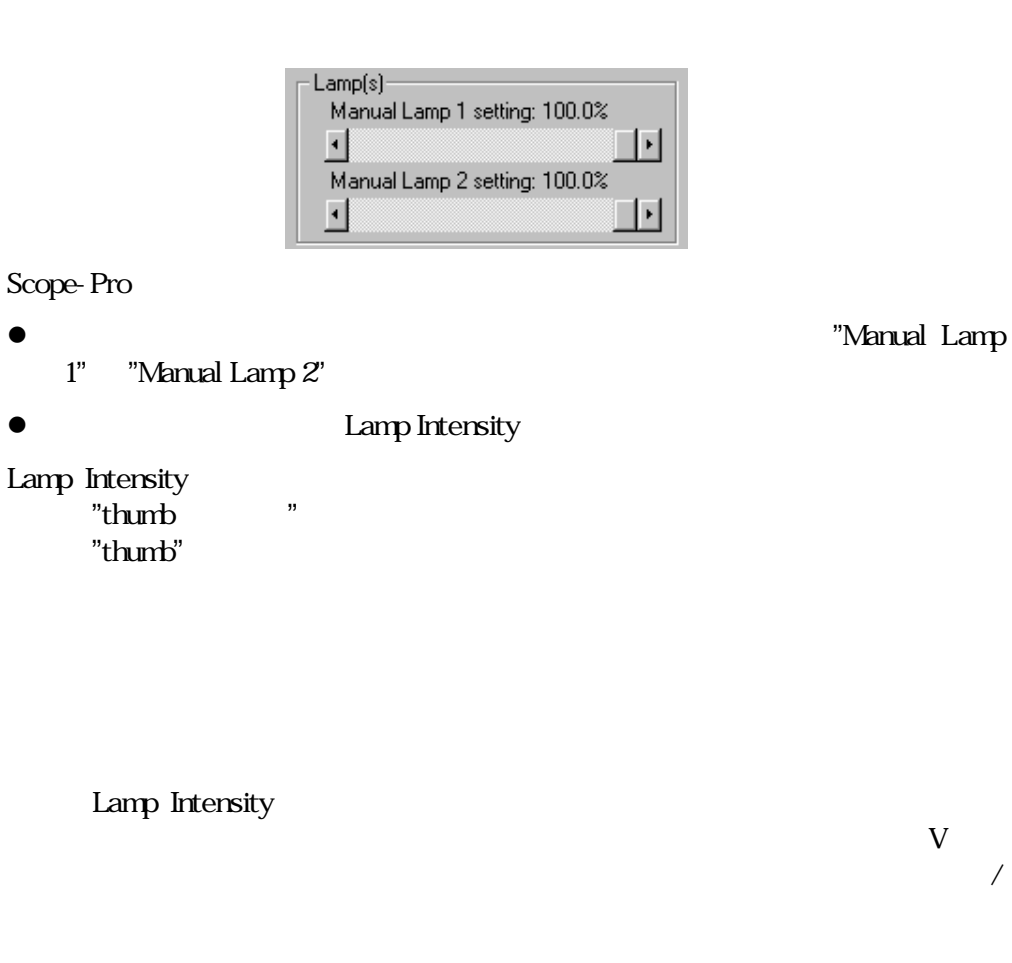

Lamp Intensity

## On/Off control lamps /

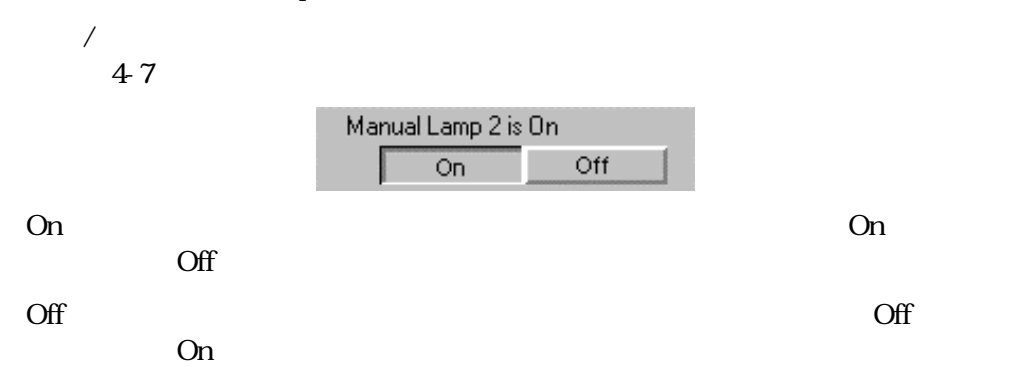
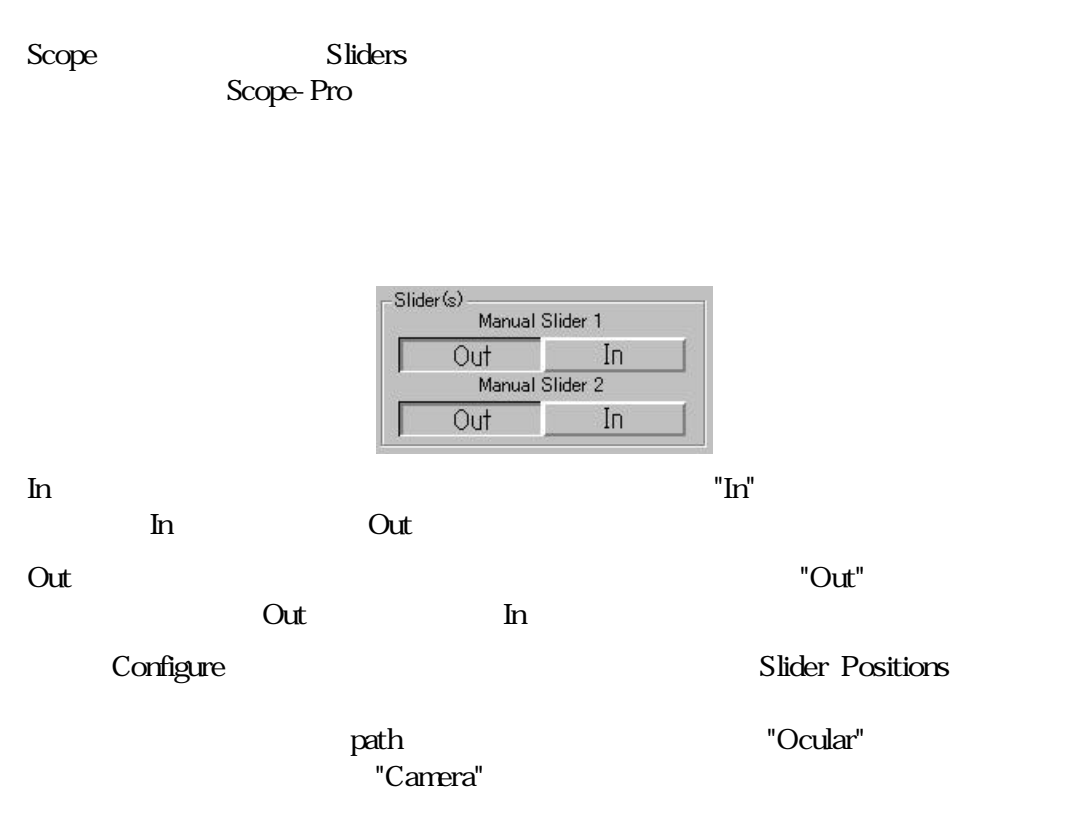

 $45$ 

Scope-Pro

# Acquire/Focus

Scope-Pro

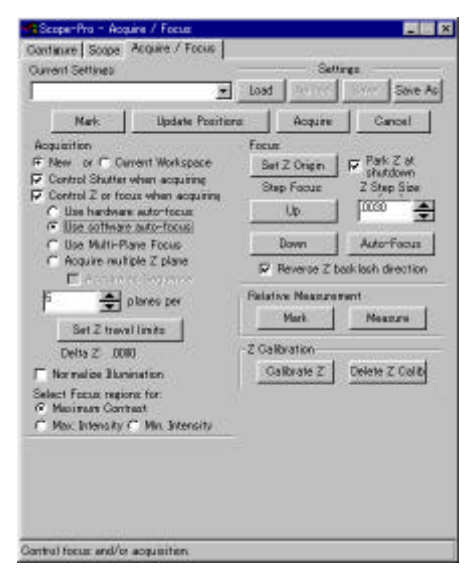

Scope-Pro

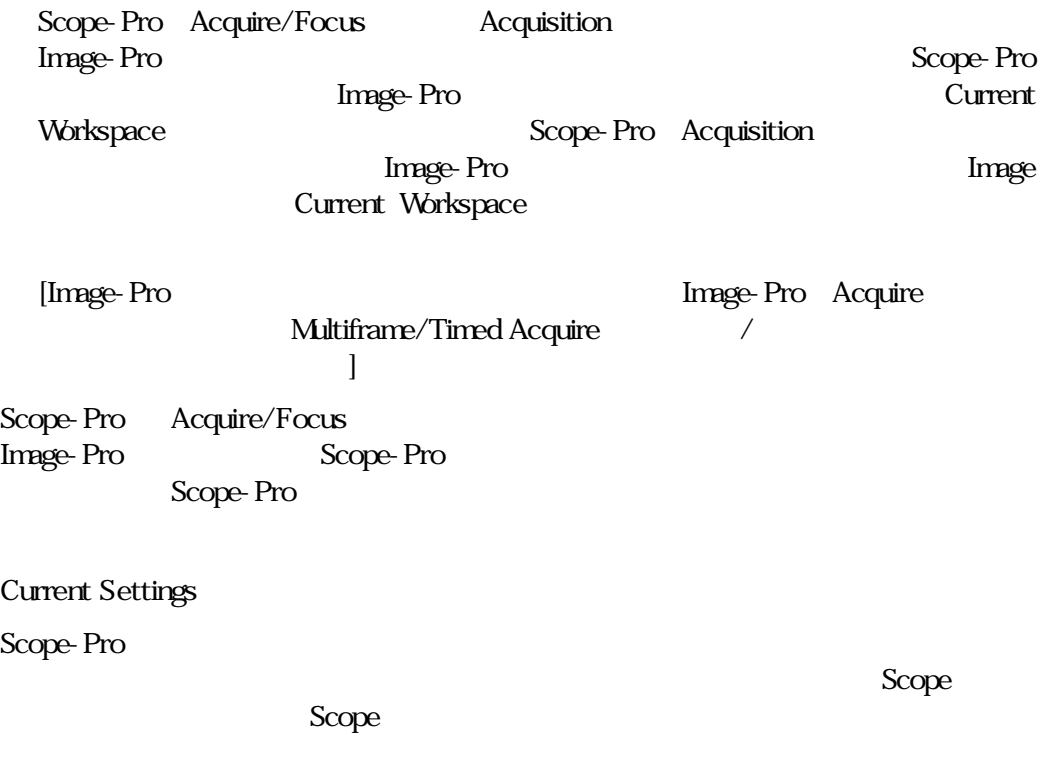

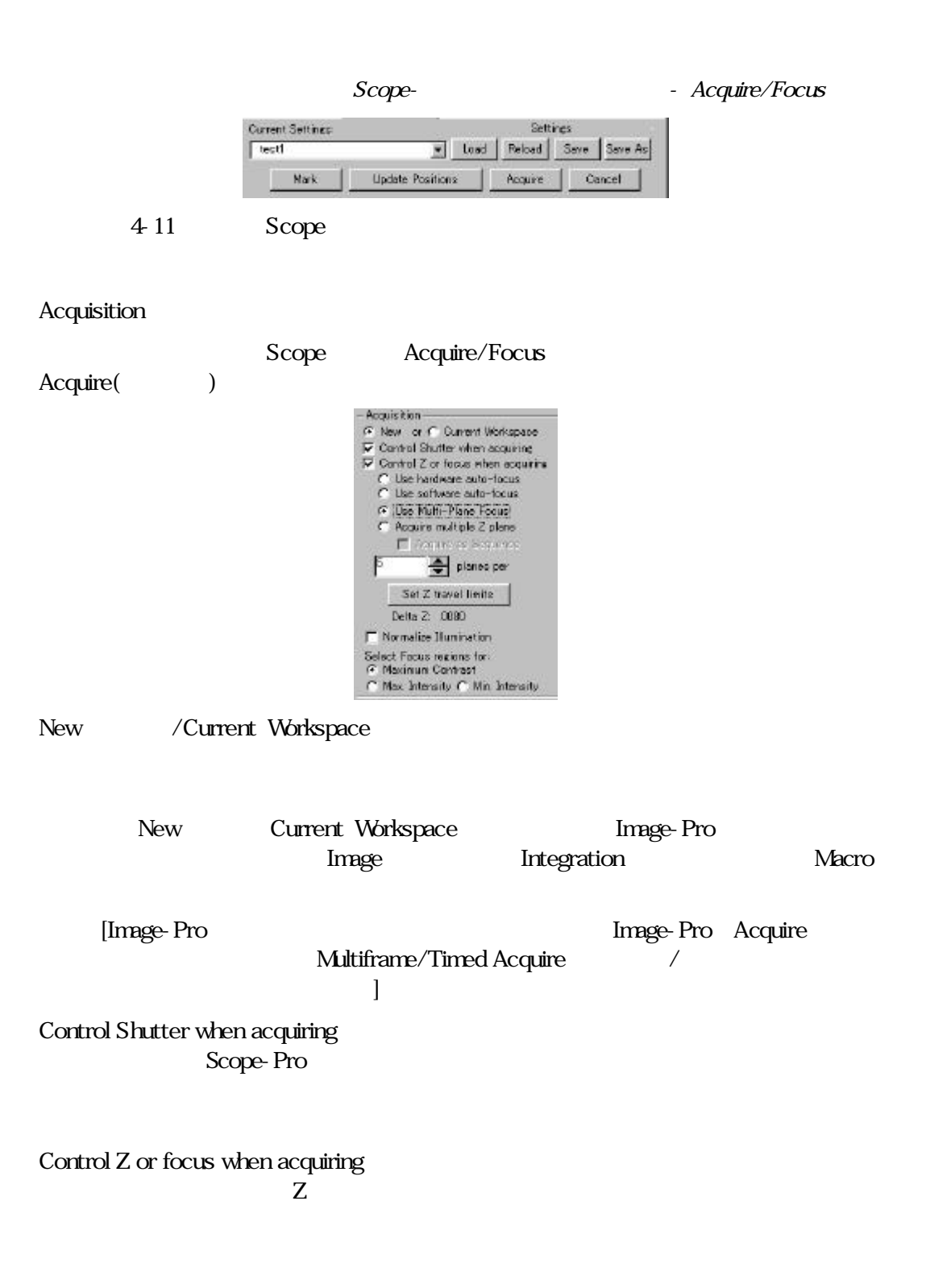

Use hardware auto-focus

Scope-Pro

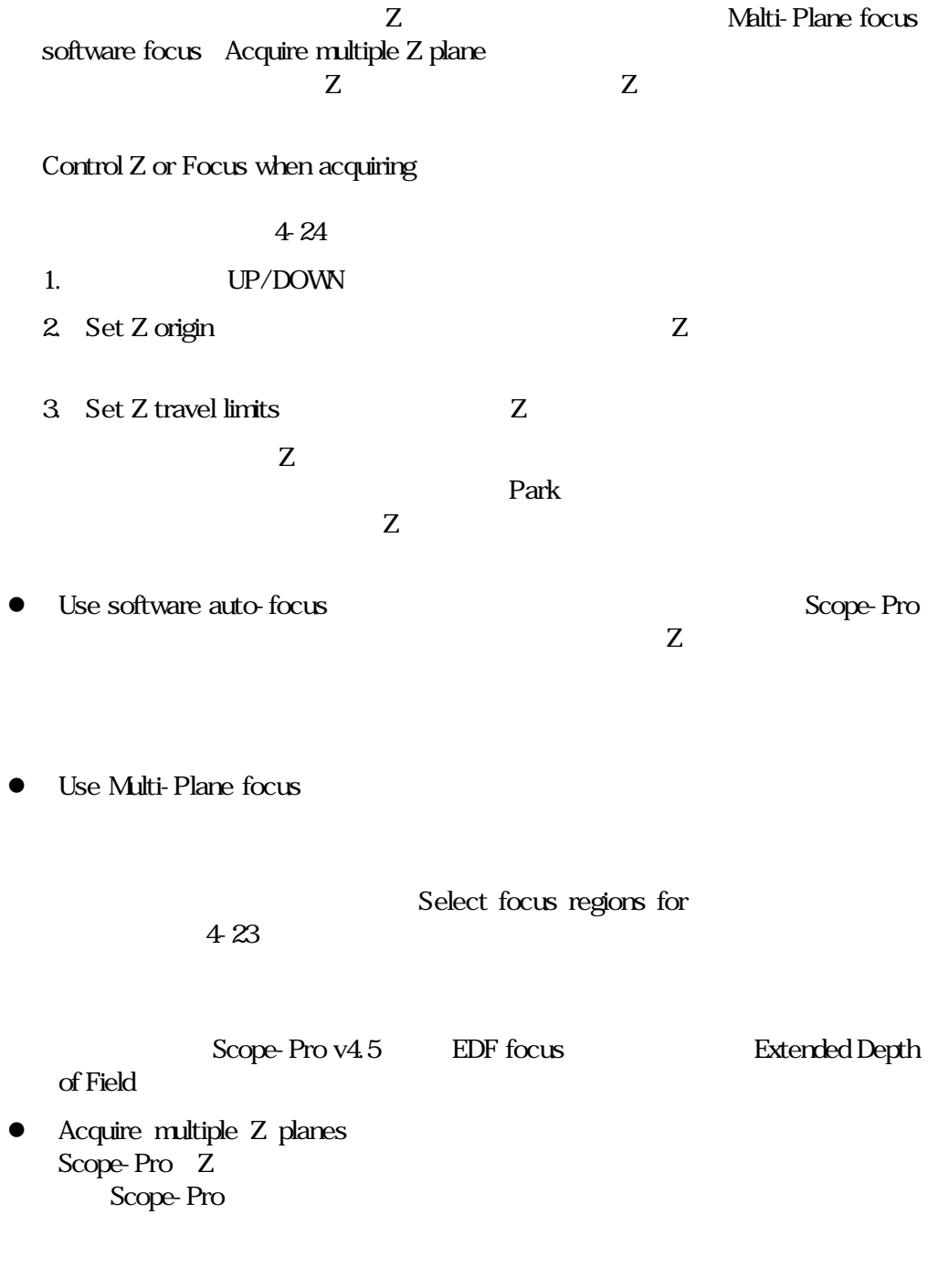

Page  $424$ <br>z  $\frac{1}{2}$  and  $\frac{1}{2}$  and  $\frac{1}{2}$  a

# Acquire as Sequence  $Z$ "Acquire multiple Z planes"

Set Z travel limits Z  $/$ Delta Z Z Z Normalize Illumination(The Solid Science Science Science Science Science Science Science Science Science Science Science Science Science Science Science Science Science Science Science Science Science Science Science Scien  $Z$ 

### Select Focus Regions for  $4\,$

- **lack Maximum Contrast Contrast**<br>
Scope-Pro
- $\bullet\,$  Max. Intensity
- **•** Min. Intensity
- **lack Maximum Depth Contrast** EDF focus

Scope-Pro v4.5

Top down

Scope-Pro

Use for acquisition

B/W RGB

Scope-Pro

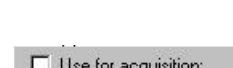

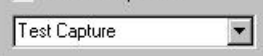

Use for acquisition

Focus Controls

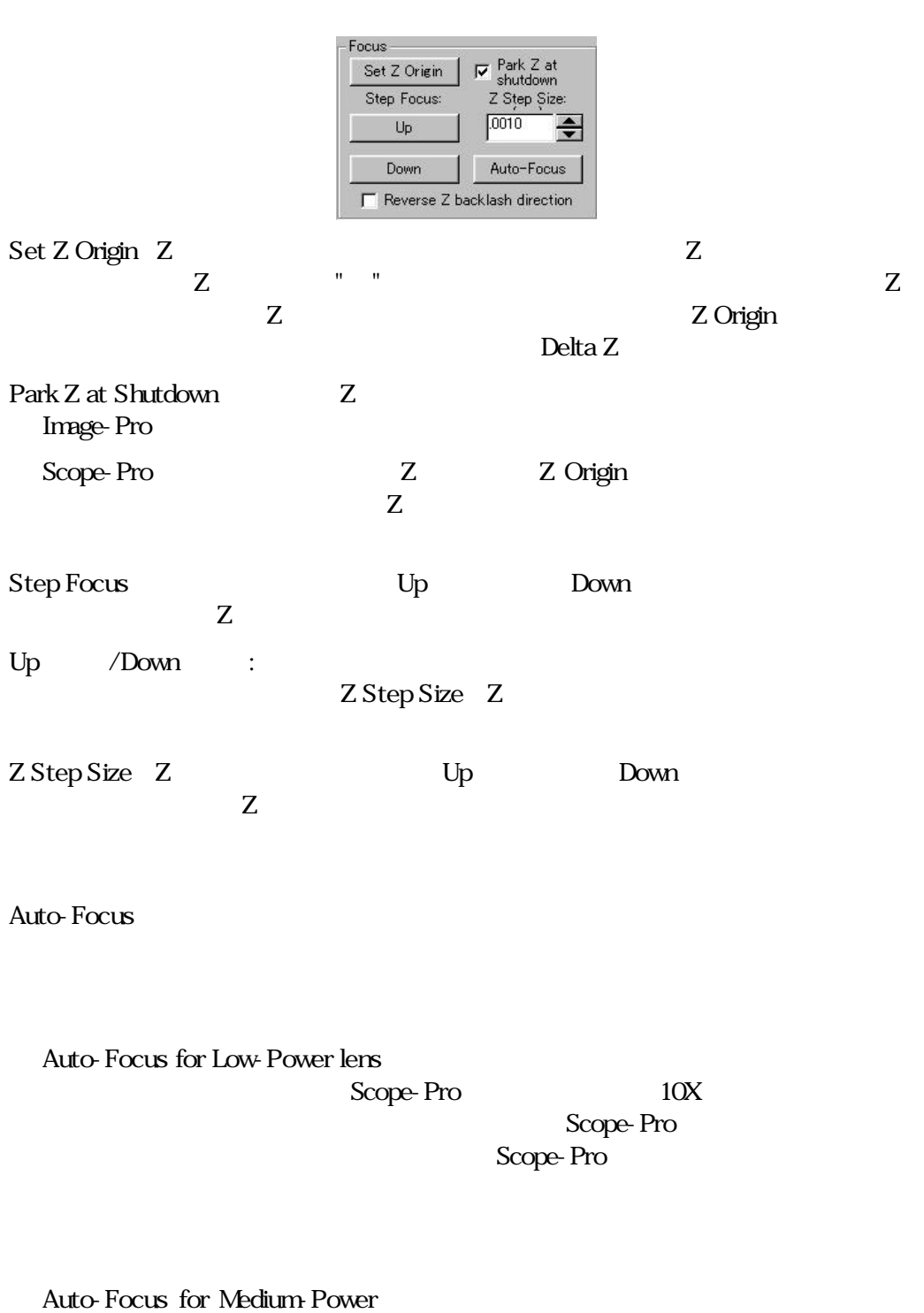

Scope-Pro 10 50

# Scope-Pro Scope-Pro

Auto-Focus for High-Power Scope-Pro 50

Scope-Pro Scope-Pro

Reverse Z backlash direction Z

 $U_p$  $Z$ 

Relative Measurement

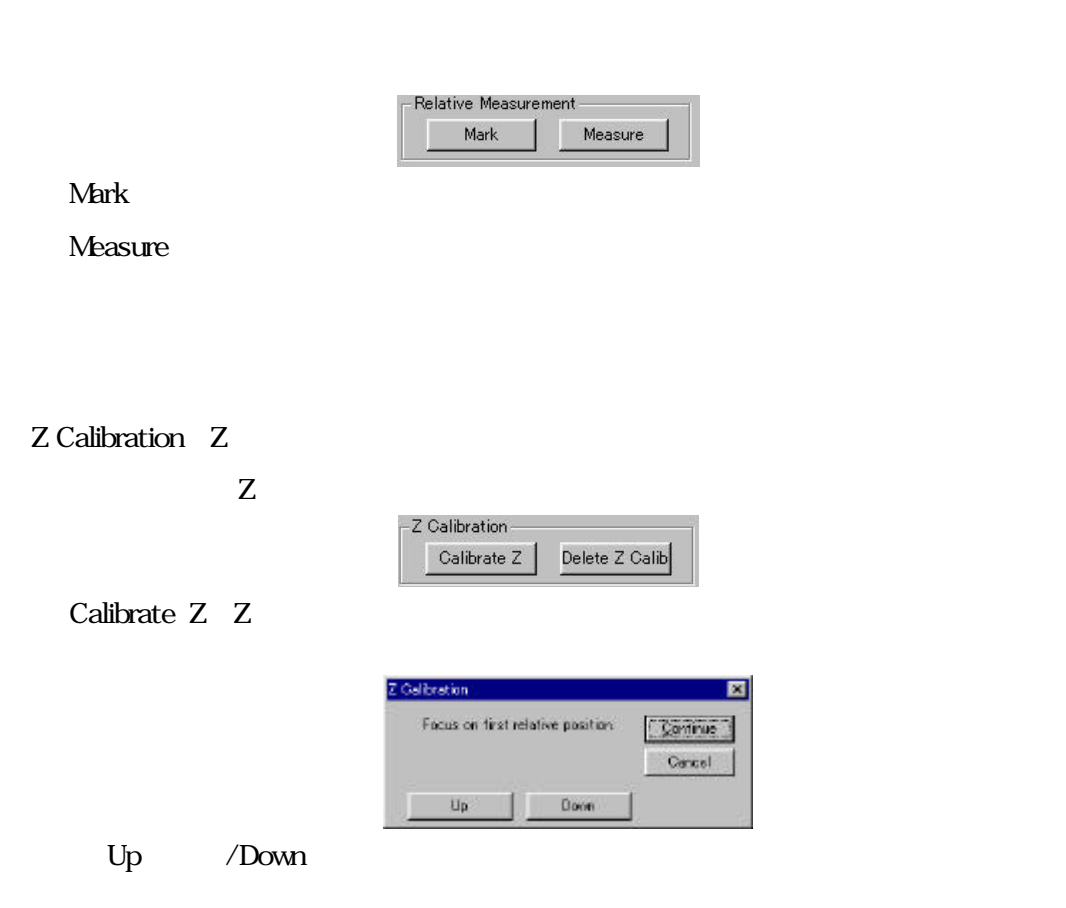

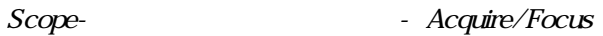

## Continue

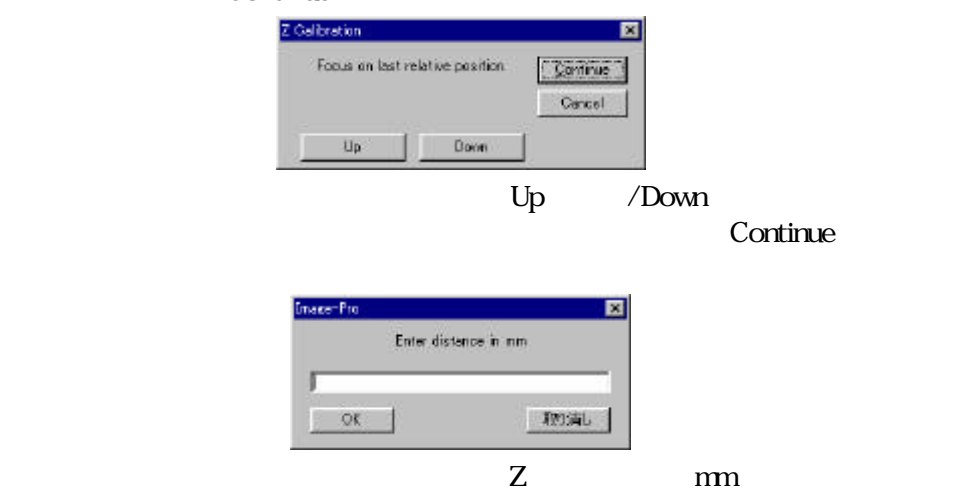

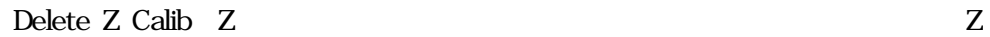

Scope-Pro

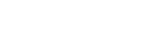

Scope-Pro

Scope-Pro

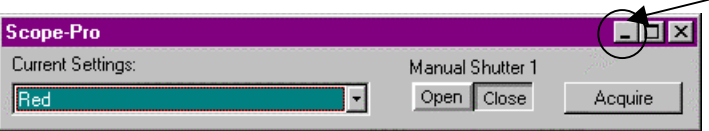

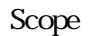

Current Settings

Acquire

 $S_{\text{COP}}$ 

Scope "Red" "Green" "Blue"

 $Acquire$ 

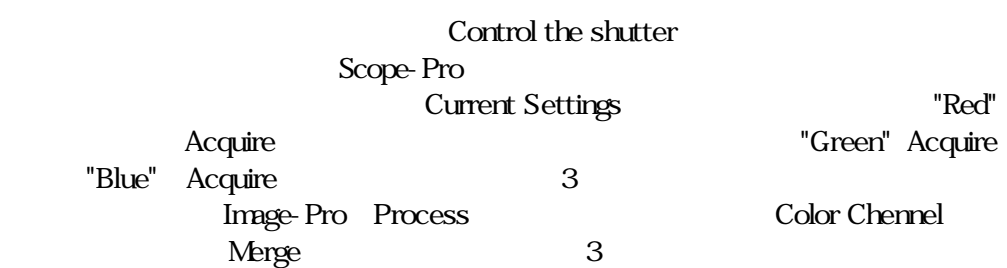

# 第5章 Scope-Pro関数構文

この章では、Scope-Proに関連する各Auto-Pro関数構文について説明します。このマニュア ルに使用する規則は、Auto-Proリファレンスマニュアルで定義された規則に従います。

この章での関数構文はアルファベット順になっています。

注記: この章の構文には、Scope-Proモジュールが必要となります。モジュールを装備してい ないシステムでは、実行できません。

# IpScopeAcquire 構文 IpScopeAcquire*(iDest)* 説明 この関数は、画像取り込み操作を行います。 パラメータ *iDest* Integer 取り込み先(新規、あるいは現在のワークスペース)を指 定します。 戻り値 0 = 成功、1 = 失敗 例 ret = lpScopeAcquire(ACQ\_NEW) コメント この関数は、取り込み先として、IpAcqSnap 構文でも使用するACQ\_NEW および ACO CURRENTを使用します。ACO FILEおよびACO SEOUENCEはサポートしていませ  $h_{\rm o}$

IpScopeComponentPresent \*\* Scope-Pro v4.5以降の関数です。\*\*

構文 IpScopeComponentPresent*( iComponent, lpValue*)

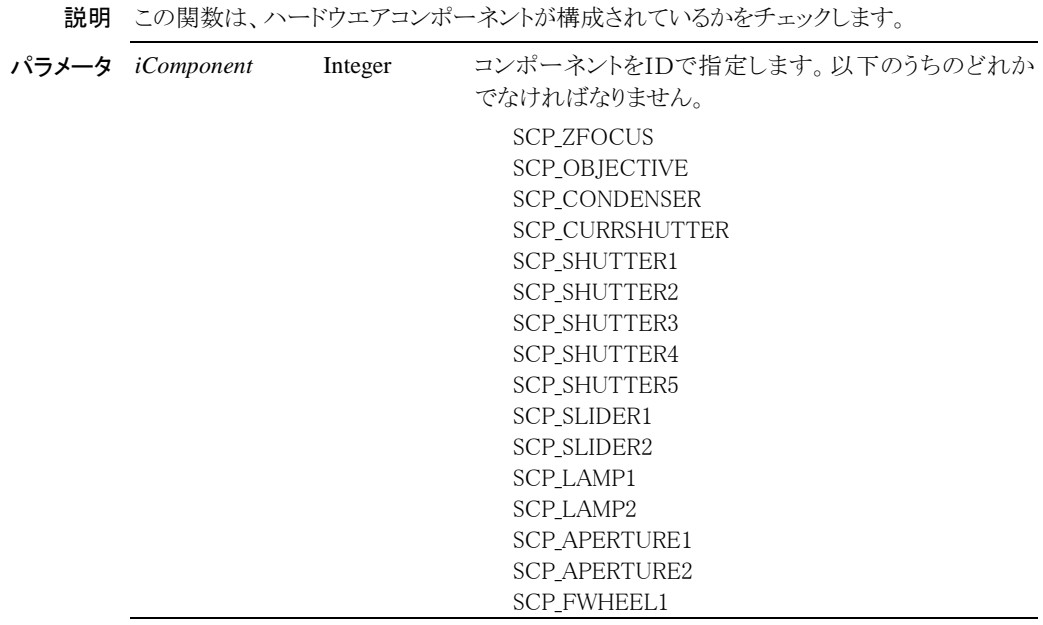

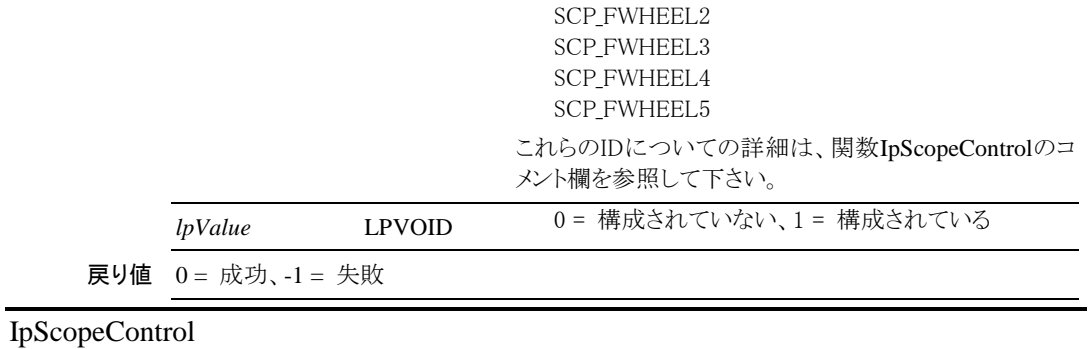

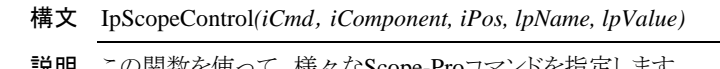

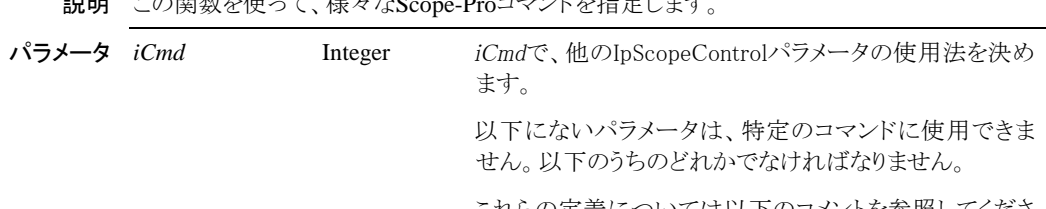

これらの定義については以下のコメントを参照してくださ い。

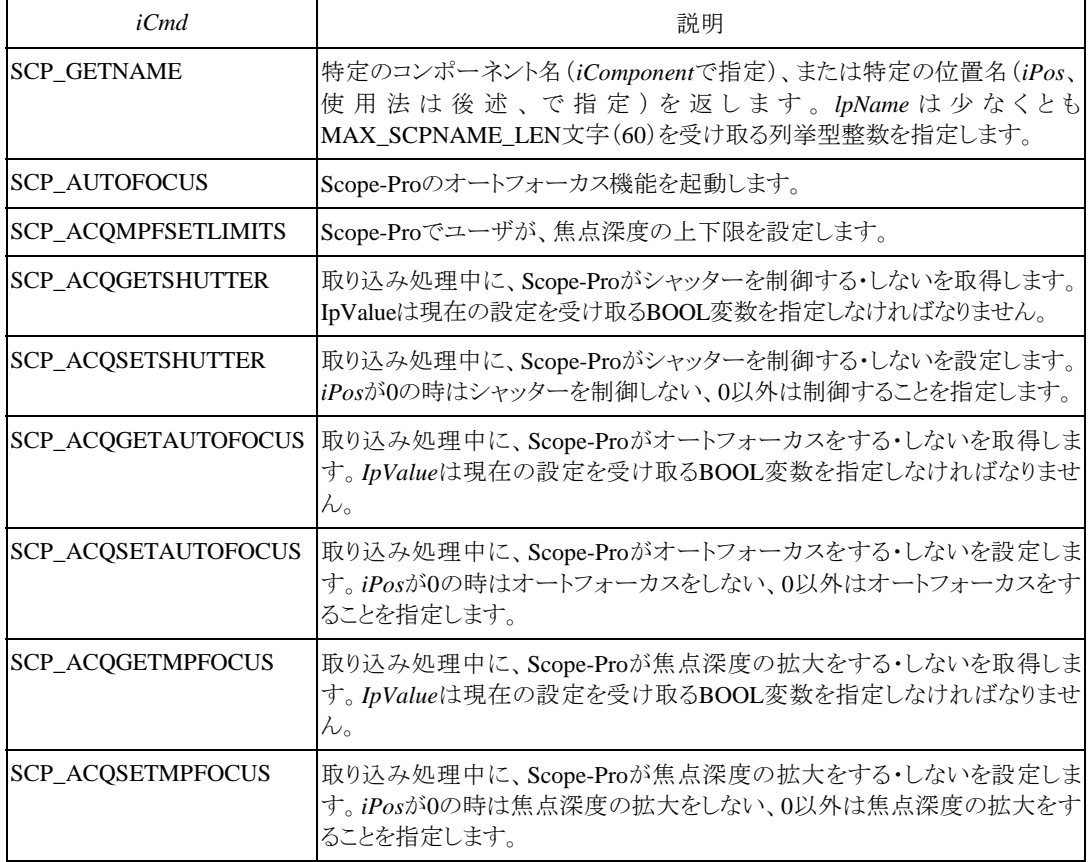

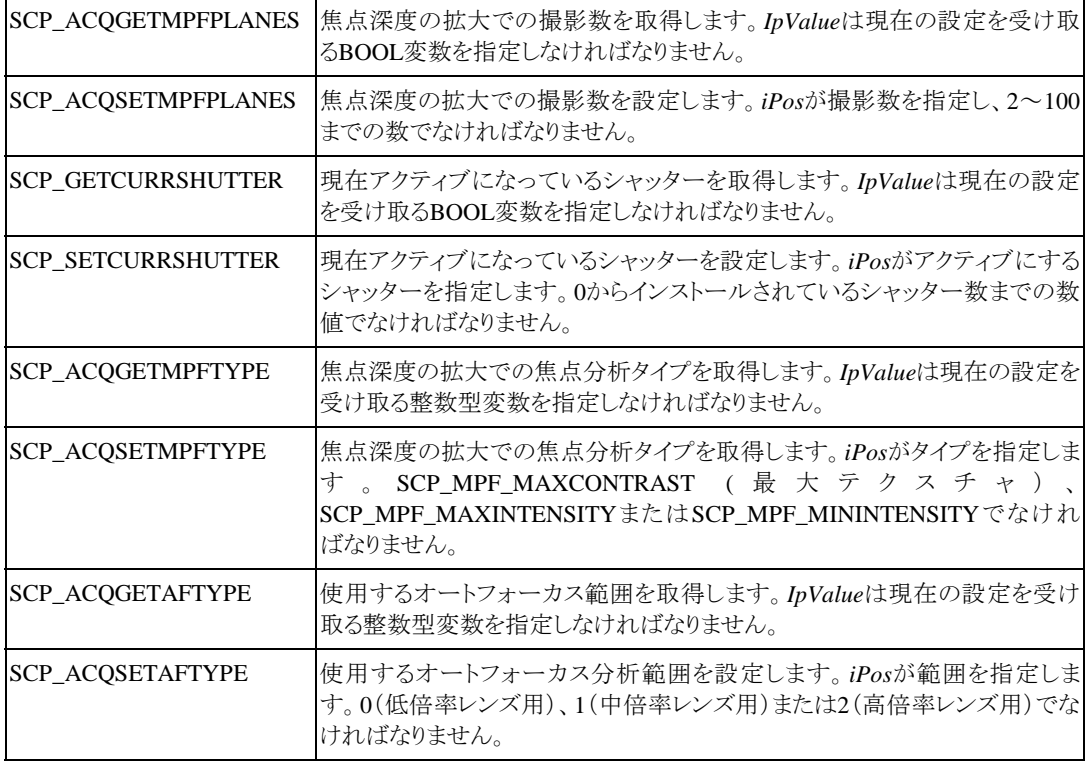

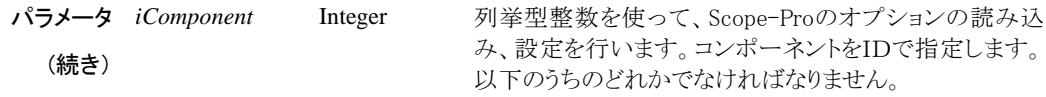

SCP\_GETNAMEを除く全コマンドについて、iComponentは使用されません。

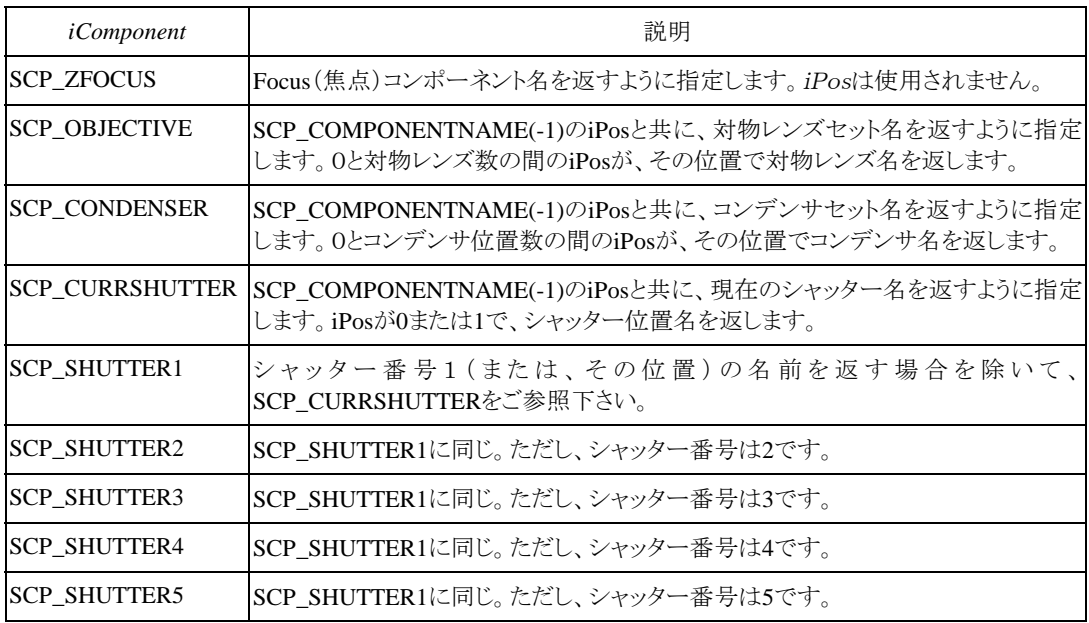

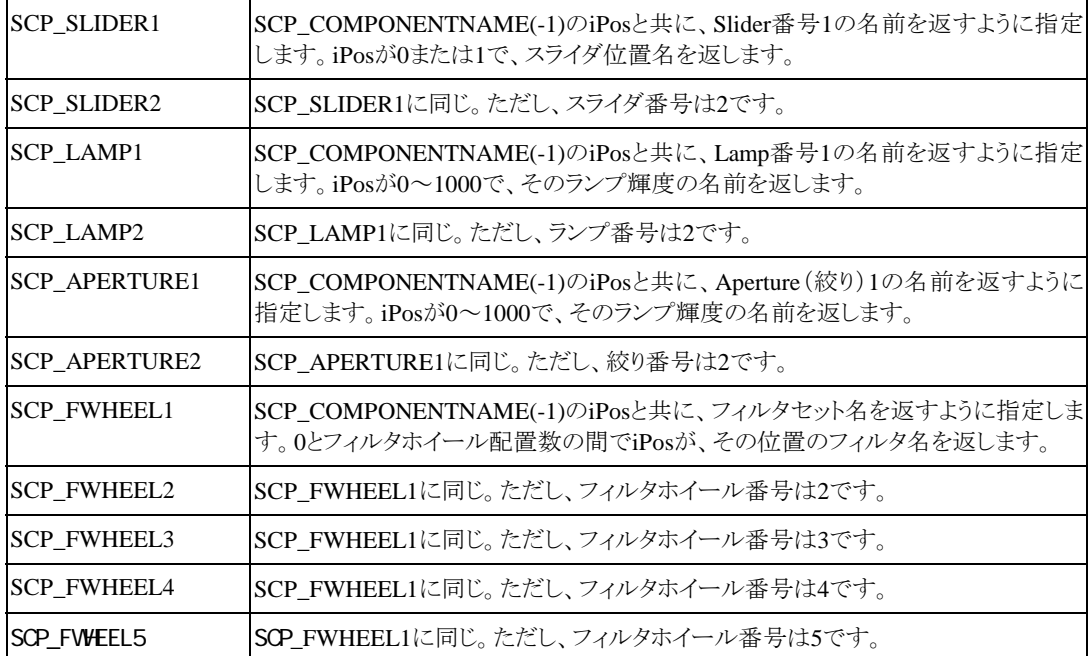

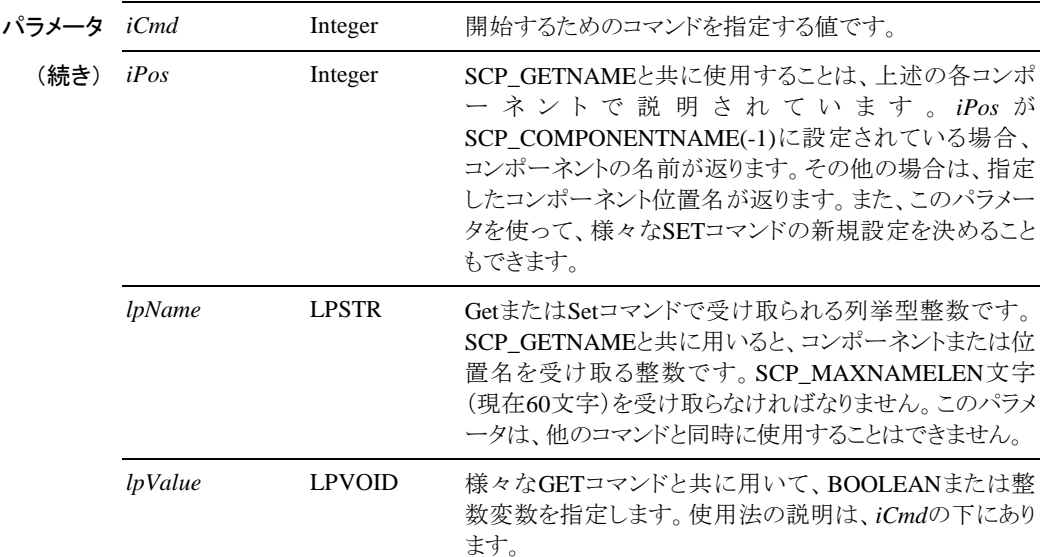

例 以下は、SCP\_GETNAMEコマンドの例です:

Dim compname as string \*60

Dim posname as string \*60

ret = IpScopeControl(SCP\_GETNAME, SCP\_FWHEEL1, SCP\_COMPONENTNAME, compname, IPNULL)

ret = IpScopeControl(SCP\_GETNAME, SCP\_FWHEEL1, 0, posname, IPNULL)

以下は、取り込み時にシャッターをコントロールするSETコマンドの例です:

ret = IpScopeControl(SCP\_ACQSETSHUTTER, 0, 1, " ", IPNULL)

以下は、取り込み前にScope-Proがオートフォーカスを行うか否かを問い合わせるGETtコマン ドの例です:

Dim autofocus as integer ret = IpScopeControl(SCP\_ACQGETAUTOFOCUS, 0, 0, " ", autofocus)

戻り値 0 = 成功、-1 = 失敗

### IpScopeDocGet

#### 構文 IpScopeDocGet*(Setting, DocID, Value)*

説明 この関数は、Scope-Proを用いて取り込まれた画像の情報を取得します。画像上を右クリッ クして得られるポジション情報と同様の情報が得られます。

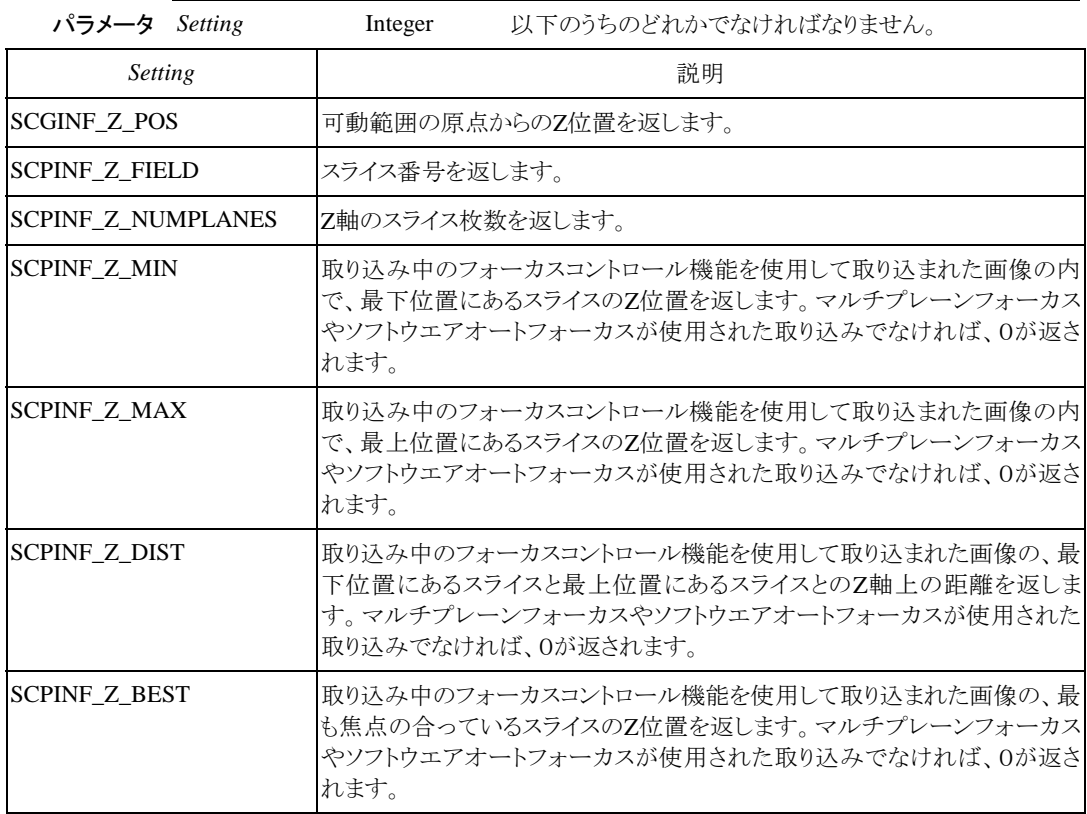

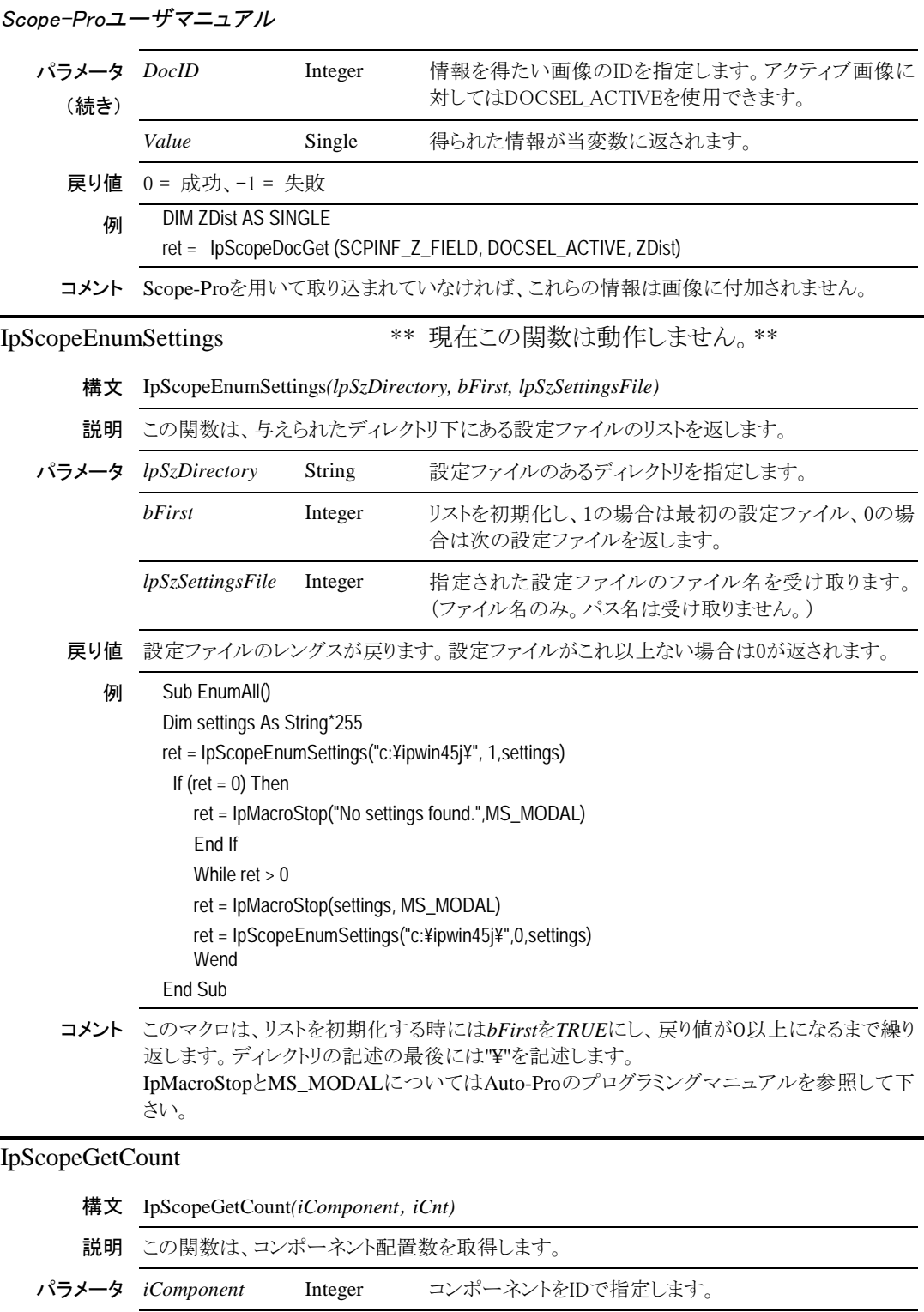

iCnt Integer コンポーネント配置数を返します。 戻り値 0 = 成功、-1 = 失敗

例 dim count as integer ret = IpScopeGetCount(SCP\_FWHEEL1, Count)

コメント この関数は、IpScopeControlの下に記述されたコンポーネント指定値を使用します。

# IpScopeGetPosition

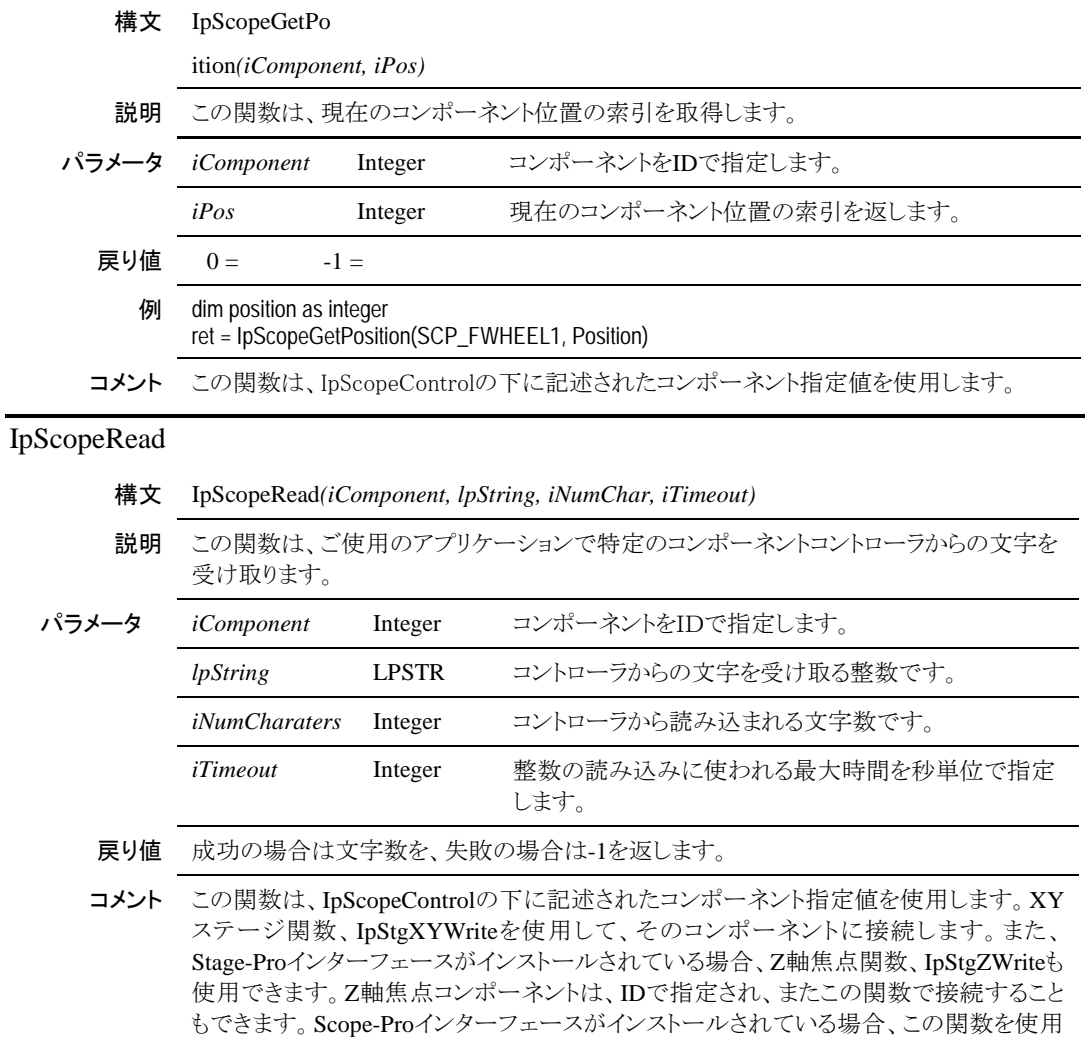

参照 IpScopeWrite

# IpScopeSettings

パラメータ

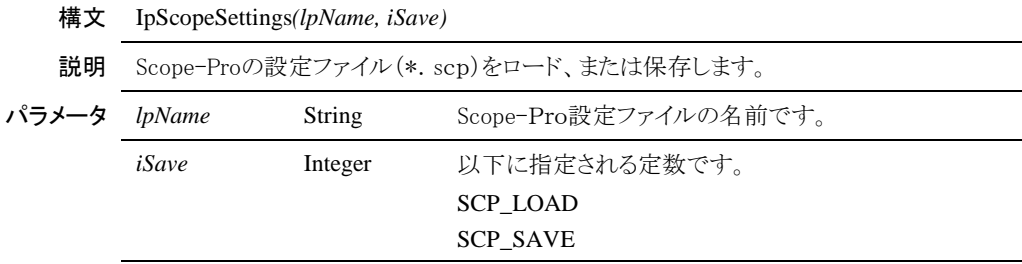

して、Z軸焦点コントローラに接続されなければなりません。

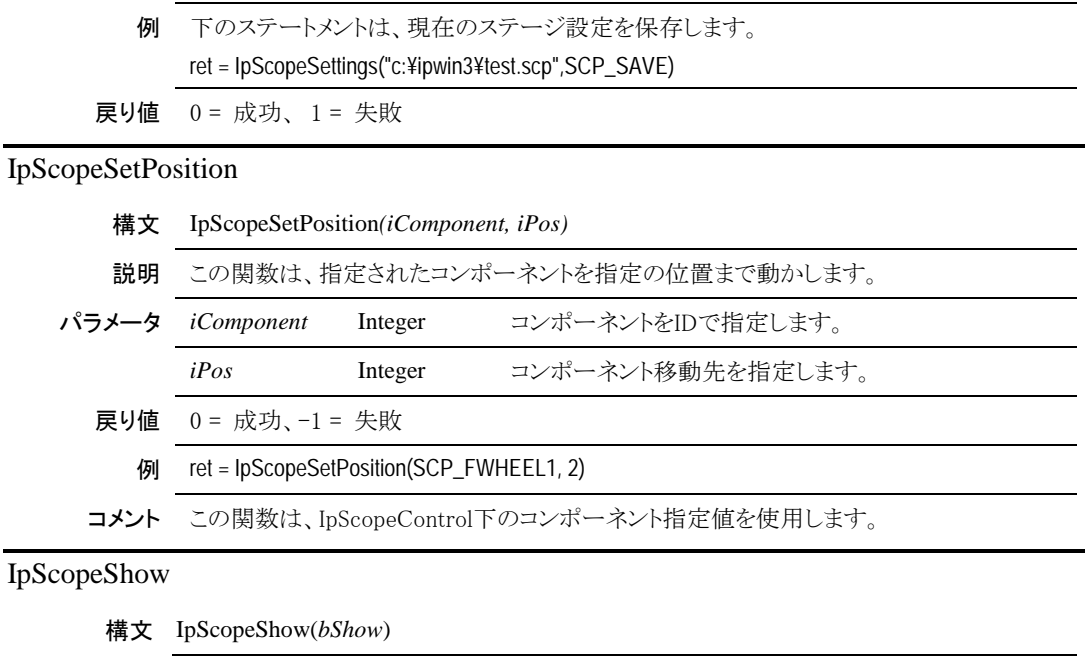

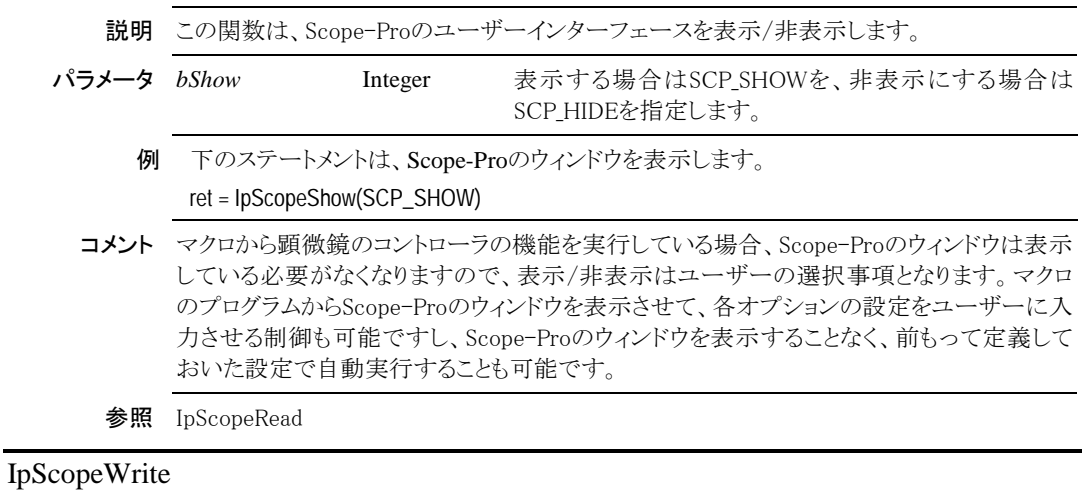

# 構文 IpScopeWrite*(iComponent, lpString, iTimeout)* 説明 この関数は、アプリケーションを使って、特定のコンポーネントコントローラに文字列を送り ます。 パラメータ *iComponent* Integer 文字列を受け取るコンポーネントをIDで指定します。 *lpString* LPSTR コントローラに送るASCII Z文字列を指定します。 iTimeout Integer 文字列送信に使う最大時間を秒単位で指定します。 戻り値 成功の時は文字数を、失敗の時は-1を返します。

コメント この関数は、IpScopeControl下のコンポーネント指定値を使用します。XYステージ関数、 IpStgXYWriteを使って、そのコンポーネントに接続します。またStage-Proインターフェース がインストールされている場合、Z軸焦点関数、IpStgZWriteも使用されます。Z軸焦点コン ポーネントはIDで特定され、この関数を通して接続できます。Scope-Proインターフェース がインストールされている場合、関数を使ってZ軸焦点コントローラに接続されなければなり ません。

参照 IpScopeRead

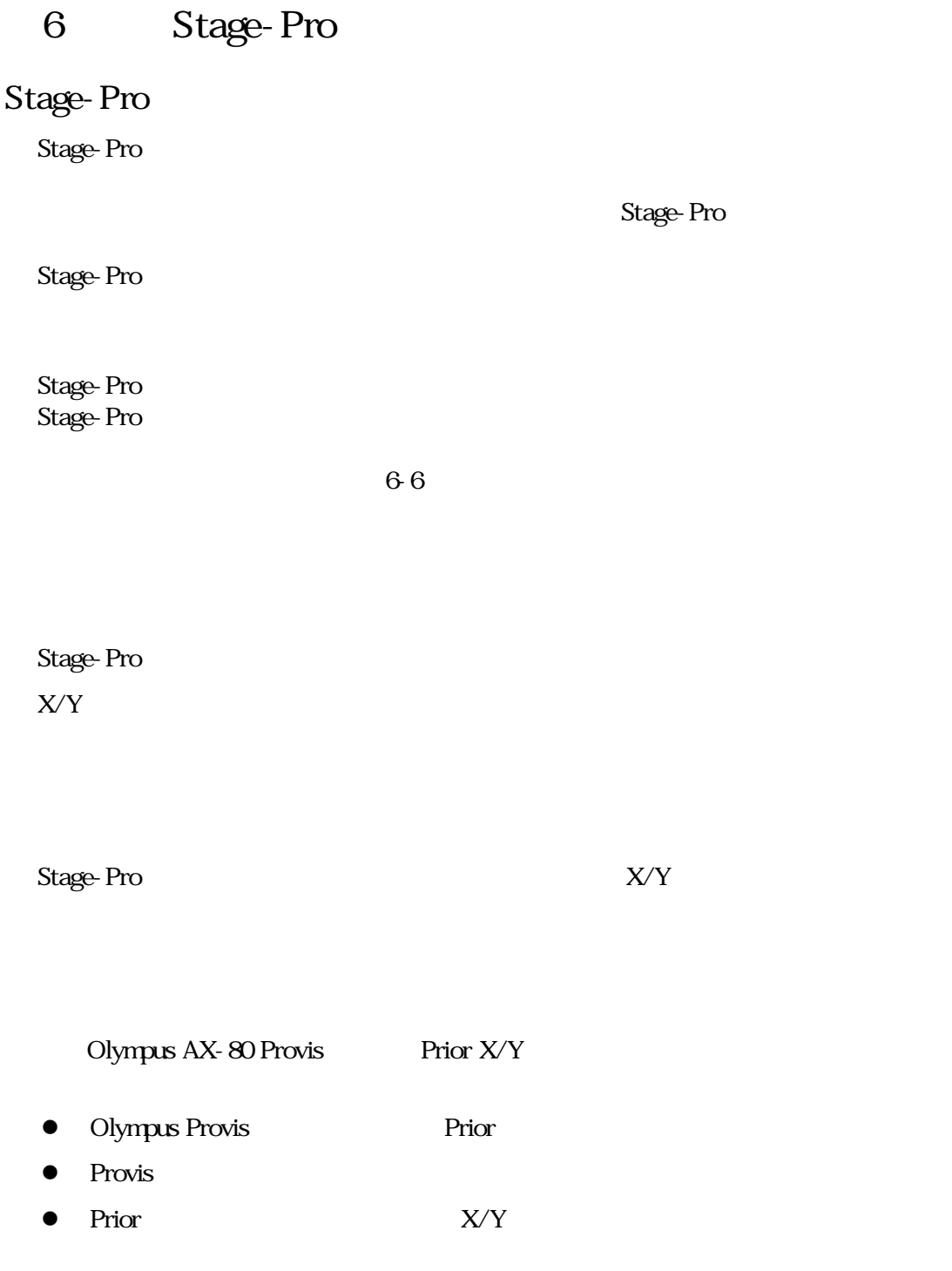

Stage-Pro Stage-Pro Configure

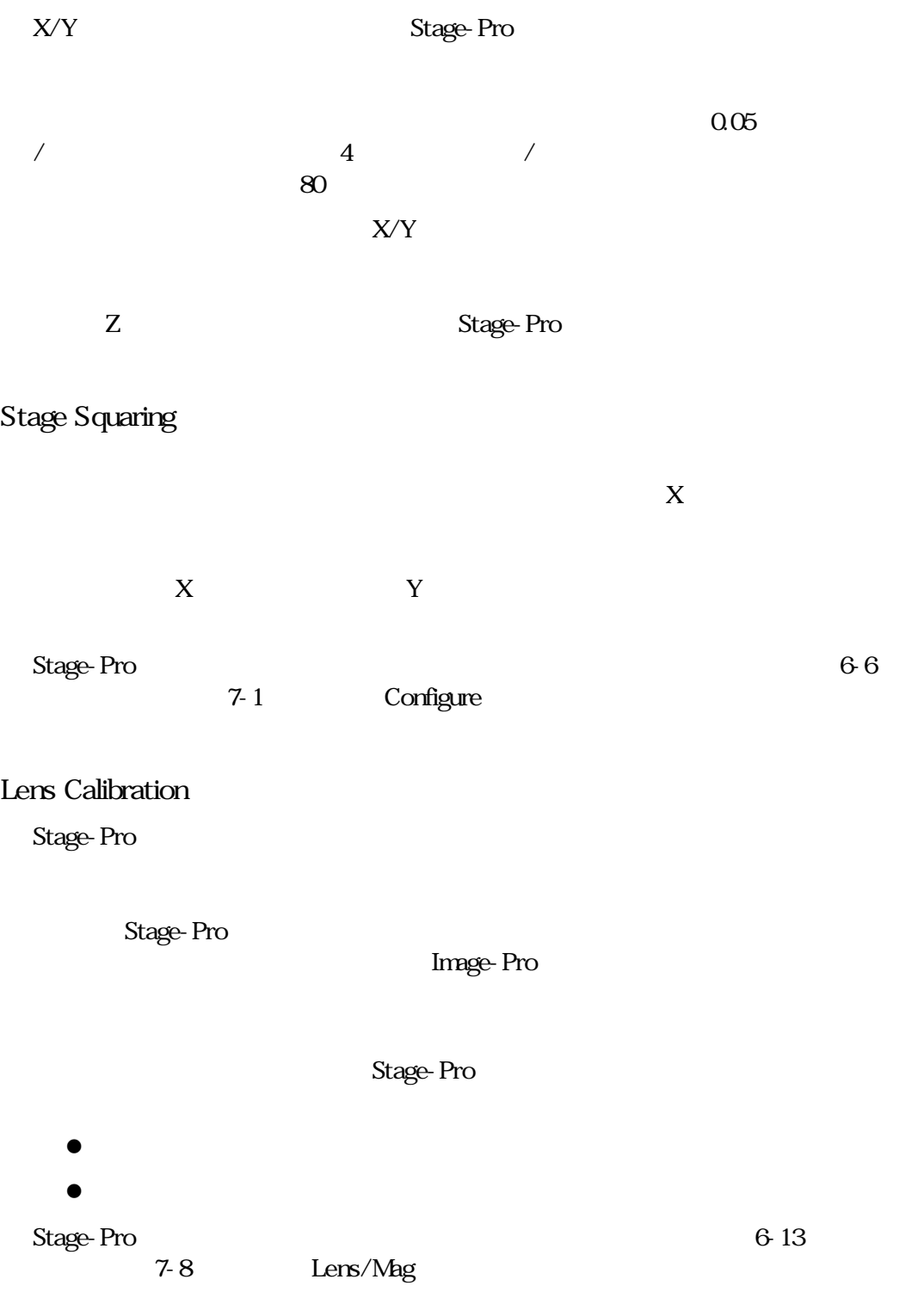

Stage-Pro

Stage-Pro

Stage-Pro - Stage-Pro

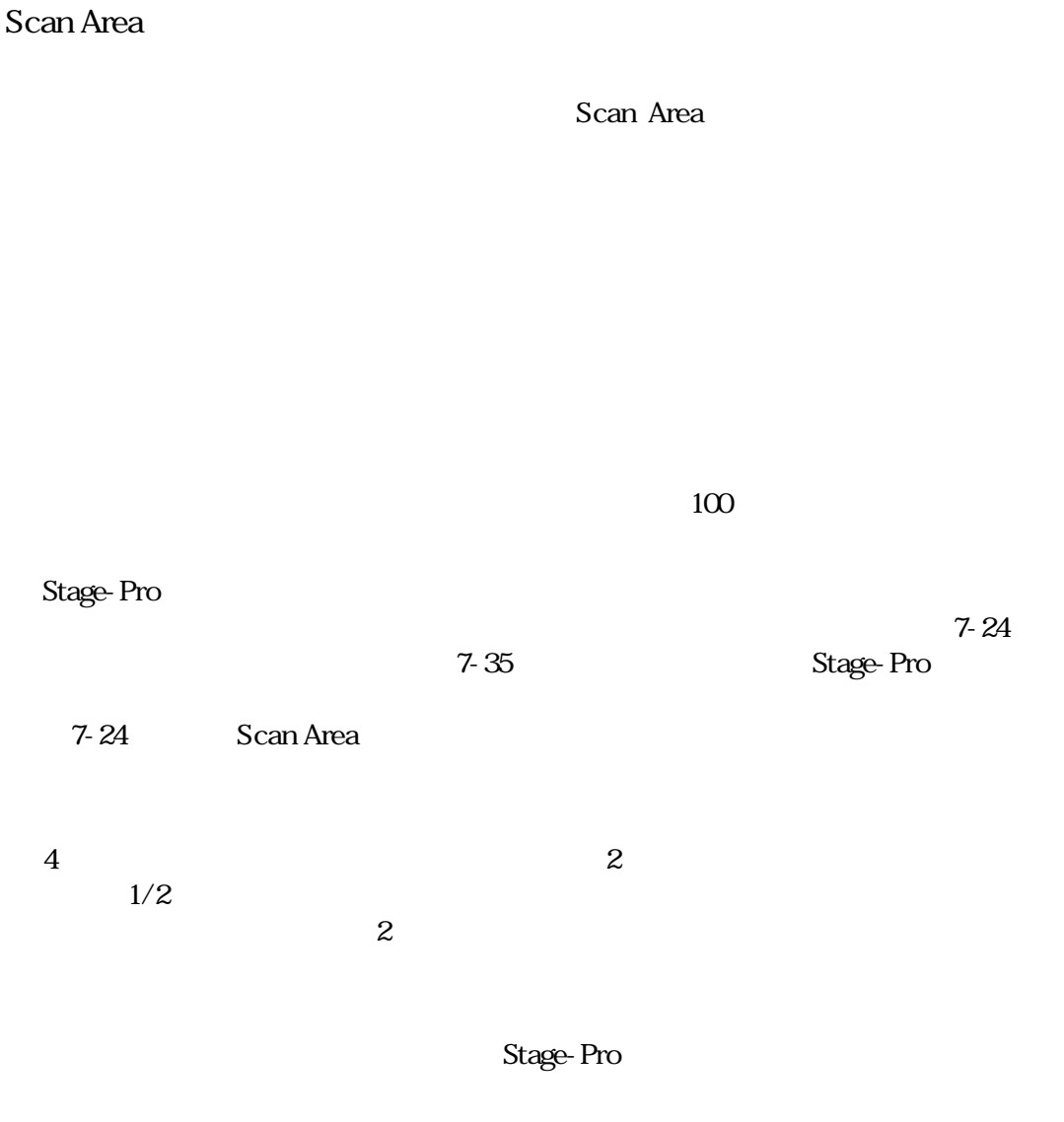

Stage 7-17

Stage-Pro

 $\bullet$  Z  $\bullet$  Z  $X/Y$  $Z$  $z$ Software auto-focus Multi-Plane focus  $Z$  $\mathbb Z$ maximum contrast  $minimum$  intensity maximum intensity Stage 7-17  $Z$ Sample Pattern Stage-Pro

Page 6-4

Sample Patterns

1cm  $\mathbf S$ ample  $\mathbf S$ ample  $\mathbf S$ ample  $\mathbf S$ ample  $\mathbf S$ Pattern 7-36 Groups Stage-Pro **Change-Pro** Stage-Pro  $\sim$  7-36 Sample Pattern

Stage-Pro

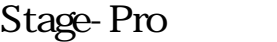

Stage-Pro

Stage-Pro

重要:X/Yコンポーネント、X/Y Zコンポーネントを組み込んでいる場合に、 Stage-Pro ZD Scope-Pro Scope-Pro

Image-Pro

Stage-Pro

Plus Acquire

Stage-Pro

Stage-Pro

Stage-Pro

Stage-Pro

1.4 Acquire Stage-Pro Stage-Pro $\blacksquare$ 

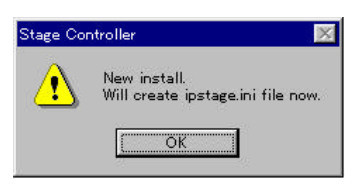

OK

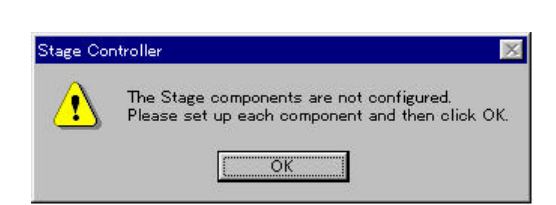

Stage-Pro Configure

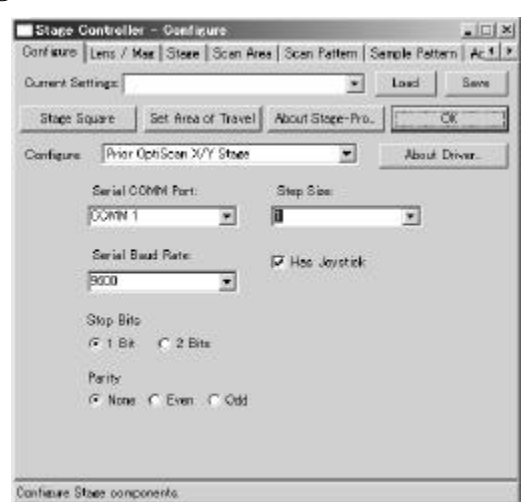

3 WY Stage

Step Size

### $\mathbf Z$

### COMM COMM

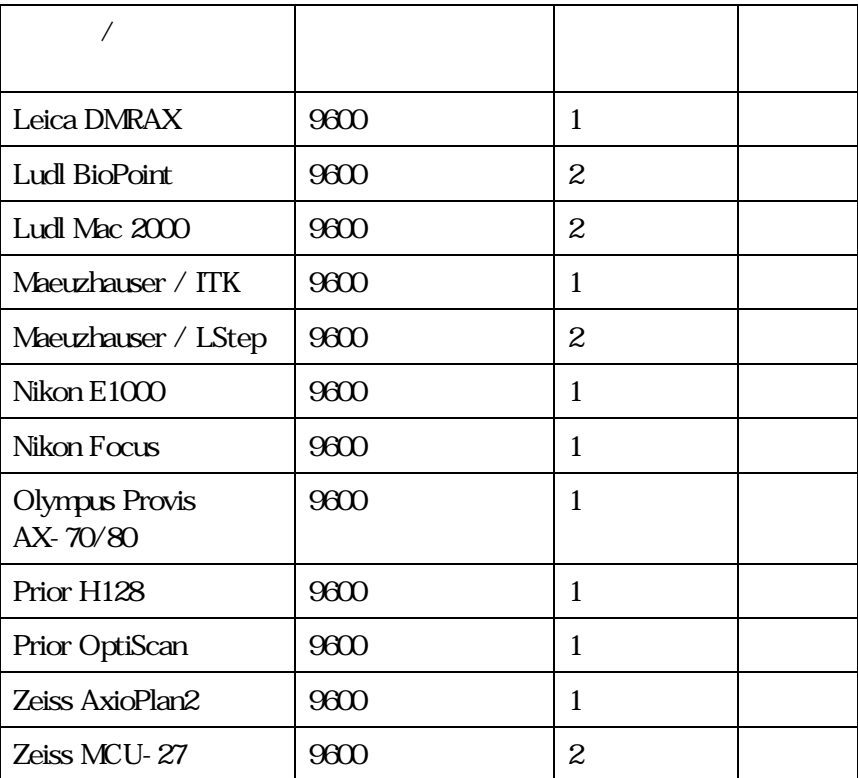

# Stage-Pro

4 OK

Area of T avel (

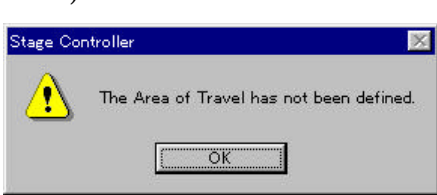

5 OK

Select Area of Travel

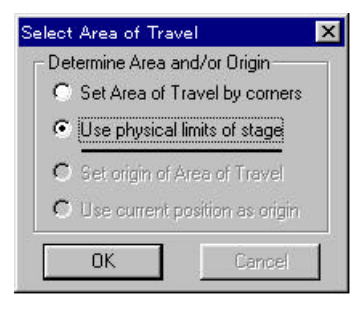

 $6-11$ 

Stage-Pro - Stage-Pro

Stage-Pro

Set Area of T avel corners by use physical limits of stage[executive matrix and discussed by the stage-Pro

Use physical limits of stage

Set Area of T avel corners

Select Area of Travel (4) Area Area + Area + Area + Area + Area + Area + Area + Area + Area + Area + Area + Area + Area + Area + Area + Area + Area + Area + Area + Area + Area + Area + Area + Area + Area + Area + Area + Ar 2 Set Area of T avel corners Use physical limits of stage 2 Set origin of Area of Travel Use current position as origin  $\mathbf 1$ 

ad d

a. Set Area of T avel corners

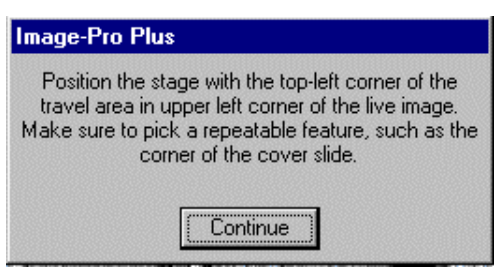

Stage-Pro

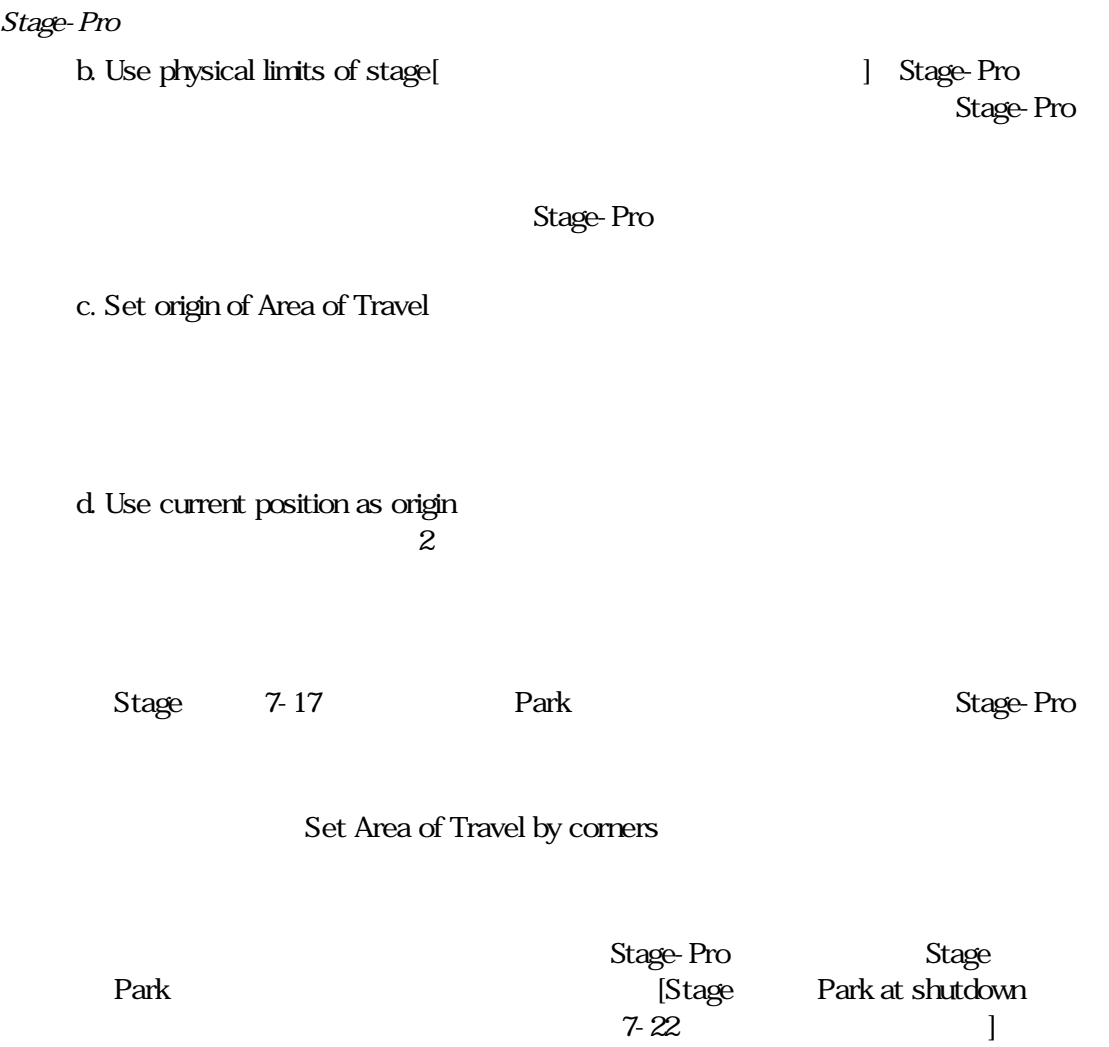

Set origin of Area of Travel

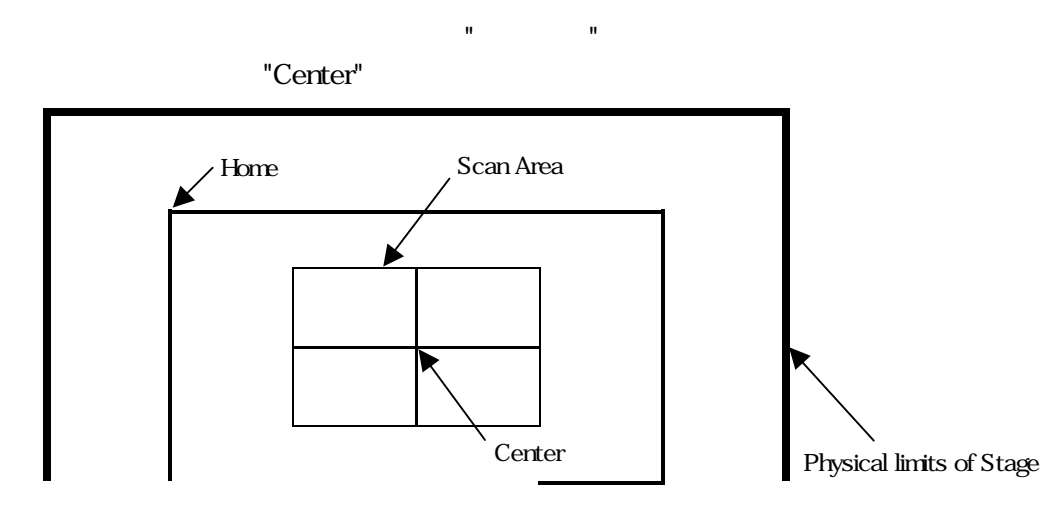

▼ Area of Travel

# Set Area of Travel by corners 22 22 22 22 22 23 Use area of maximum travel

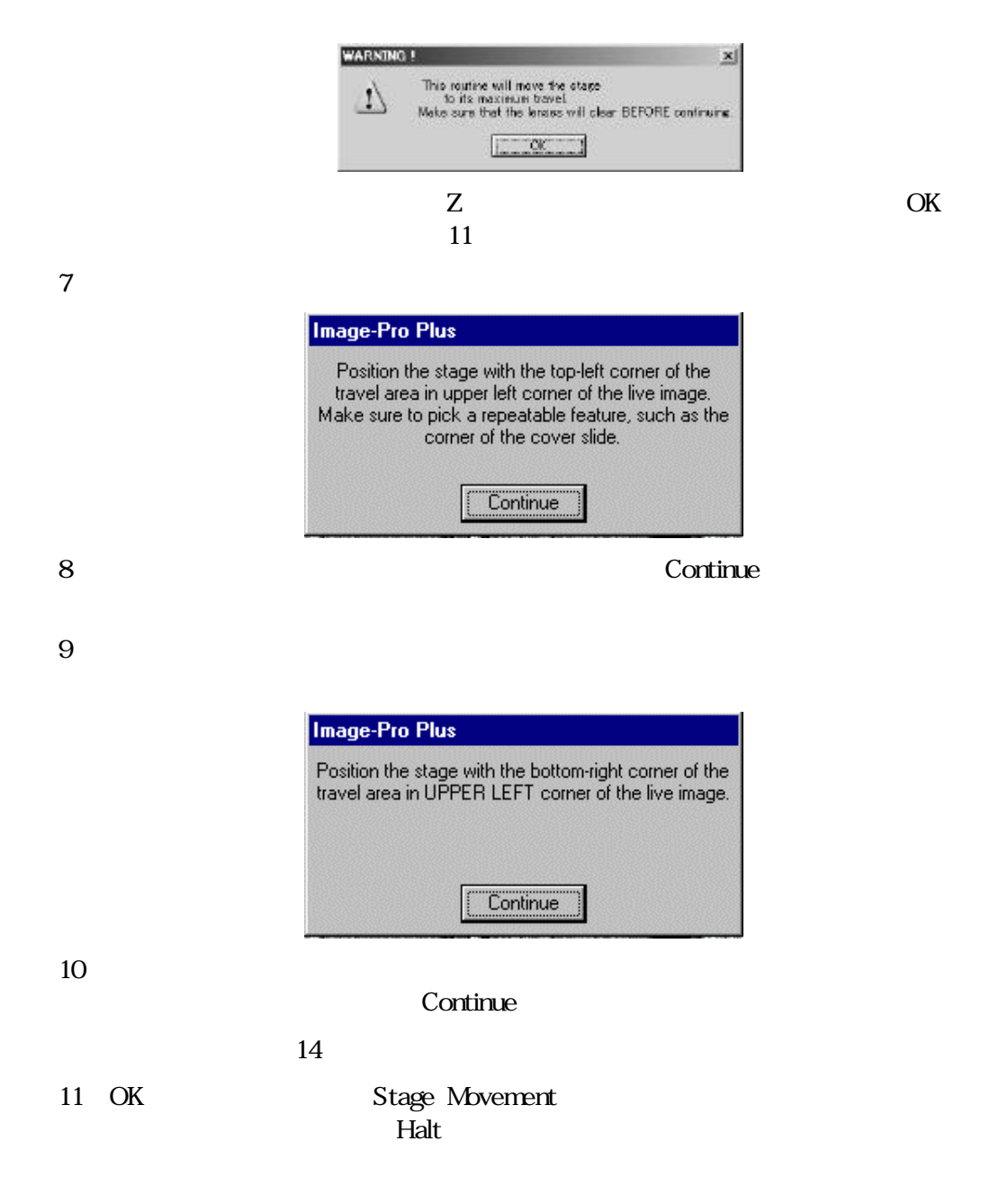

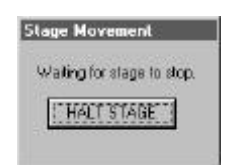

# Stage-Pro

# Halt Stage

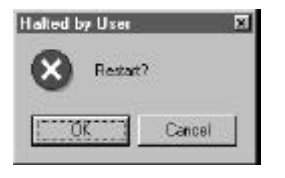

Cancel Confiture

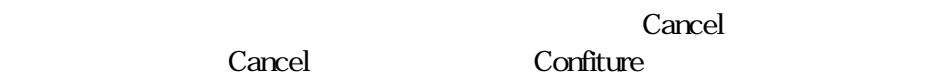

14.限界探索を終了します。

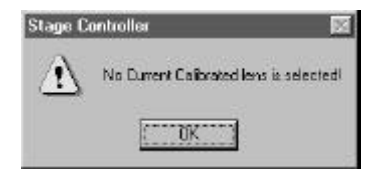

15

Lens/Mag

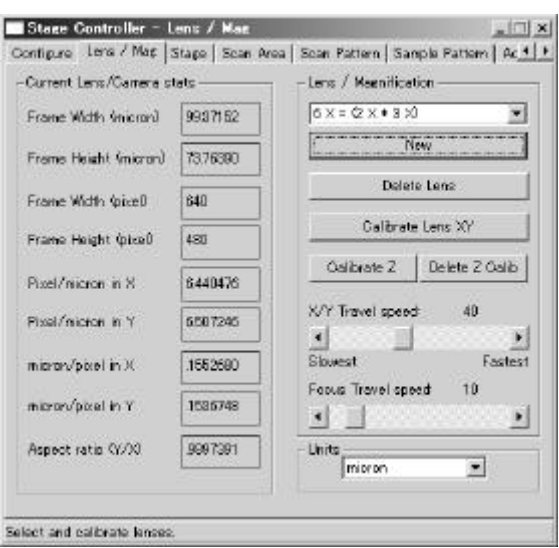

Scope-Pro

16 Lens/magnification

Stage-Pro

 $1$ **Calibrate** 

Calibrate by stage movement

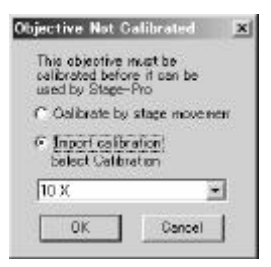

すか?"という意味のメッセージボックスが表示されます ステージを使用するに

- Calibrate by stage movement  $7-10$
- Import Calibration Image-Pro Stage-Pro

Import Calibration Stage-Pro Stage-Pro

Image-Pro

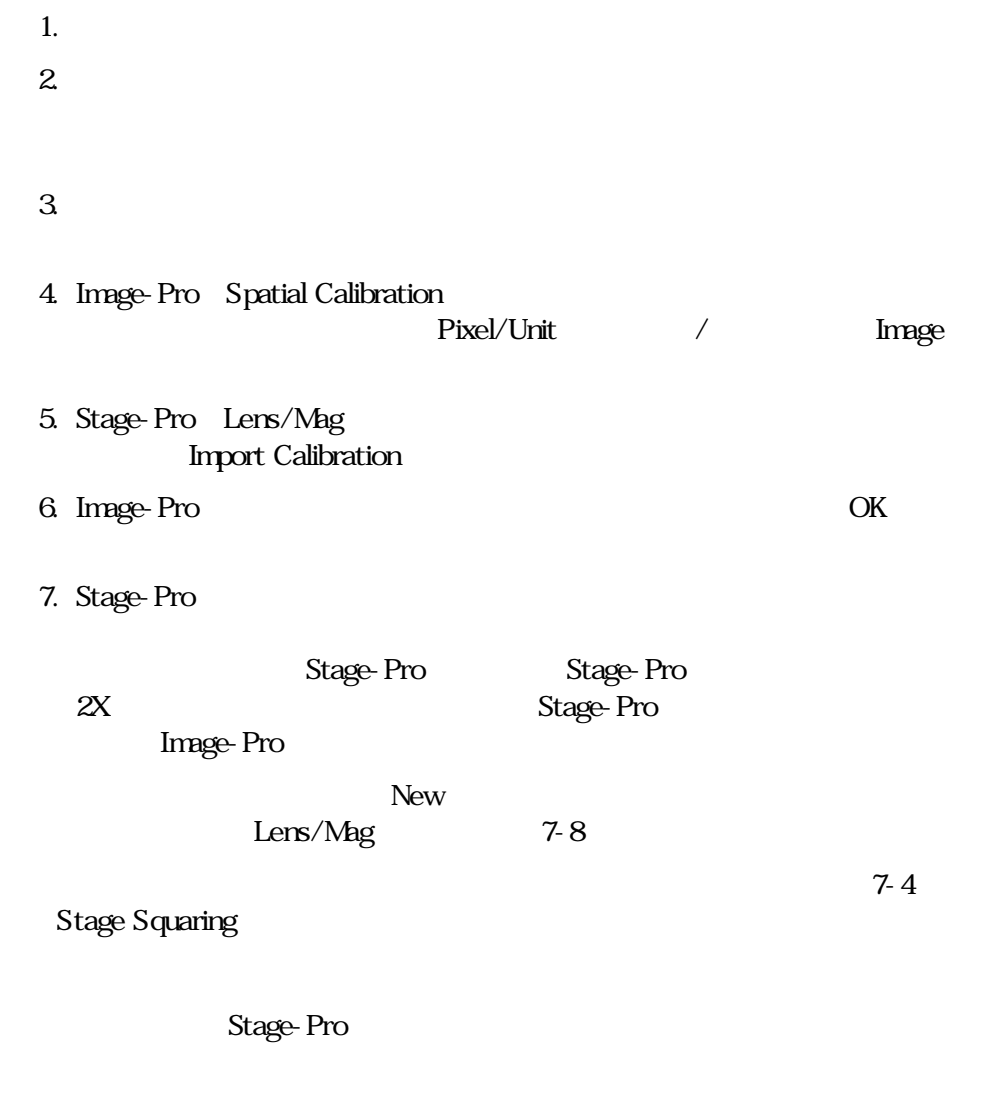

Stage-Pro Image-

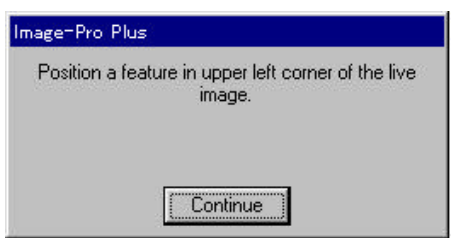

17

Stage-Pro

Continue

Stage-Pro

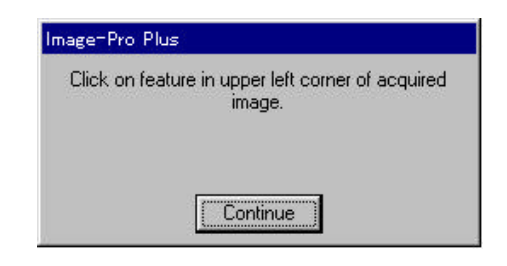

 $400%$ 

 $19$ 

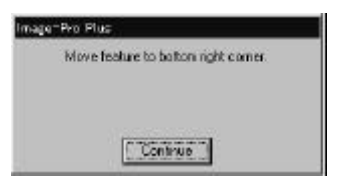

 $20$ 

Continue

Stage-Pro

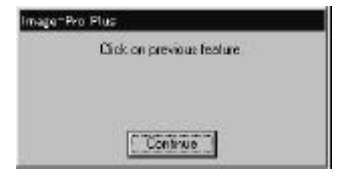

 $21$ 

Accept Calibration

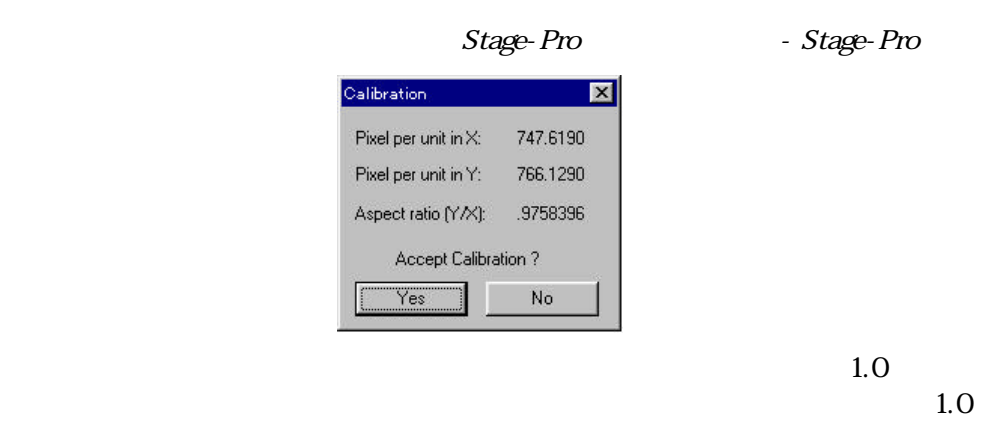

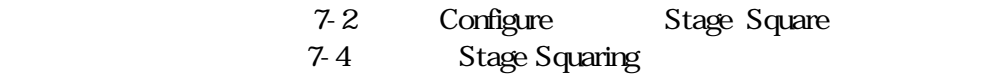

22 Yes Lens/Mag

# Lens/Mag Stage Scan Area Scan Pattern

Sample Pattern Acquire

1
Stage-Pro configure

# 7 Stage-Pro

Stage-Pro

Scope-Pro

注記:X/Yコンポーネント、X/Y Zコンポーネントを組み込んでいる場合にStage-Pro Z<br>
Z<br>
Scope-Pro

## Configure

Stage-Pro Stage-Pro Configure

configure t

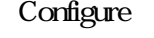

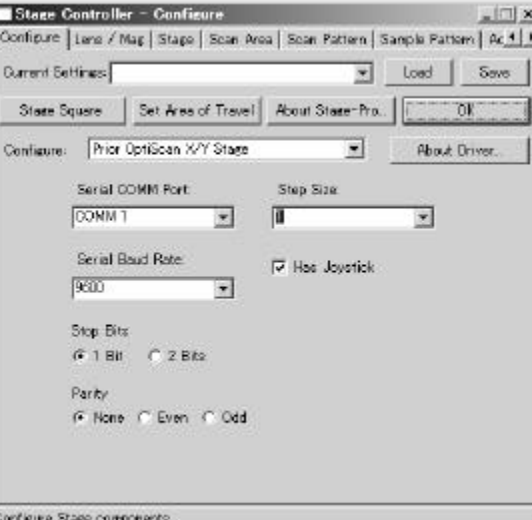

Configure

Stage-Pro

Step Size Image-Pro

 $\alpha$ 

Configure

Current Settings  $\begin{array}{cc}\n\text{Current Settings} \\
\end{array}$ 

Load 
International Settings File Name

" $*$ .stg"

Save Save Settings File Name " \*.stg" File Name

Stage Square

**Stage Squaring** 

Set Area of Travel(

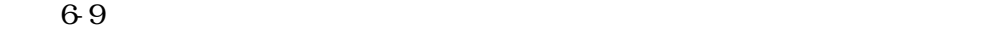

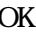

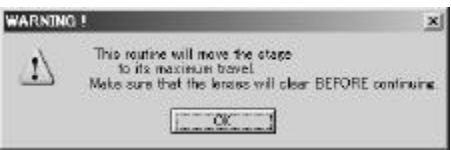

Select Area of Travel

 $($   $\alpha$ 

Determine Area and/or Chigin C Set Area of Travel by corners C. Use area of maximum travel F Set prigin of Area of Travel  $C$  Use current position as origin

×

## HALT STAGE

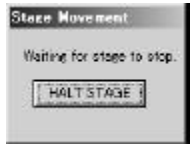

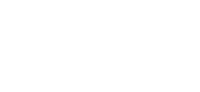

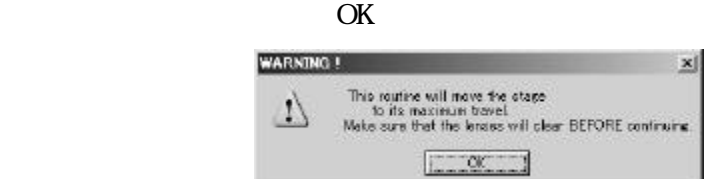

Cens

 $7-4$ 

 $69$ 

About Stage-Pro(Stage-Pro etc.)<br>
Stage-Pro

OK SO *S* 

Stage-Pro - Configure

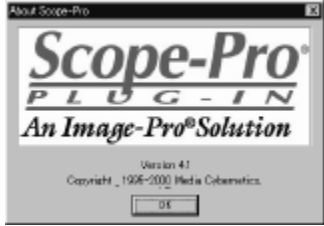

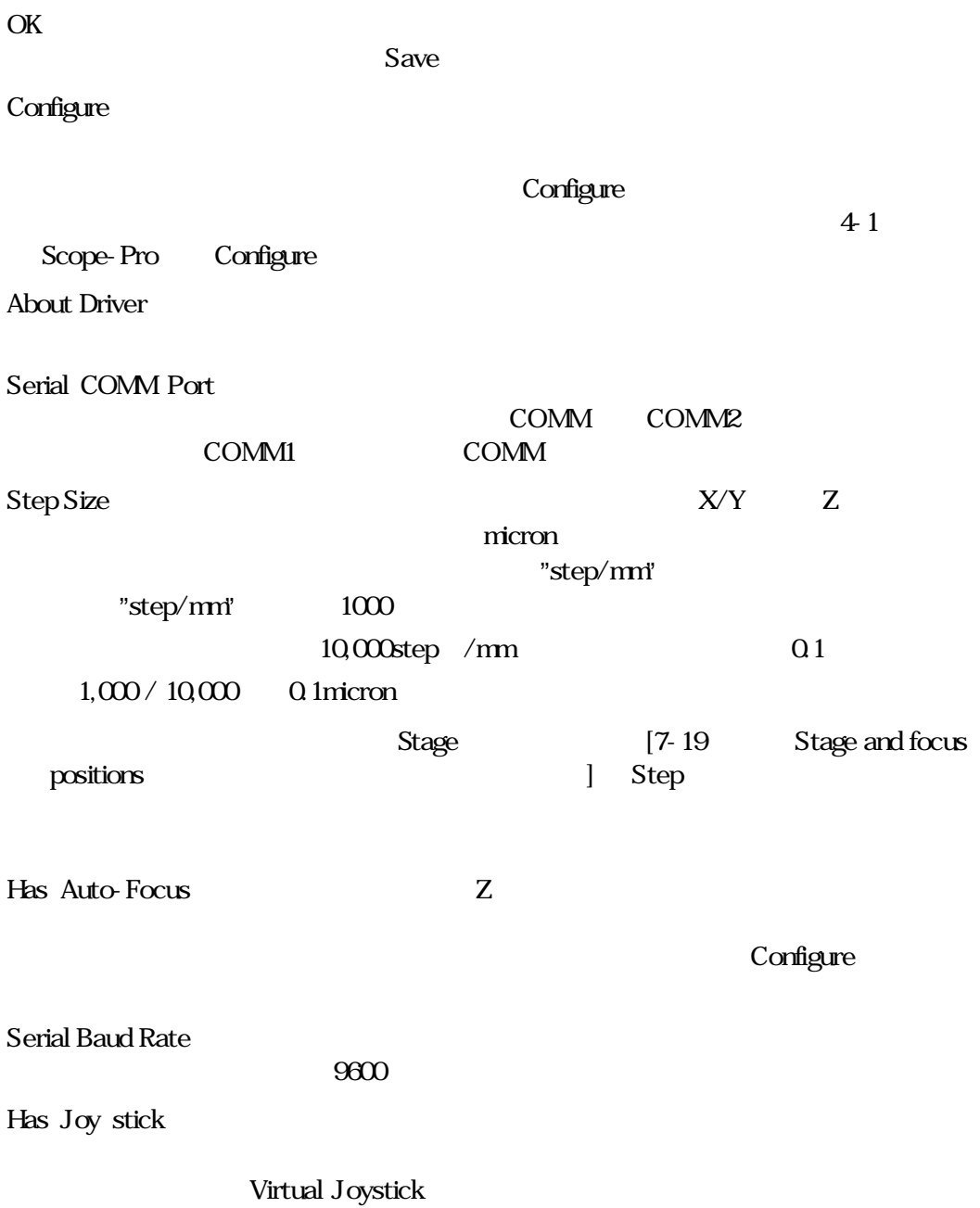

 $\mathbb{Z}$ 

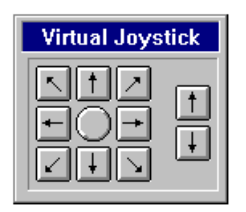

Stop Bits

Parity( $\overline{R}$ ):  $\overline{R}$ 

Stage Squaring

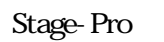

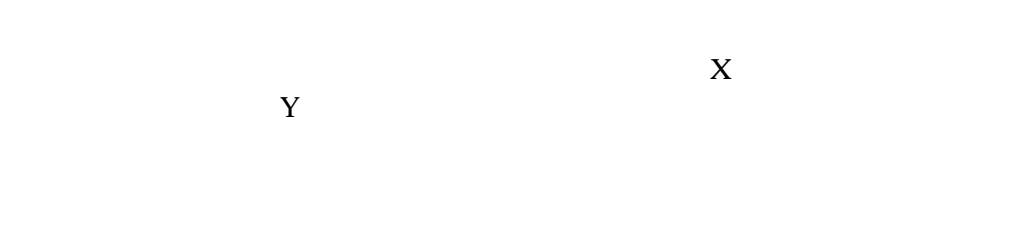

 $1.$ 

## 2. Stage Square **Stage Square**

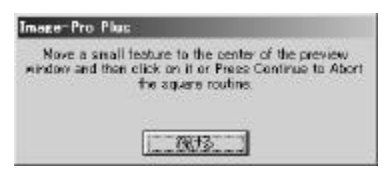

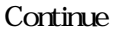

 $3.$ 

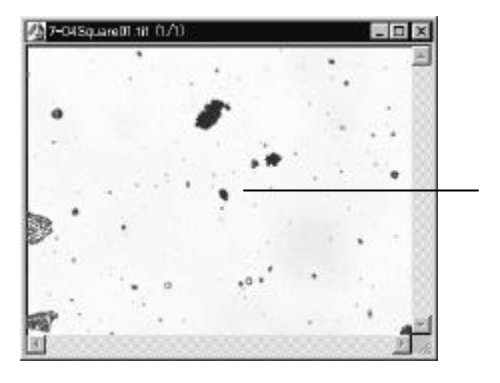

 $4.$ 

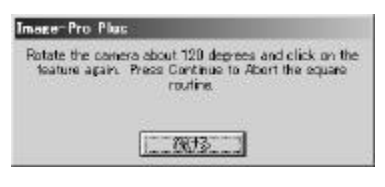

Continue

 $5 \t 120 \t 130$ 

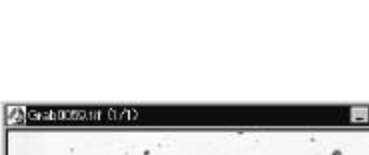

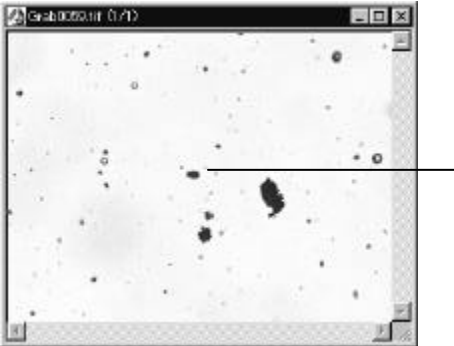

 $6.$ 

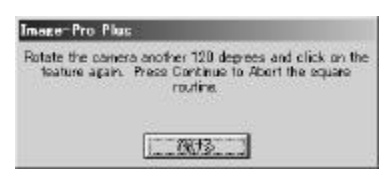

## Continue

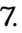

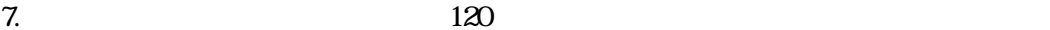

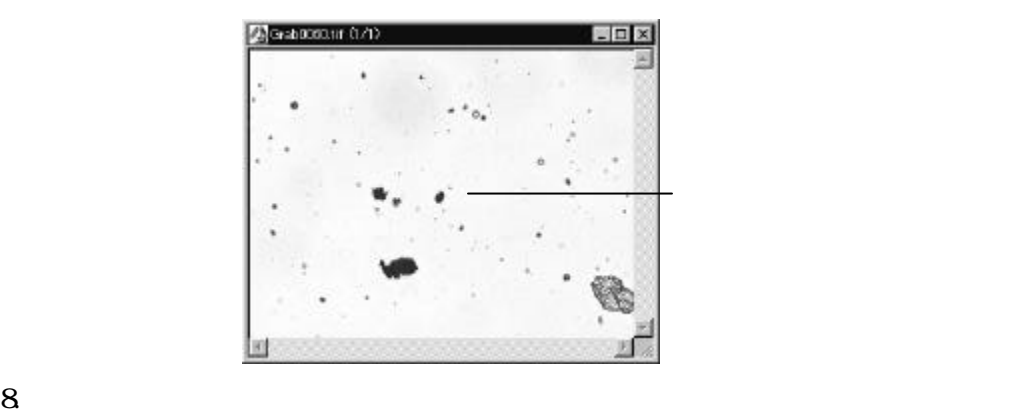

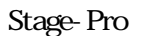

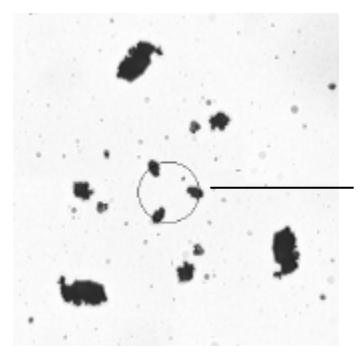

9. **Square Stage** 

Continue

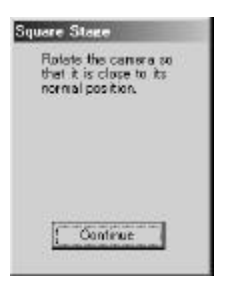

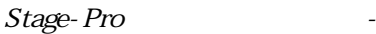

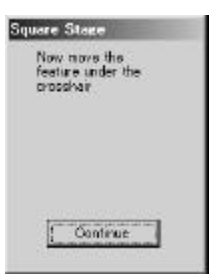

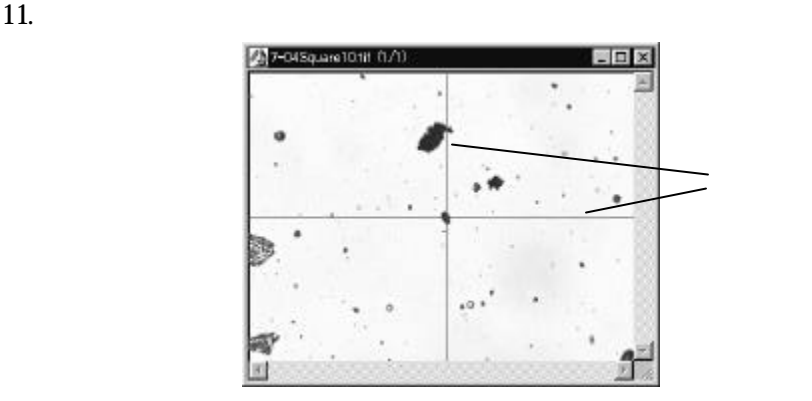

12. Square Stage

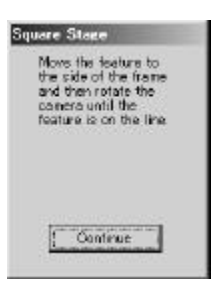

 $13.$ 

 $X$ 

物はY軸方向にも移動することがあります。

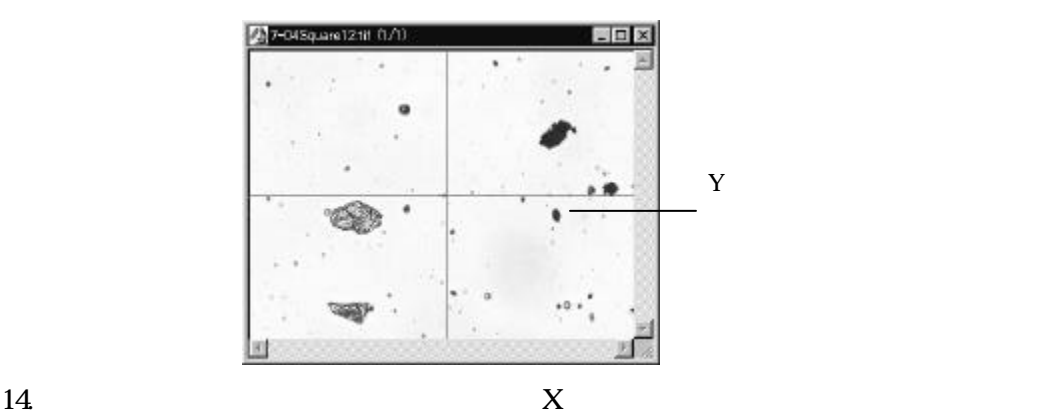

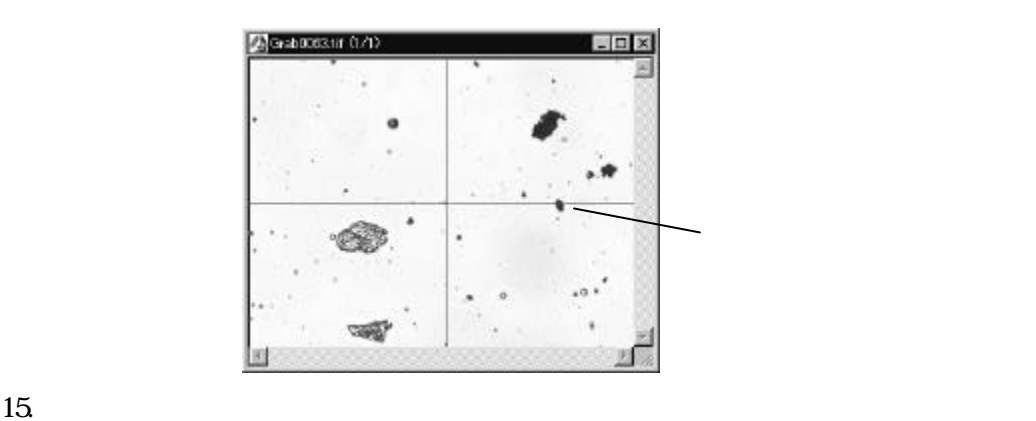

 $X$ 

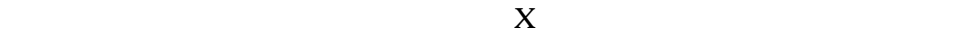

**Continue Continue Stage Stage** 

# ${\rm Lens}/{\rm Mg}$

Lens/Mag

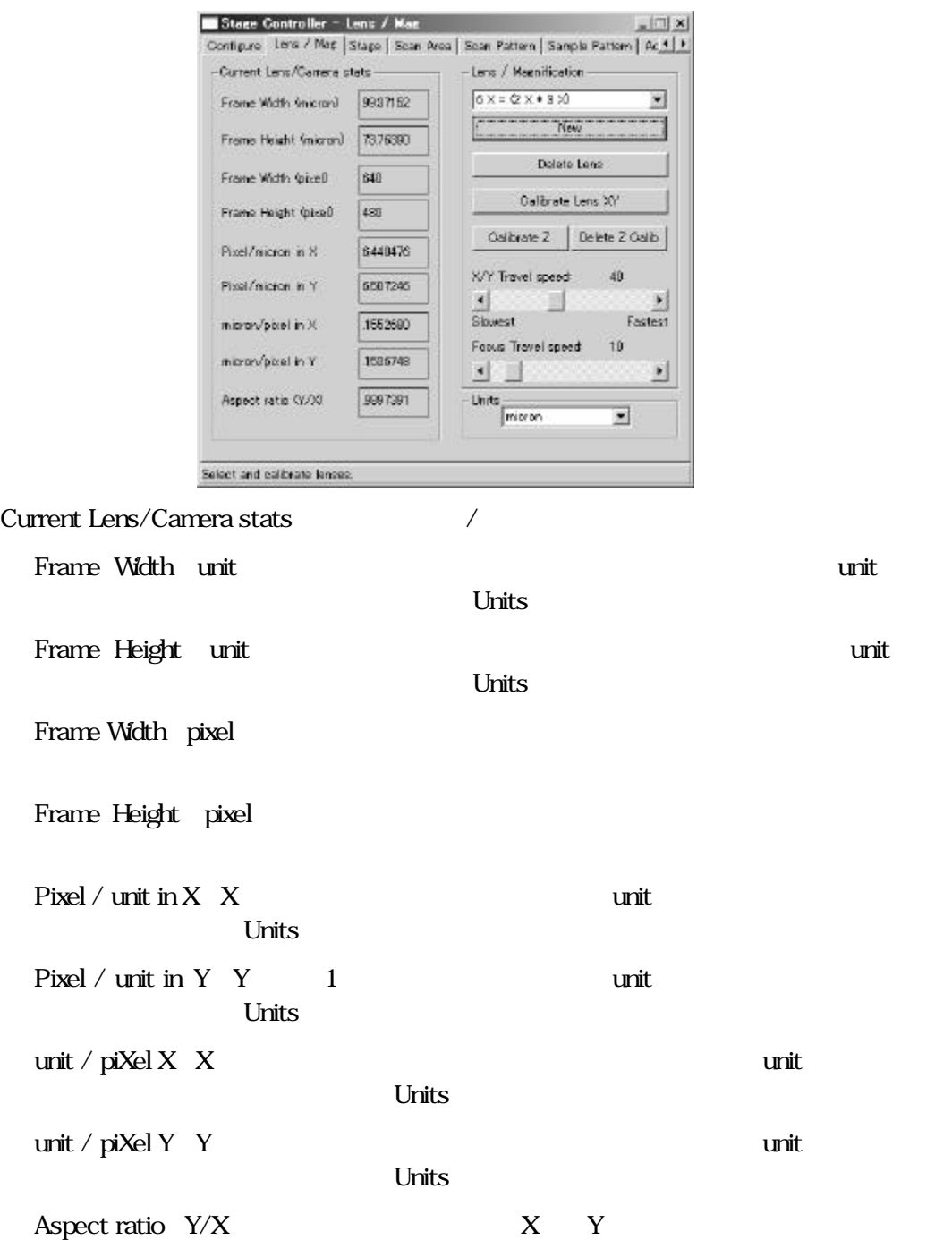

Lens/Magnification

Magnification

 $Lens$ 

# X X 10X 20X 40X 100X

2X 2X with NO multiplier

## multiplier

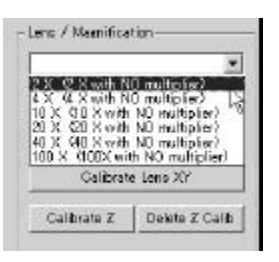

multiplier(1)

### Power

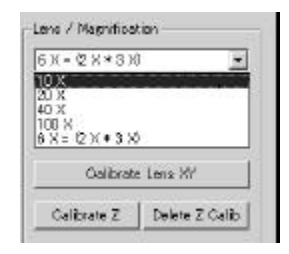

 $\mathbf 1$  $Y$ es

## Magnification

NEW Delete Lens

 $\gamma$ New

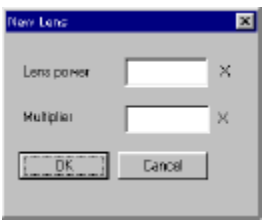

## Lens Power

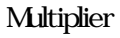

Delete Lens(
<sub>)</sub>

Delete Lens  $\mathbf{x}$  $\sqrt{2X}$ E  $F$  or Canaal

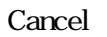

Calibrate Lens XY(レンズ較正 XY):このボタンをクリックすると下図の Objective Not Calibrate

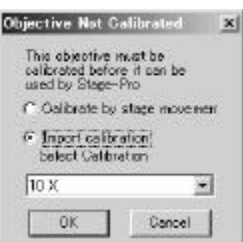

Calibrate by stage movement Stage-Pro Image-Pro

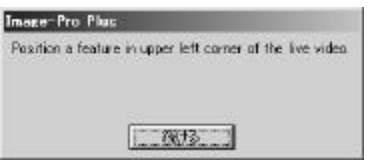

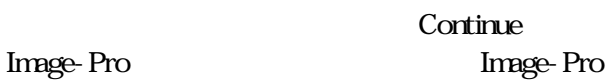

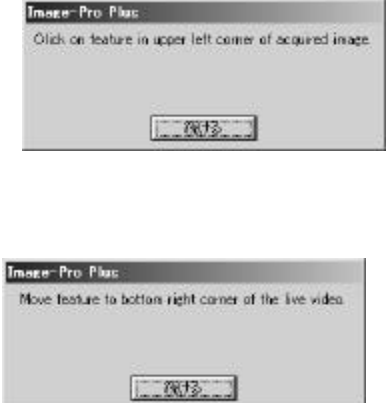

Continue

Stage-Pro Image-Pro

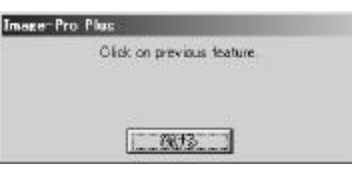

## Accept Calibration? **Yes**

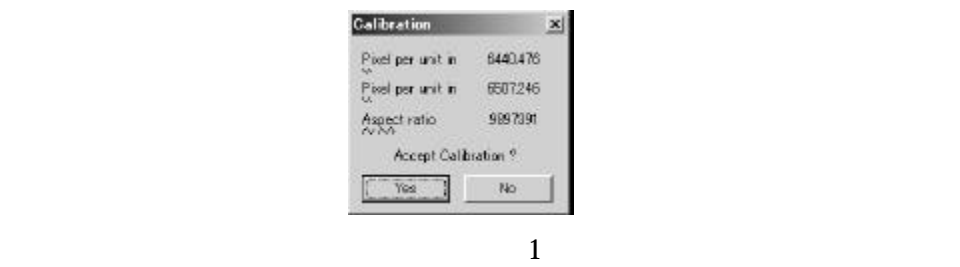

 $X/Y$  7-13  $XY$ 

Z Calibration Z Stage-Pro

Step Size

Configure

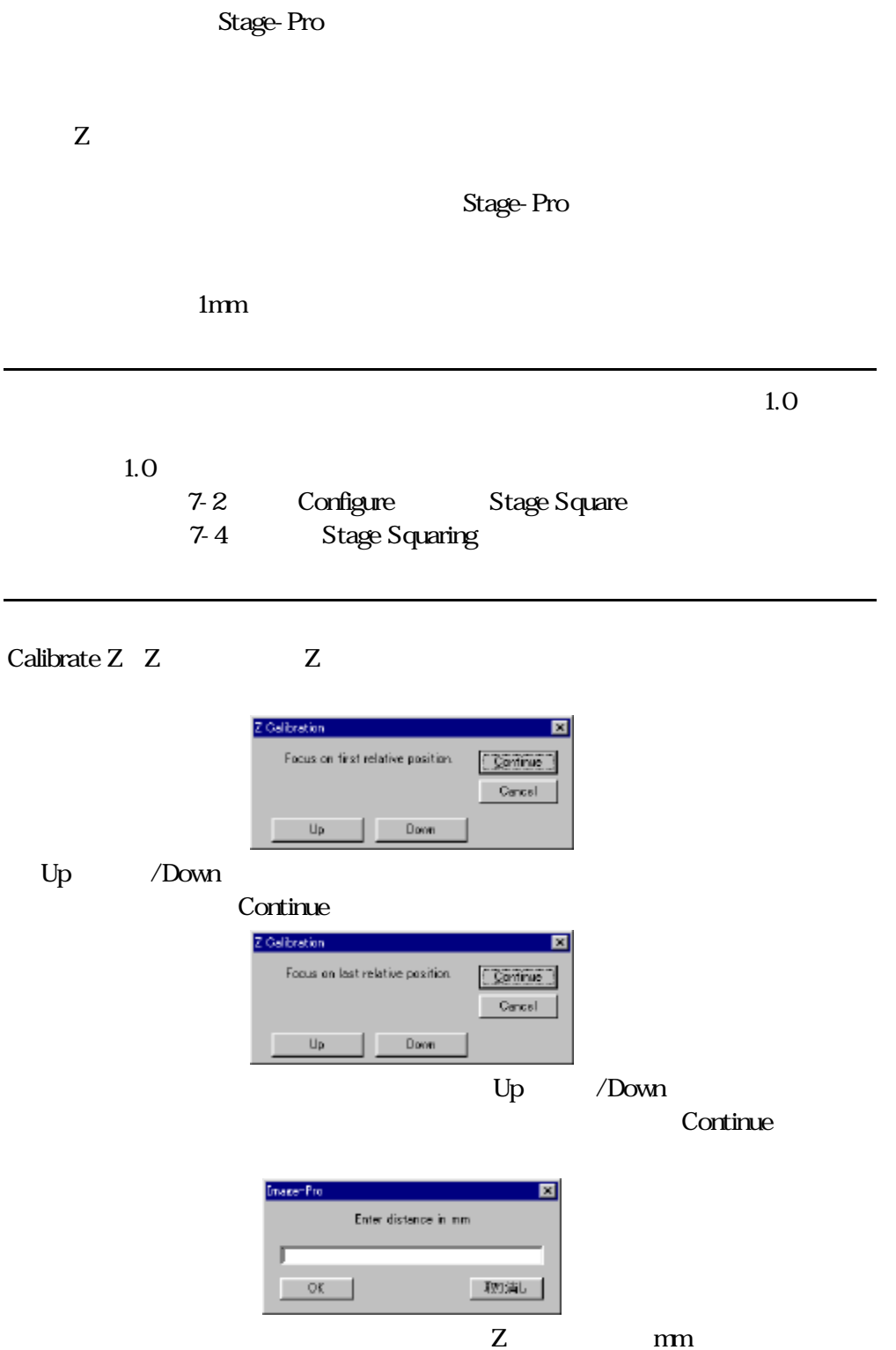

Delete Z Calib Z  $\blacksquare$ 

X/Y Travel speed X/Y

## Focus Travel speed

Unit Unitstand Stage-Processing Stage-Processing Stage-Processing Stage-Processing Stage-

rm mils

Stage-Pro

## XY Calibration XY

Calibration

 $X/Y$ 

## Stage-Pro

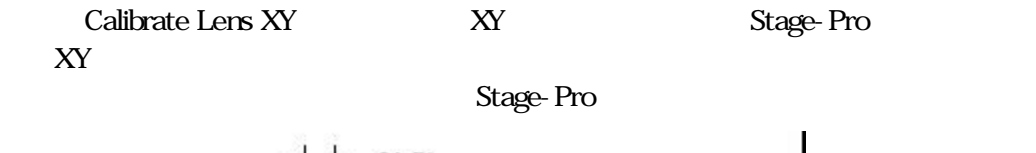

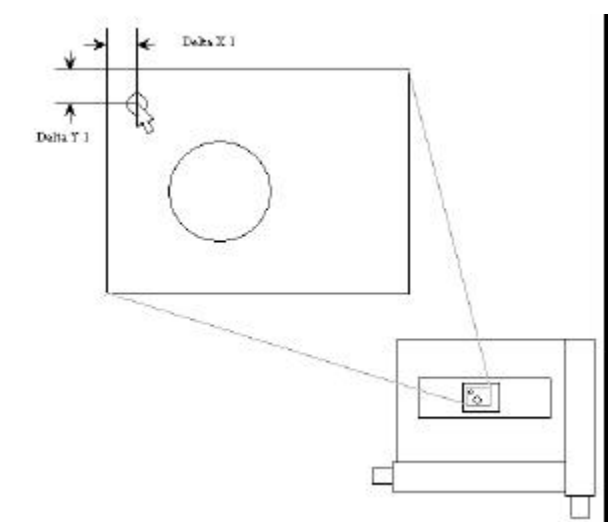

Stage-Pro *– XY Calibration XY* 

#### Continue

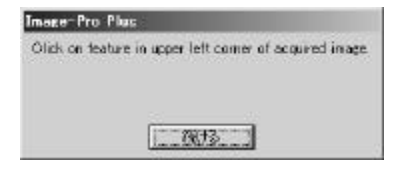

Stage-Pro

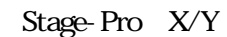

DeltaX1 DeltaY1

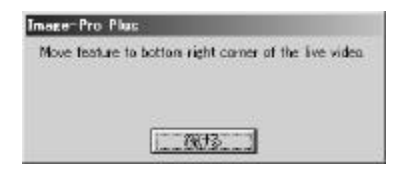

Continue

Stage-Pro X/Y DeltaX2 DeltaX2 DeltaY2

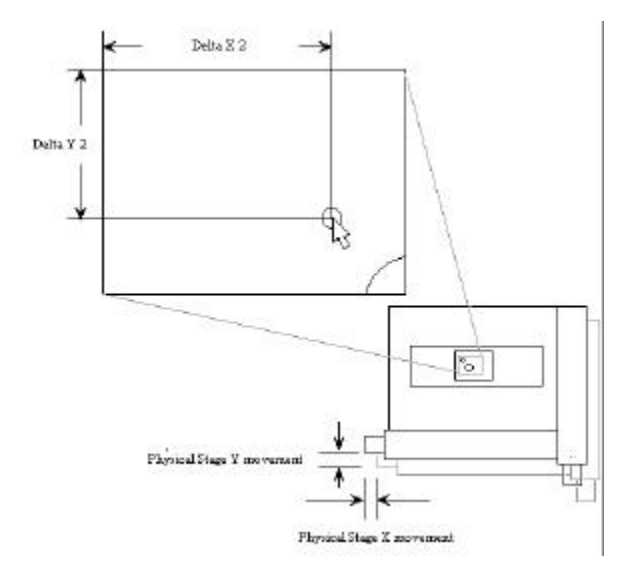

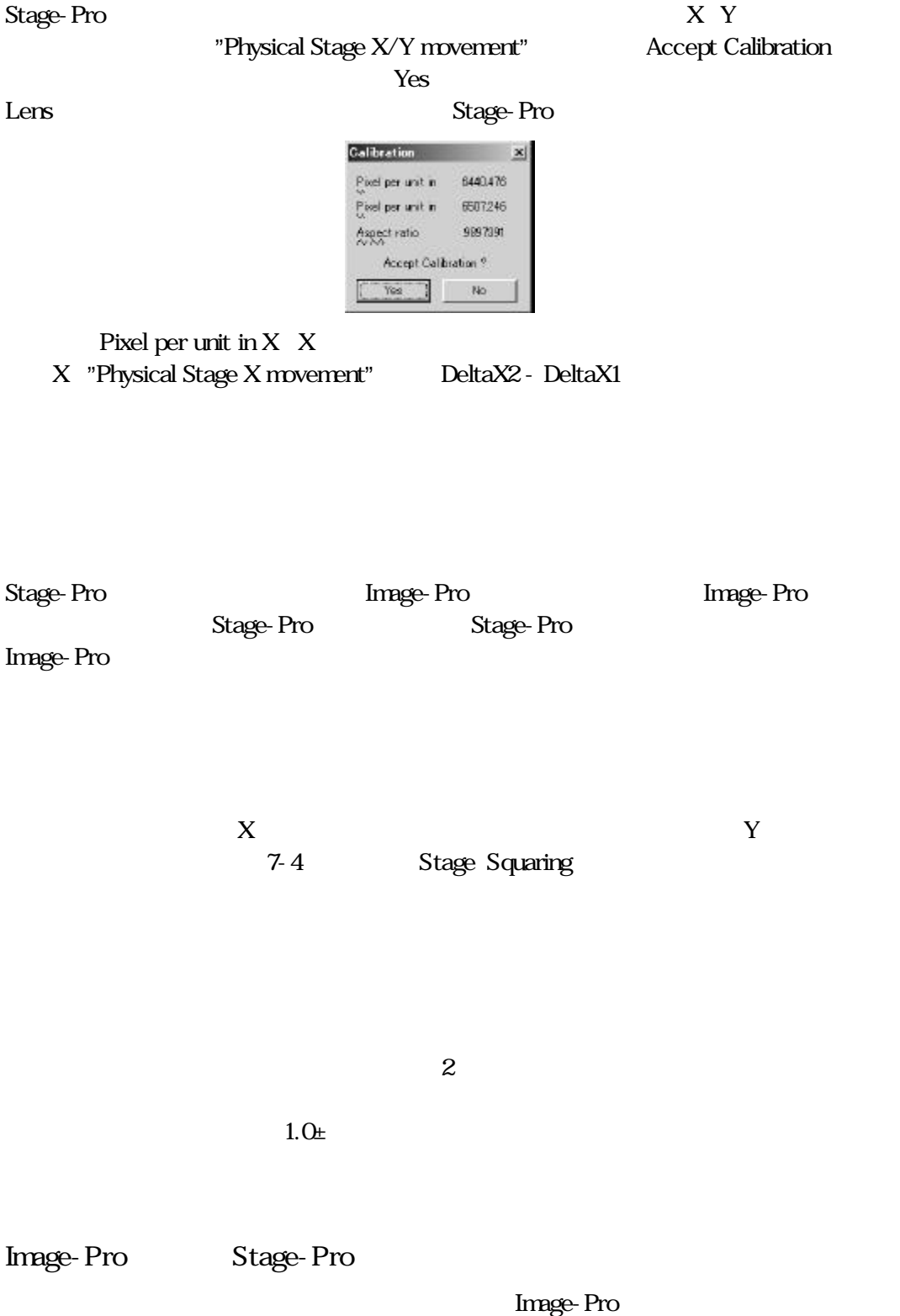

Stage-Pro – XY Calibration XY Stage-Pro

Calibrate Lens XY  $XY$ This objective must be<br>calibrated before it can be<br>used by Stage-Pro  $\cap$  Oalibrate by stage movement <sup>6</sup> Import calibration  $\sqrt{10 \times}$ Ξ  $0K$ Cancel | Calibrate by stage movement ( $\overline{7}$ -13 XY Calibration XY Import Calibration Image-Pro Import Calibration (Stage-Pro Stage-Pro Image-Pro  $1.$  $2.$  $3$ 4. Image-Pro Spatial Calibration PiXel/Unit(execution of the Image 5. Stage-Pro Lens/Mag **Import Calibration** 6. Image-Pro 7. Stage-Pro Accept Calibration Stage-Pro Stage-Pro 2X Stage-Pro

Image-Pro

## Stage

 $Sta$ ge $(XY)$  (XX)  $(Z)$ 

 $X$  Y

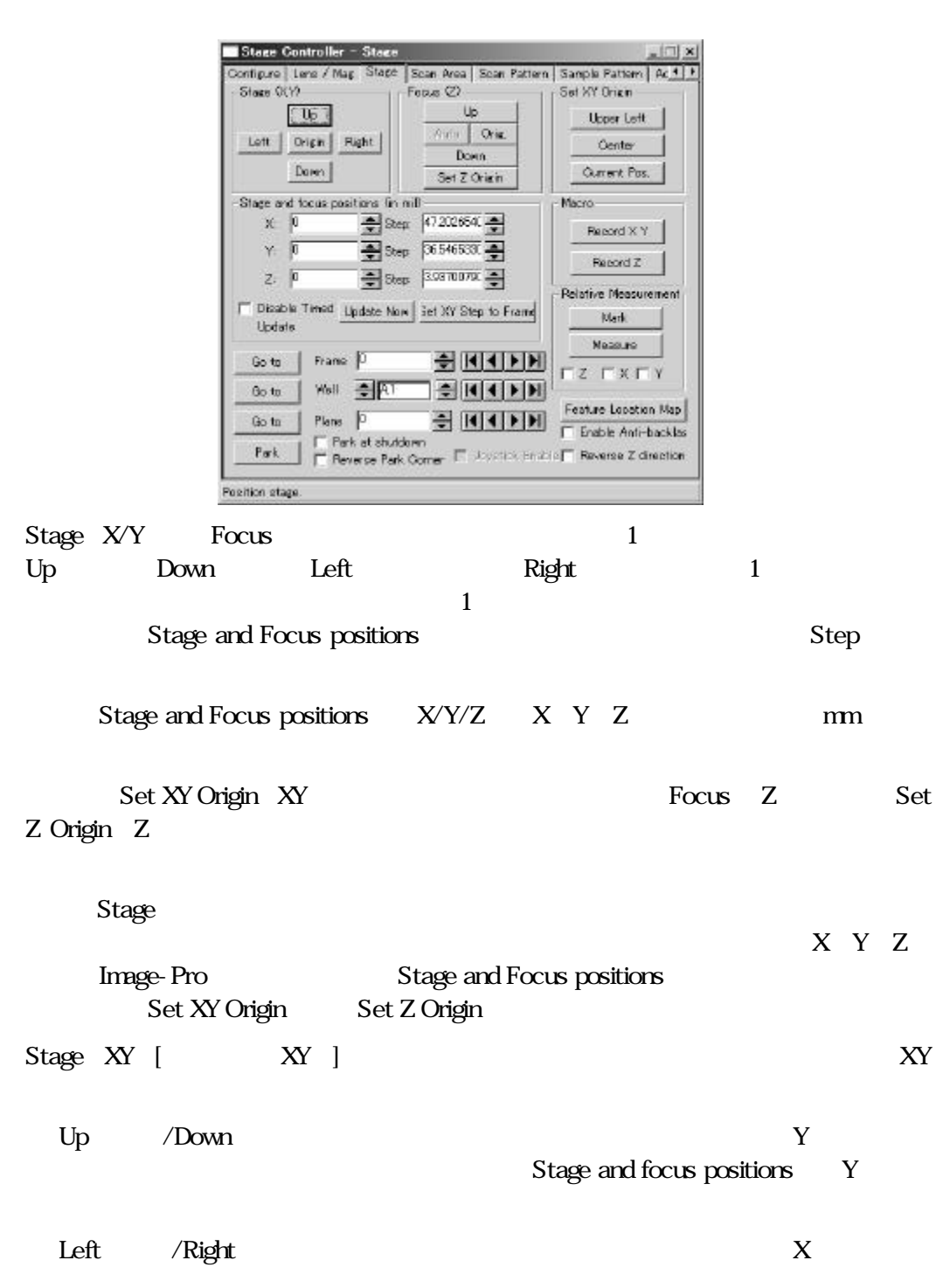

Stage and focus positions X

XY Set XY Origin Focus Z [ Z ]  $Up$  /Down  $Up$ Down 1 Stage and focus positions **Z** Auto<sup>(a)</sup>: Auto  $Auto$ Image-Pro Plus **Auto** Auto  $\overline{A}$ uto Configure Has Auto-Focus Orig. Z Drig. Companies  $Z$  Orig. Z Set Z Origin Set Z Origin Z Z Stage and Focus positions Z " " O  $\mathbb Z$   $\mathbb Z$ Delta Z  $XY$ Set XY Origin XY X Y Stage and Focus positions  $X/Y$  " " Upper Left( $X$ Y  $[Home]$ 

Origin $XY$ 

Page 7-20

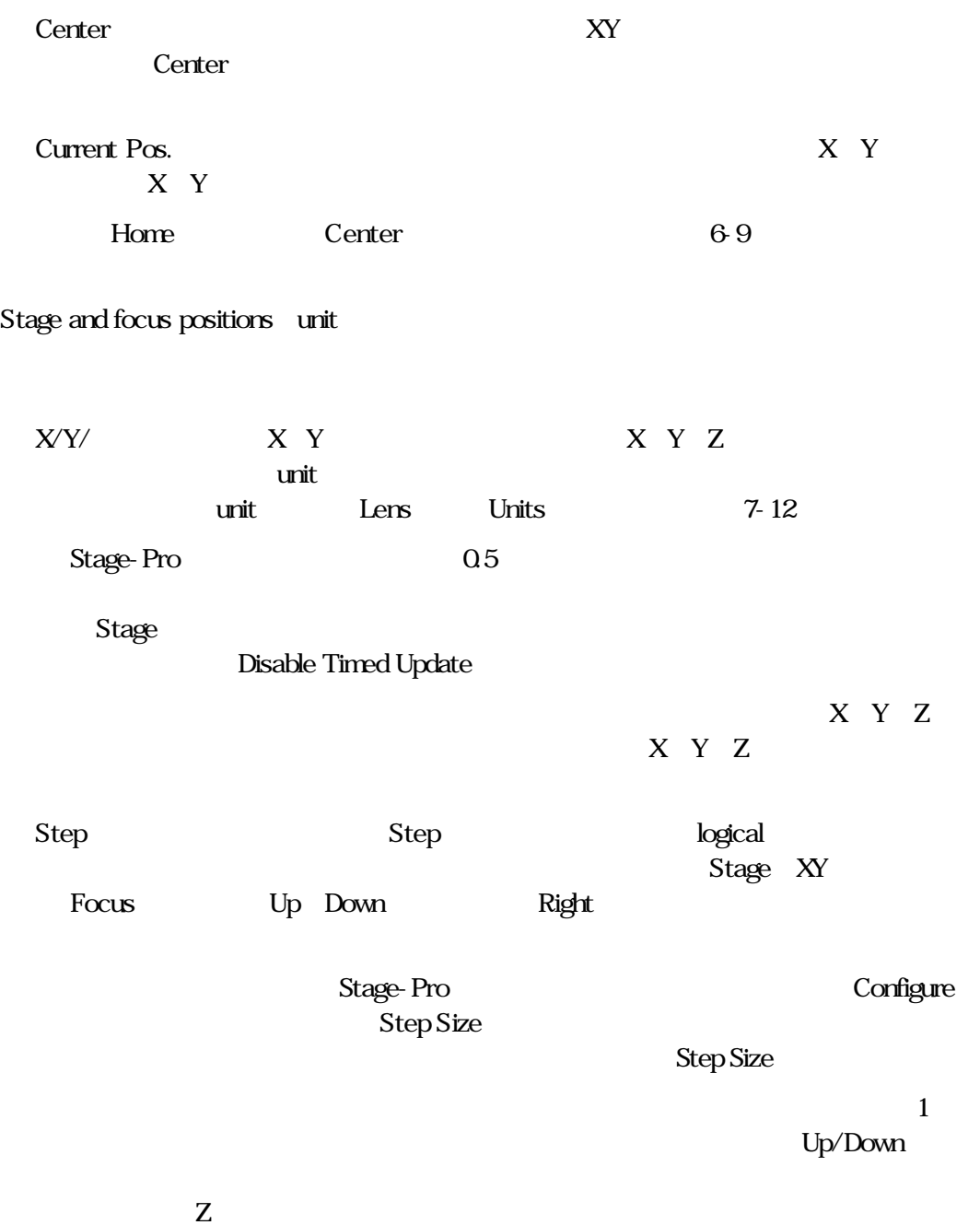

X Y Z

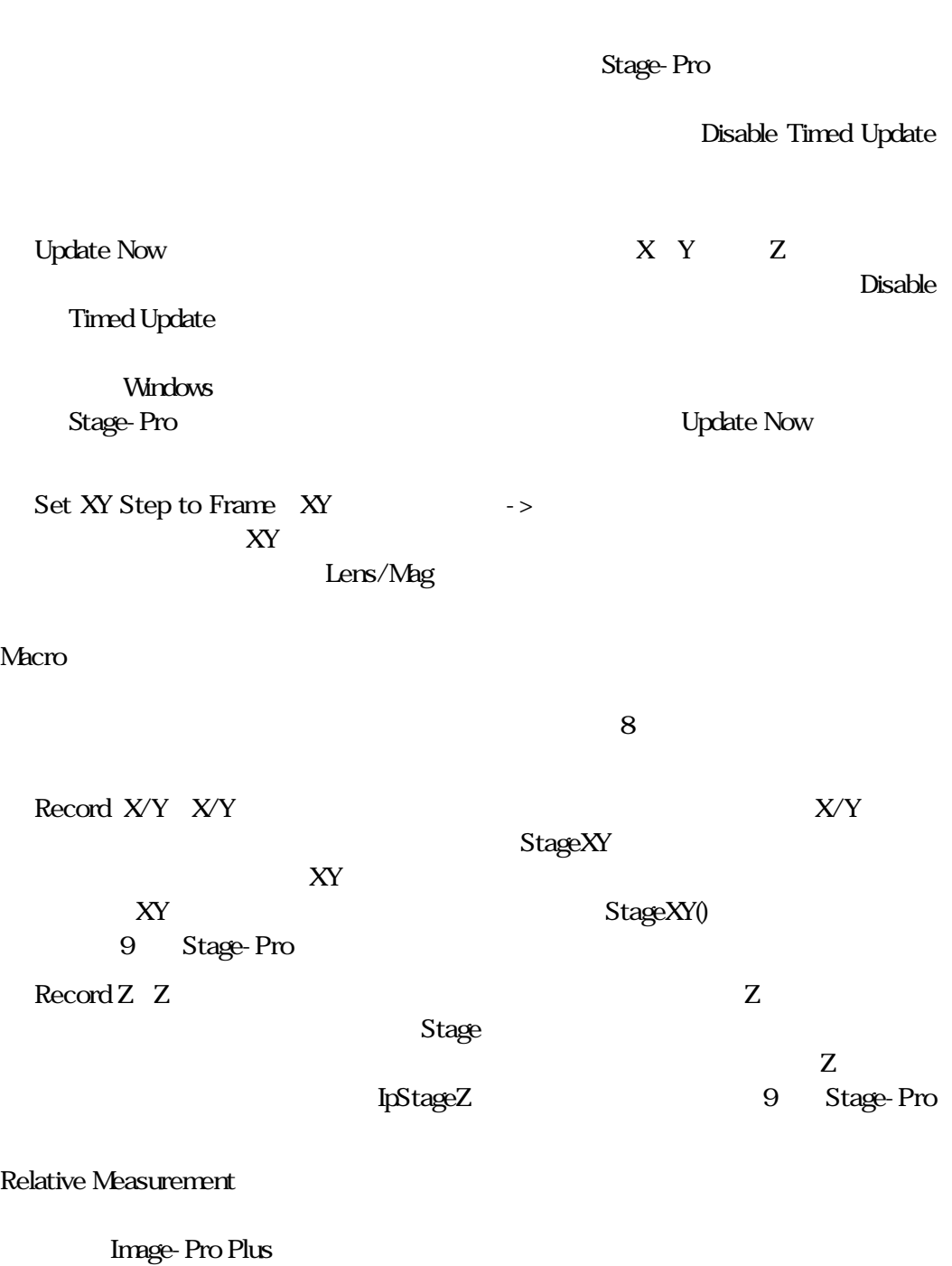

Mark(): このボタンをクリックして、参照点をマークします。このボタンをクリックしています。

Measure

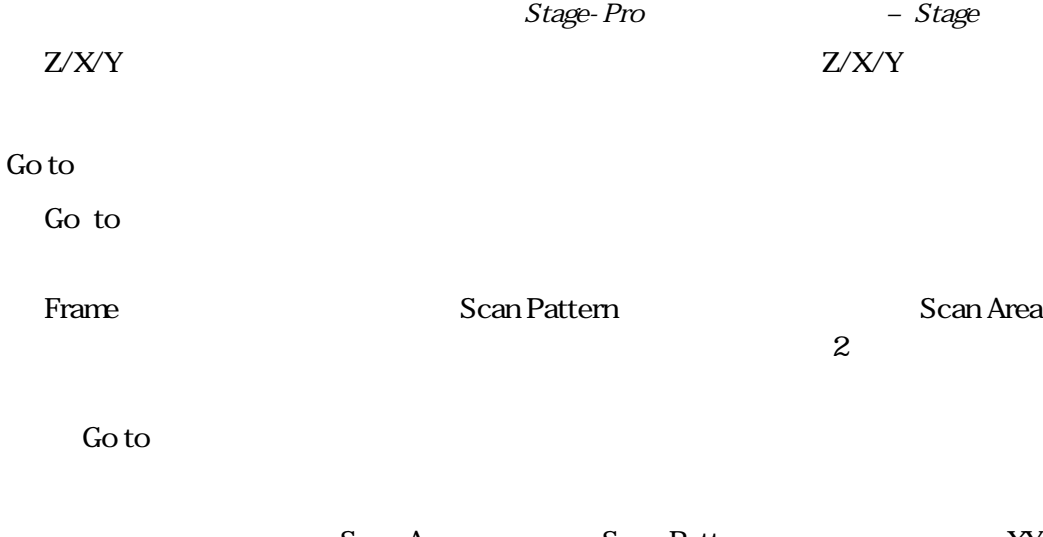

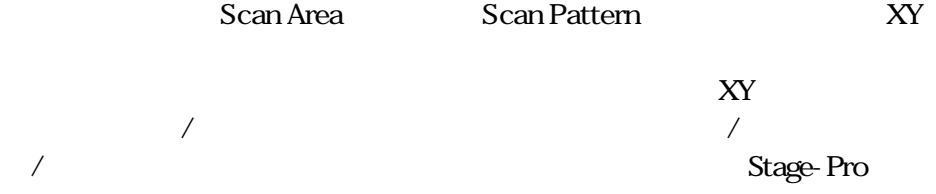

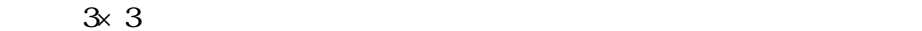

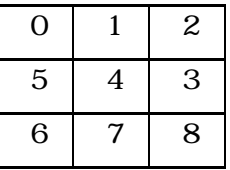

 $0<sub>0</sub>$ 

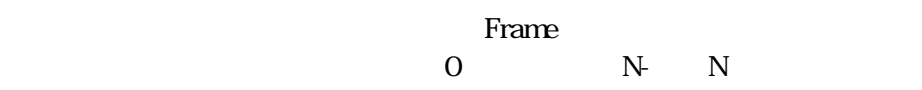

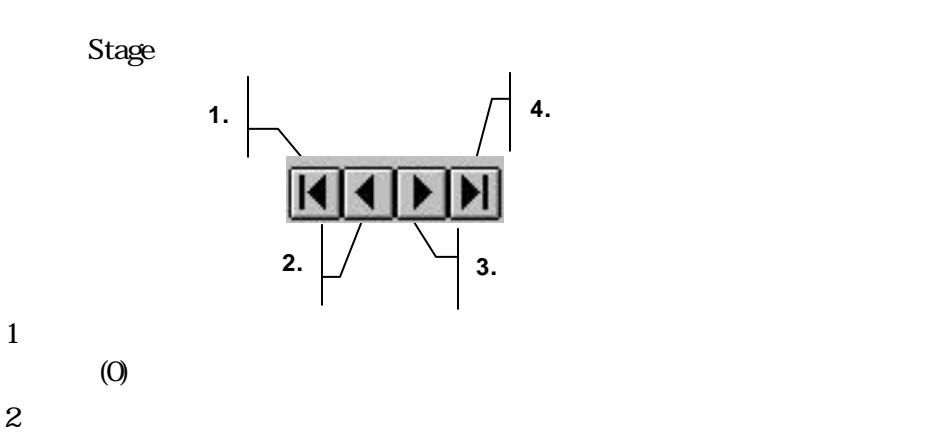

 $3$  $4$  $N-1$ Well Set Sample Pattern Origin 位置の原点が現在のXY原点となります。 **O** ウェル、サンプルパターン、グループについての詳細は7-36ページ Sample Pattern Plane(The Stage-Proc Acquire Set Z Travel limits Z を設定)オプションが設定されている時に使用可となります。Plane欄にプレー Set Z Travel limits Z 2-43 Acquire Park (Park): 2019 Park Area of Travel Home Park at Shutdown (1999): The Image-Proton of The Image-Proton (1999): The Image-Proton of The Image-Proton of The Image-Proton (1999): The Image-Proton of The Image-Proton (1999): The Image-Proton of The Image-Proton (1999 Area of Travel **Home** Use current position as origin  $6.9$ Park at Shutdown **Image-Pro** "Park" Reverse Park Corner Joystick Enable

## Feature Location Map  $\qquad \qquad$  Stage-Pro

## Image-Pro

## Feature Location Map(a): http://www.feature.com/induction Map(a)

Go to object XY Z Stage-Pro Image-Pro Go to frame Finished Feature Location Map Stage-Pro Enable Antibacklash Reverse Z direction Z  $Z$  $Up$  $Z$ 

Use Insee as Feature Location Map  $G$  Go to object  $\overline{G}$  Go to trans- $[$  Finished

Stage-Pro

## Scan Area

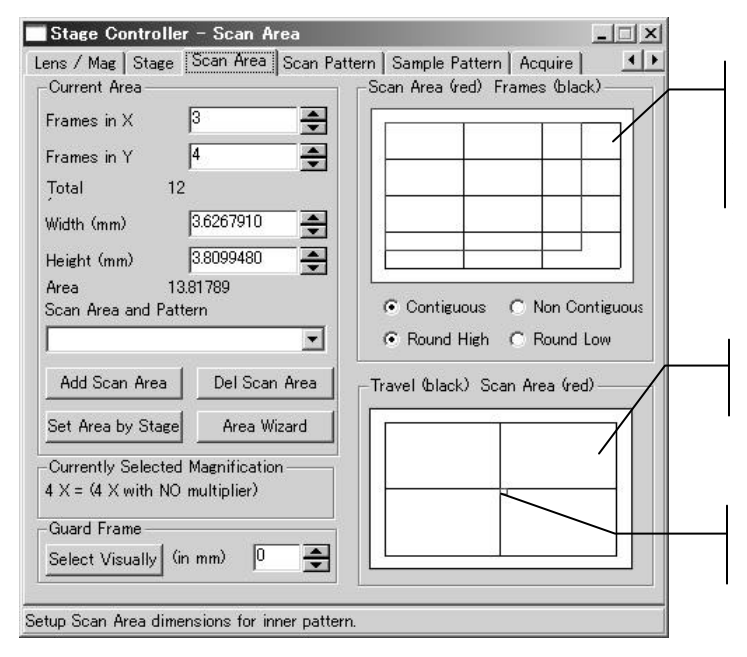

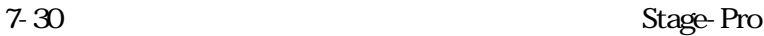

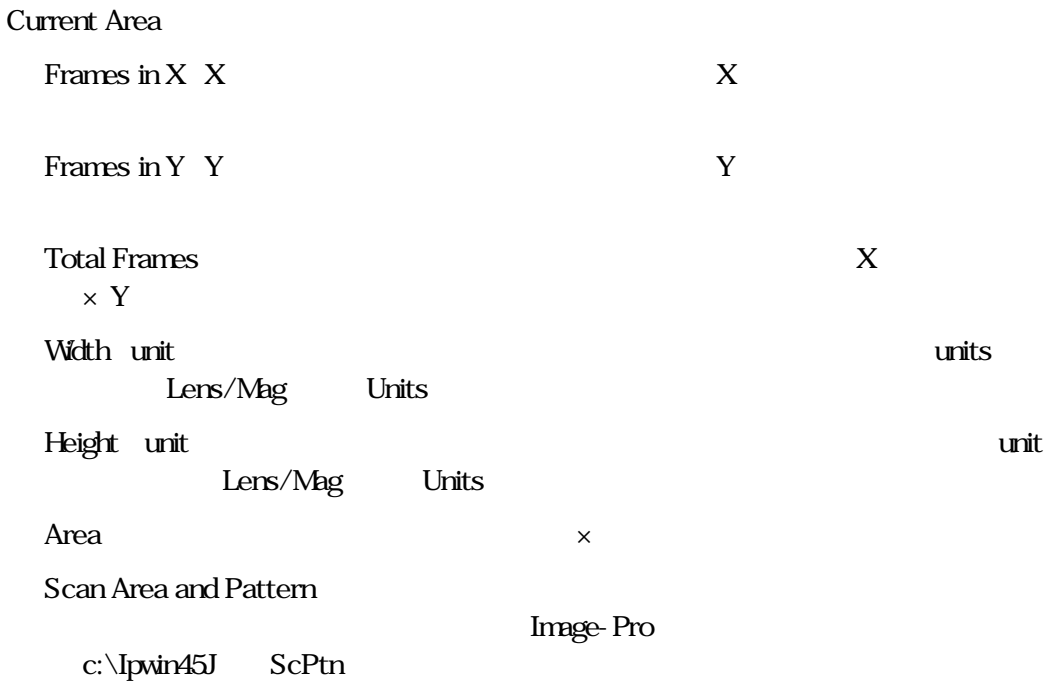

Stage-Pro - Scan Area

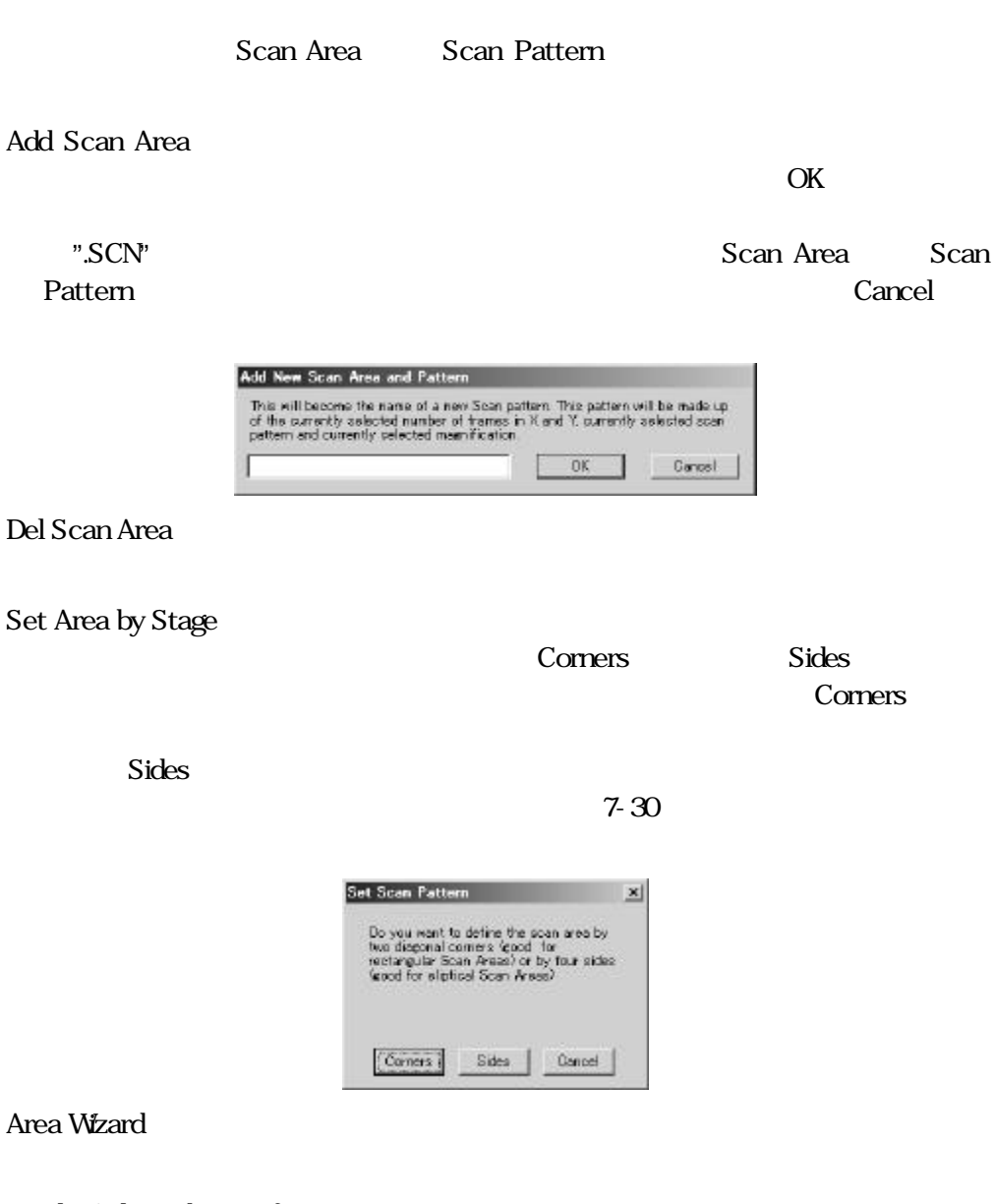

Currently Selected Magnification

Guard Frame

する場合に指定します。当オプションは、Contiguous(連続)オプション(7-27

Contiguous

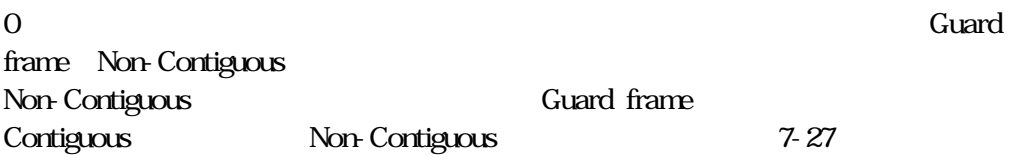

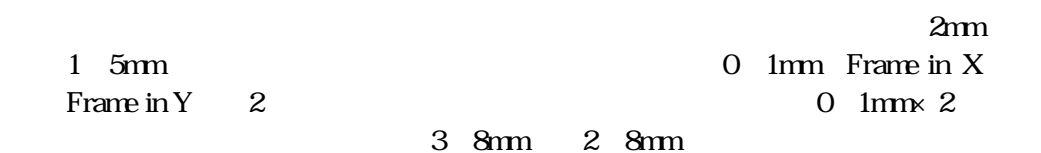

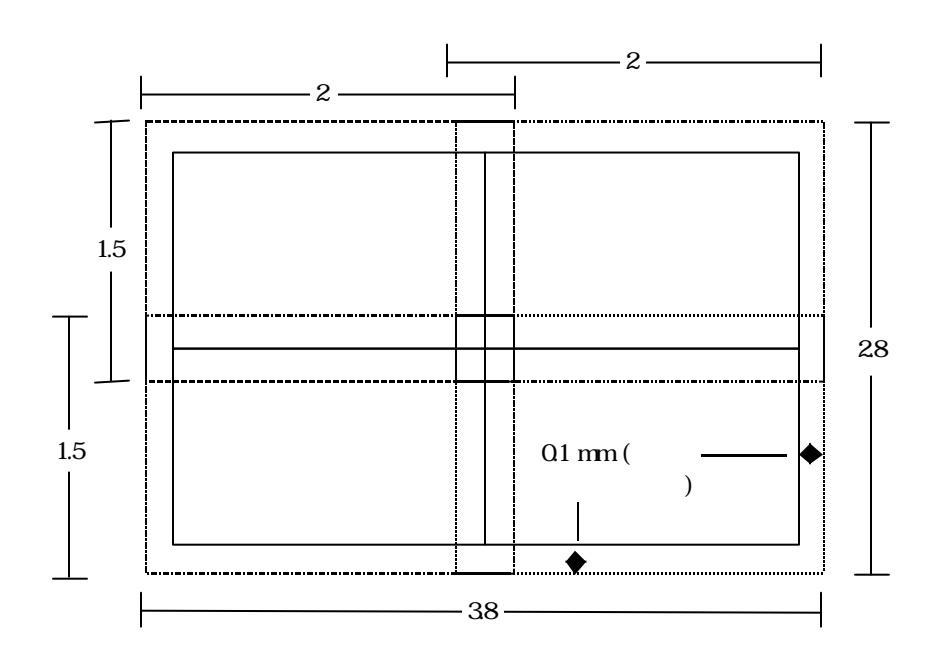

Select Visually

Select Visually **Stage-**

**Travel** black Scan Area red [

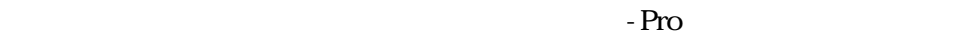

**OK** 

 $Cancel$ 

Stage-Pro

Scan Area

Scan Area red Frames black [Xarea red Frames black [Xarea Rea Prames and Transaction Area Rea Prames Area Rea Frames in X Frames in Y

Travel black Scan Area red [

 $7-30$ 

Contiguous

Non-Contiguous

## Contiguous

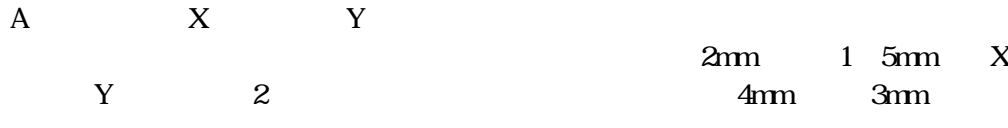

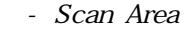

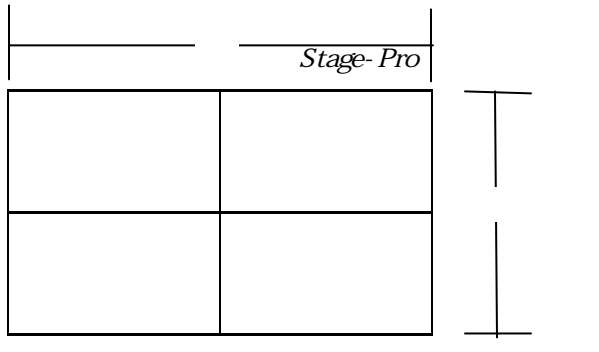

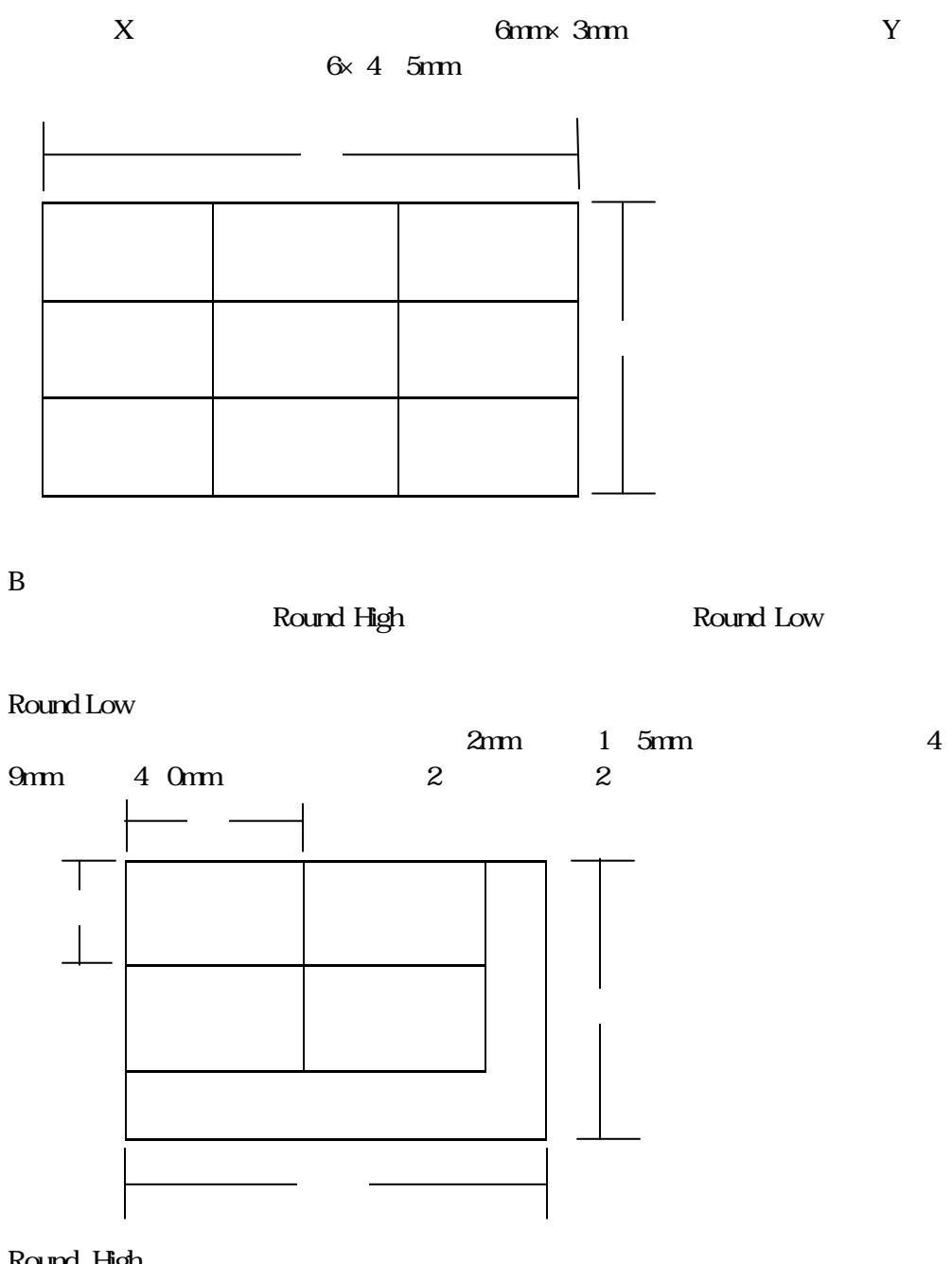

## Round High

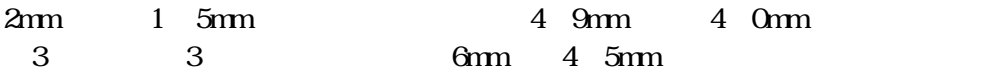

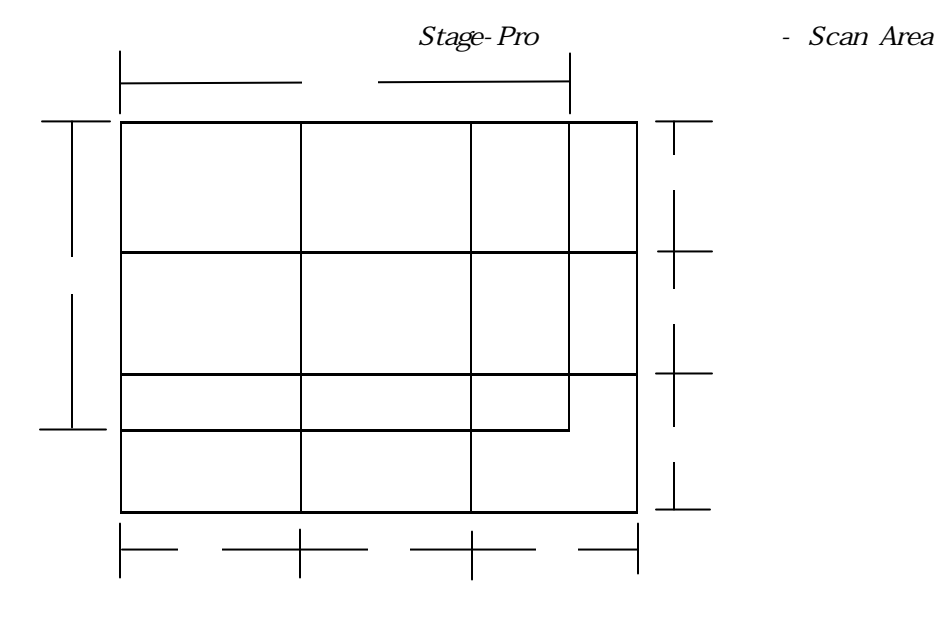

Non-Contiguous

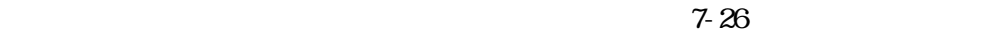

Round High Non-Contiguous Non-Contiguous Round High Round Low Round High Non-Contiguous Contiguous Non-Contiguous フレームX、縦フレームYのフレーム数で取り込まれます。 2mm 1 5mm 8 0mm 4 0mm  $1\text{mm}$  $X$  and  $X$  and  $X$ 

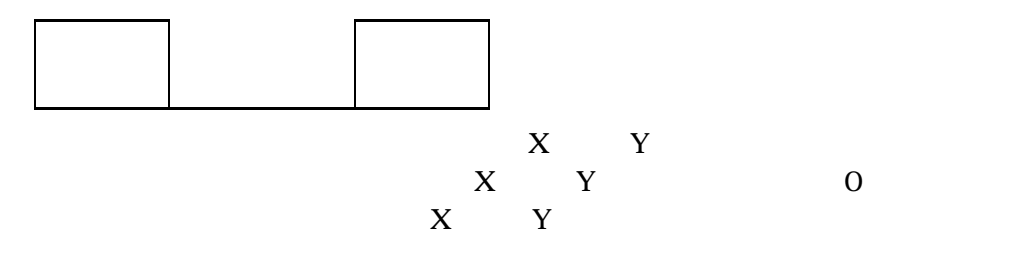

Stage-Pro  $X/Y$  Area of Travel

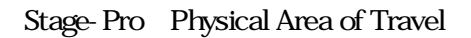

Stage-Pro

Stage-Pro

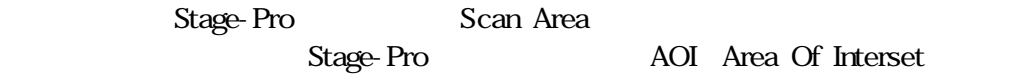

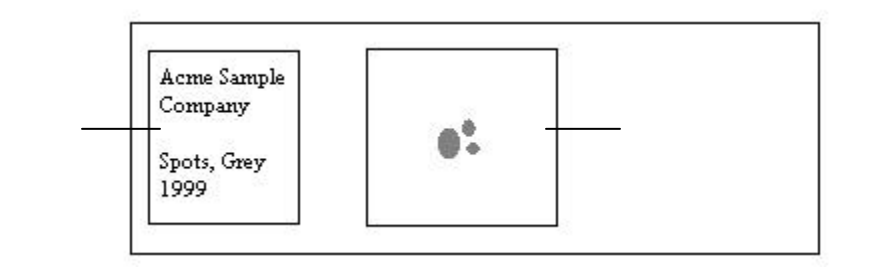

 $4$ 

 $\overline{2}$ 

Page 7-34

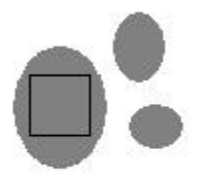

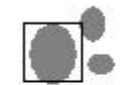

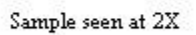

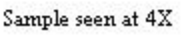

 $\overline{4}$  extended to  $\overline{2}$ 

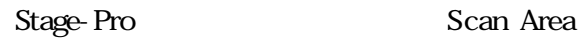

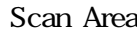

 $\frac{4}{2}$ 

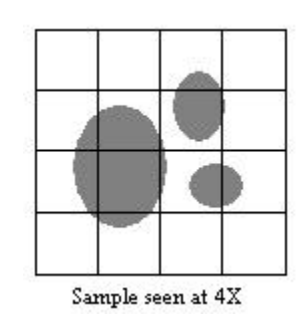

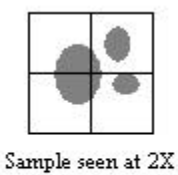

Scan Area

- **Currently Selected Magnification** X
- Frames in  $X$ Frames in Y
- **o** Scan Area(red) Frames(black)  $4 \times 4$

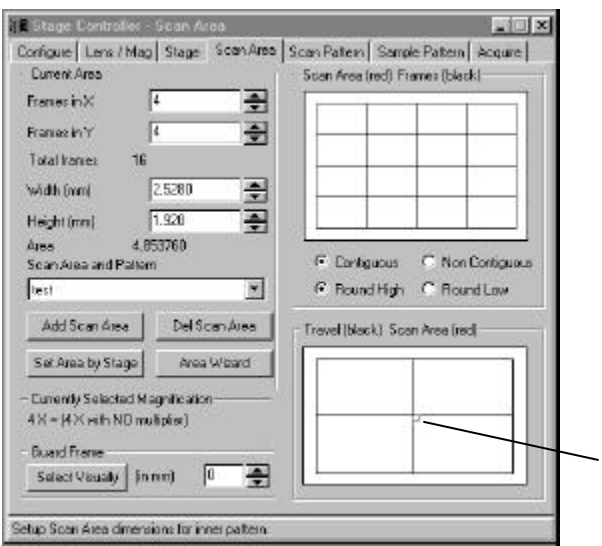

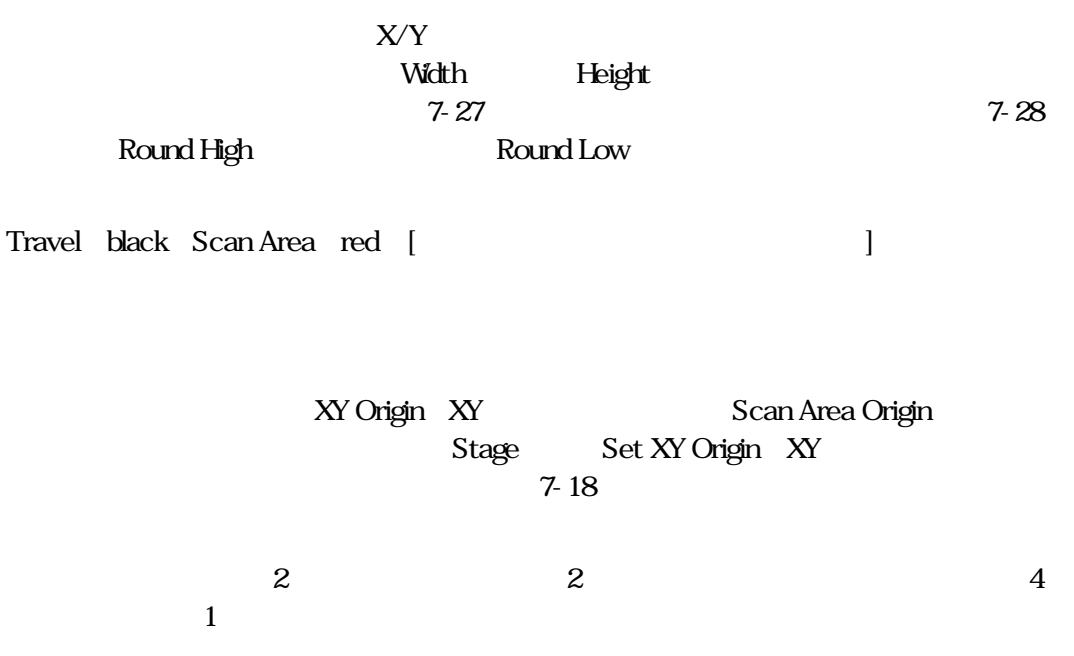

- **•** Currently Selected Magnification 2X
- Frames in  $X$ Frames in Y
- Scan Area(red) Frames(black)  $2 \times 2$

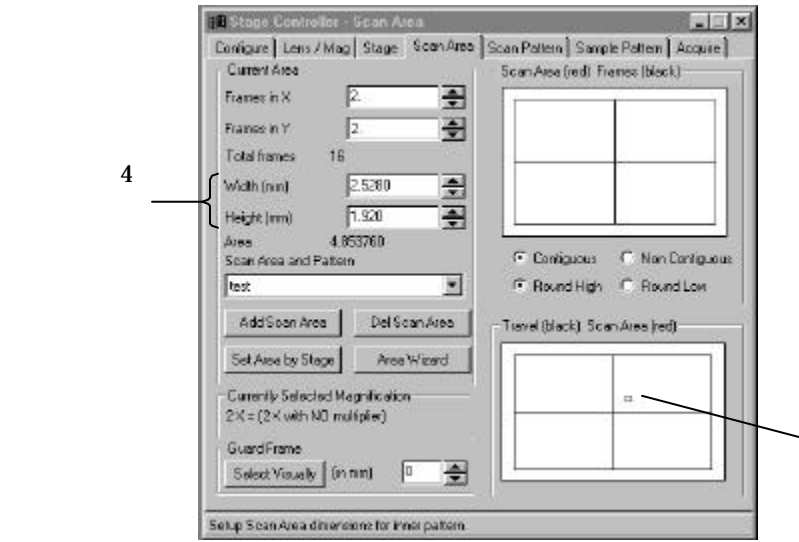

 $4$ 

 $\mathbf{X} \mathbf{Y}$
#### Set Area by Stage

#### Set Area by Stage

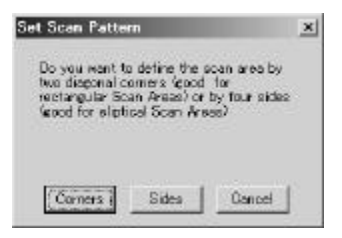

## Corners Corners UPPER LEFT LOWER RIGHT(contract) Image-Pro Plus Move stage so the UPPER LEFT of the desired scan is in the UPPER LEFT comer of the line video.  $1.003...$

# $\bullet$  $\overline{1}$ DZ.  $\bullet$ Sides **LEFT** TOP RIGHT BOTTOM Image-Pro Plus Move stage so the LEFT side of the desired scan area<br>is at the LEFT side of the live video.

 $1.003 - 1$ 

 $7-27$ 

Round Low /Round High

#### Scan

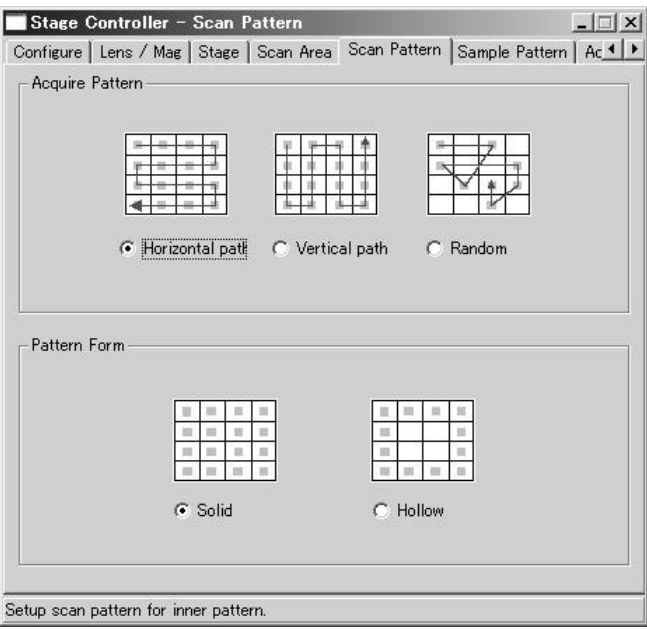

Acquire Pattern

Horizontal path

Vertical path

Random

Pattern Form (1): 2008年 ドターン 100のラジオボタンの1つとりには、それらのラジオボタンの1つをクリックして、それらのラジオボタンの1つをクリックして、

Solid

 $H$ ollow $\sim$ 

#### Sample

ScPtn

Stage-Pro

パターンディレクトリ下(通常Image-Proのアプリケーションフォルダc:¥Ipwin45J

 $7-39$ 

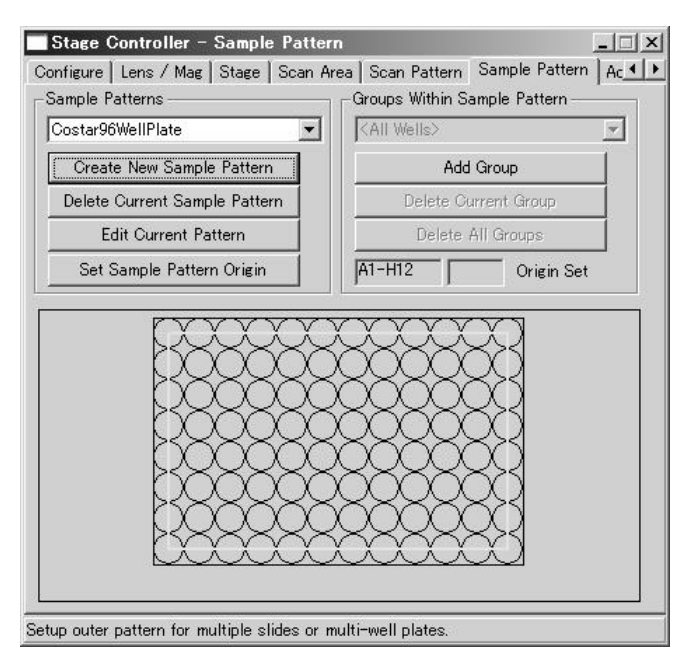

Scan Area Scan Pattern

Sample Pattern

Sample Patterns

Stage-Pro 3rd - Sample Pattern

Outer Pattern Name

Create New Sample Pattern New Outer Sample **Pattern** 7-38 Delete Current Sample Pattern Edit Current Pattern Edit Outer Sample Pattern 7-38 Set Sample Pattern Origin (5): Stage-Pro **Stage** Acquire Use Sample Pattern

Groups Within Sample Pattern

Add Group

Cancel

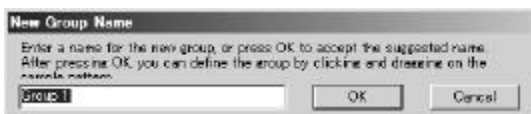

 $\overline{\text{OK}}$ 

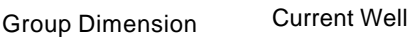

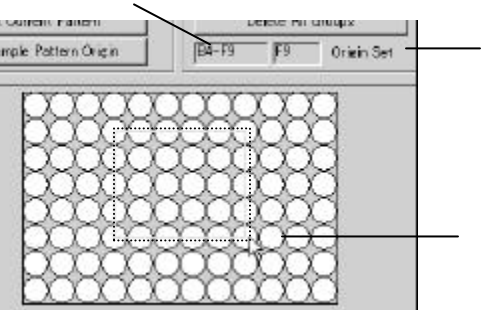

Delete Current Group

Delete All Groups

Group Dimension

Current Well

Pattern Origin Status

 $Stage$ Acquire Use Sample Pattern

New Outer Sample Pattern

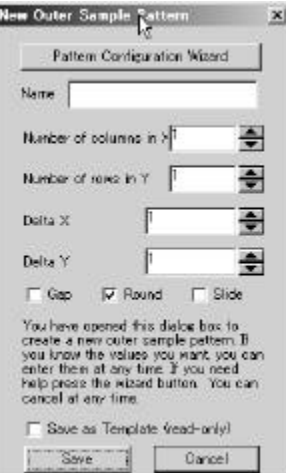

Pattern Configuration Wizard

 $N$ ame $(3n+1)$ 

Number of columns in  $X$   $X$ 

#### Number of rows in Y $Y$

 $Delta X$  X

Delta Y T

Gap/Round/Slide

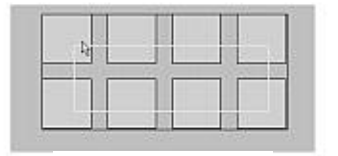

Round Gap Slide

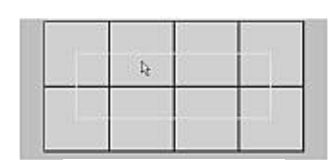

Round Gap Slide

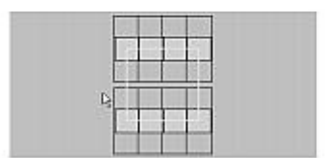

Round: Gap Slide

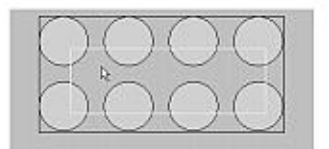

Round Gap Slide

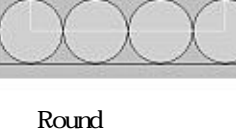

Gap Slide

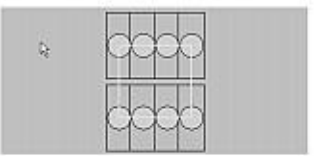

Round Gap Slide

Save as Template read-only

Save(保存):新規に作成したサンプルパターンを保存します。

Cancel  $\alpha$ 

Edit Outer Sample Pattern

New Outer Sample Pattern Pattern Configuration Wizard

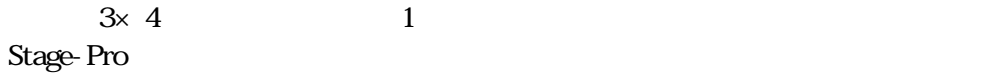

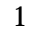

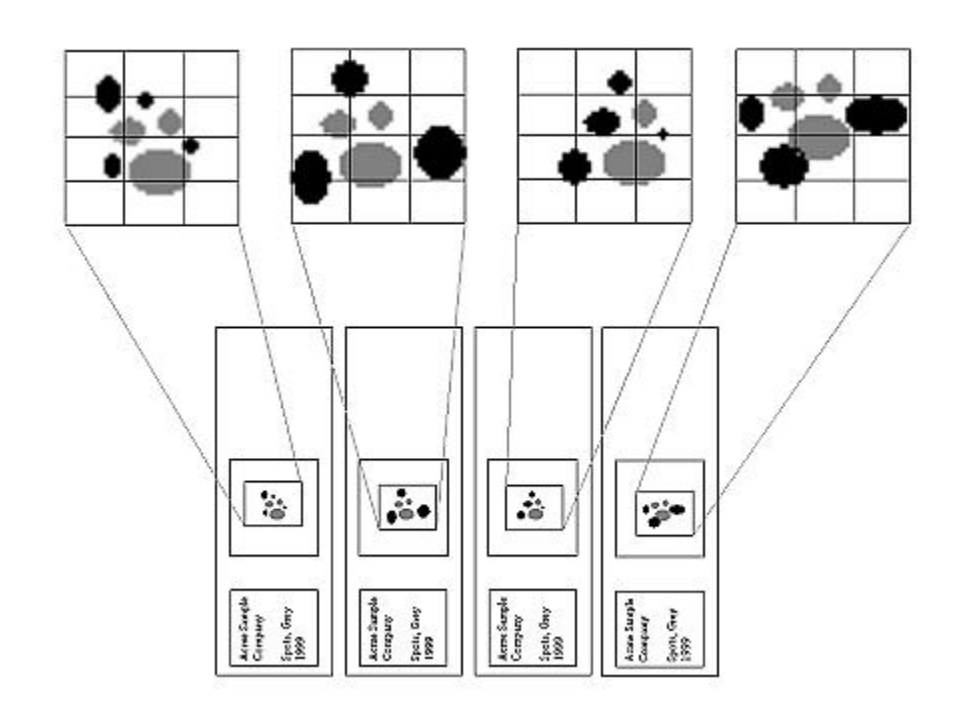

 $X$ 

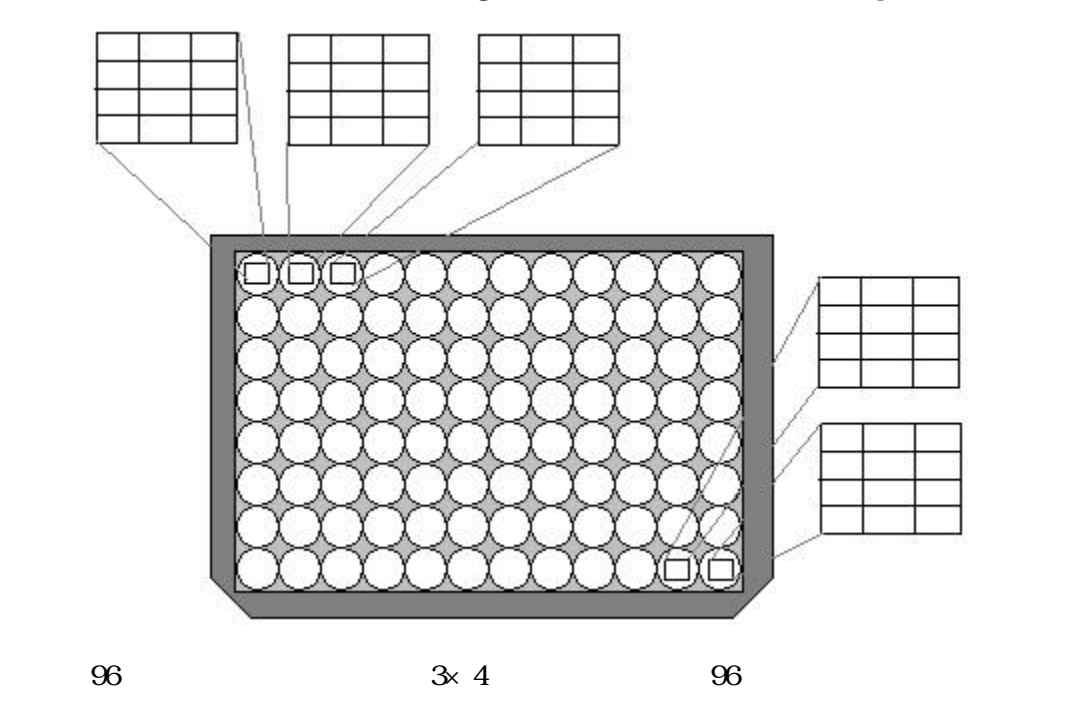

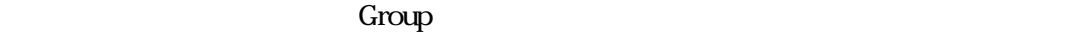

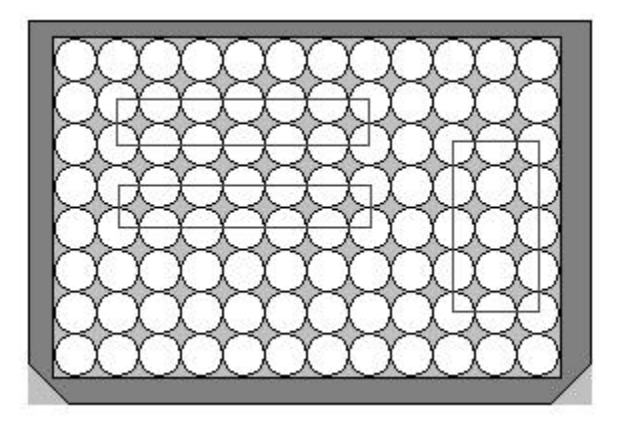

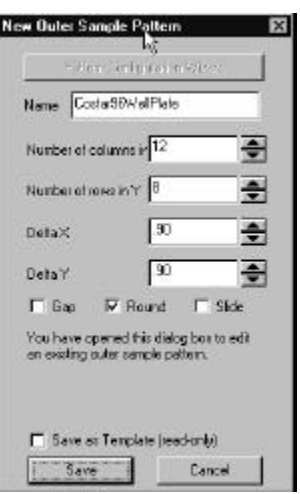

#### New Outer Sample Pattern Number of columns in X Number of

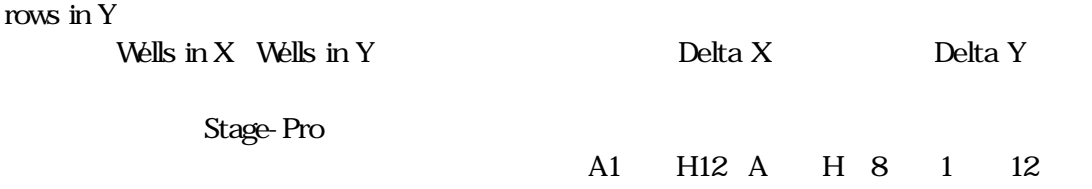

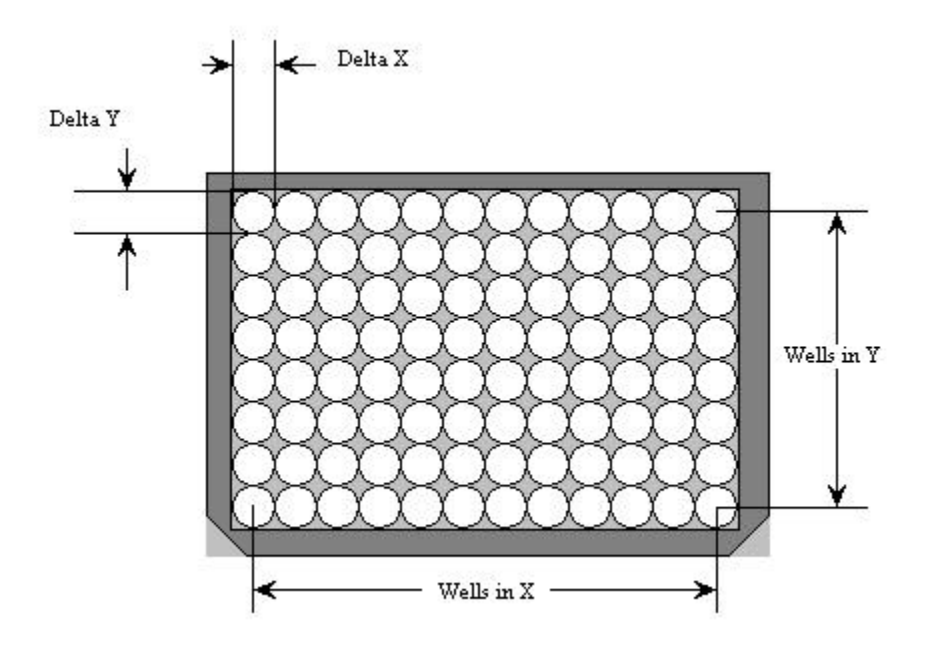

Stage-Pro Stage-Pro

 $\overline{A1}$ 

#### Acquire

Acquire

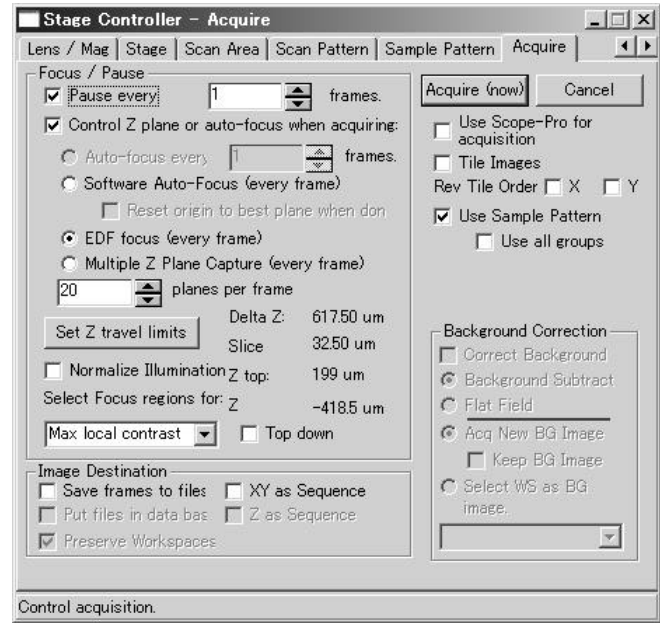

Stage-Pro Image-Pro

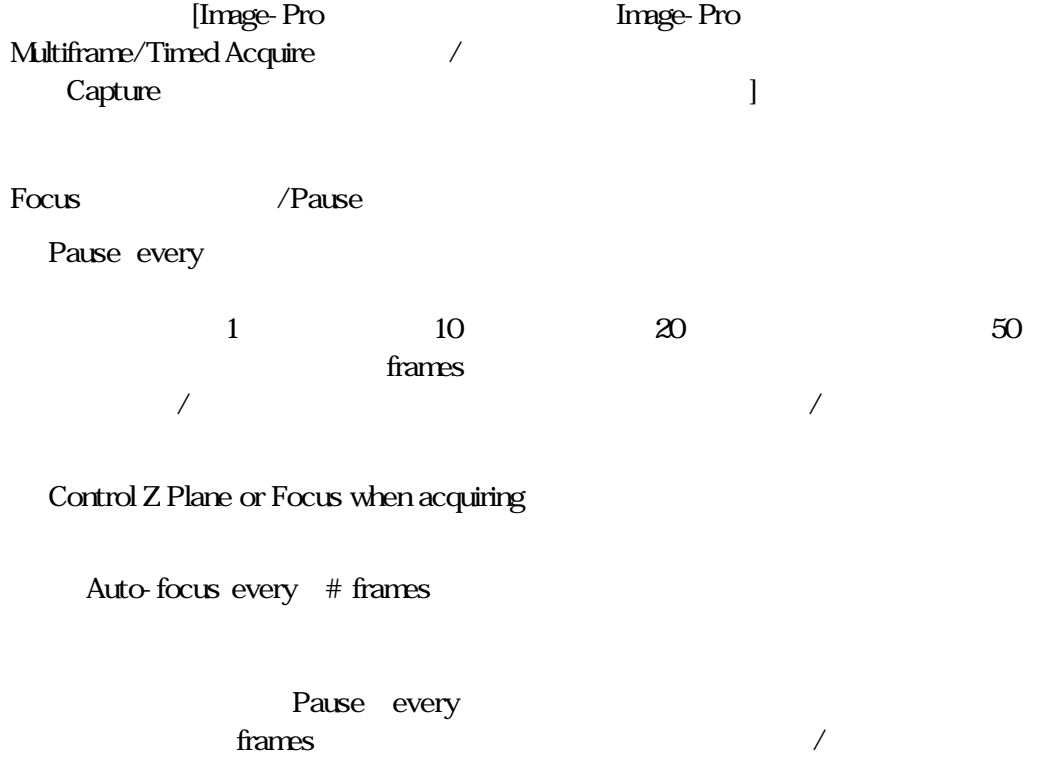

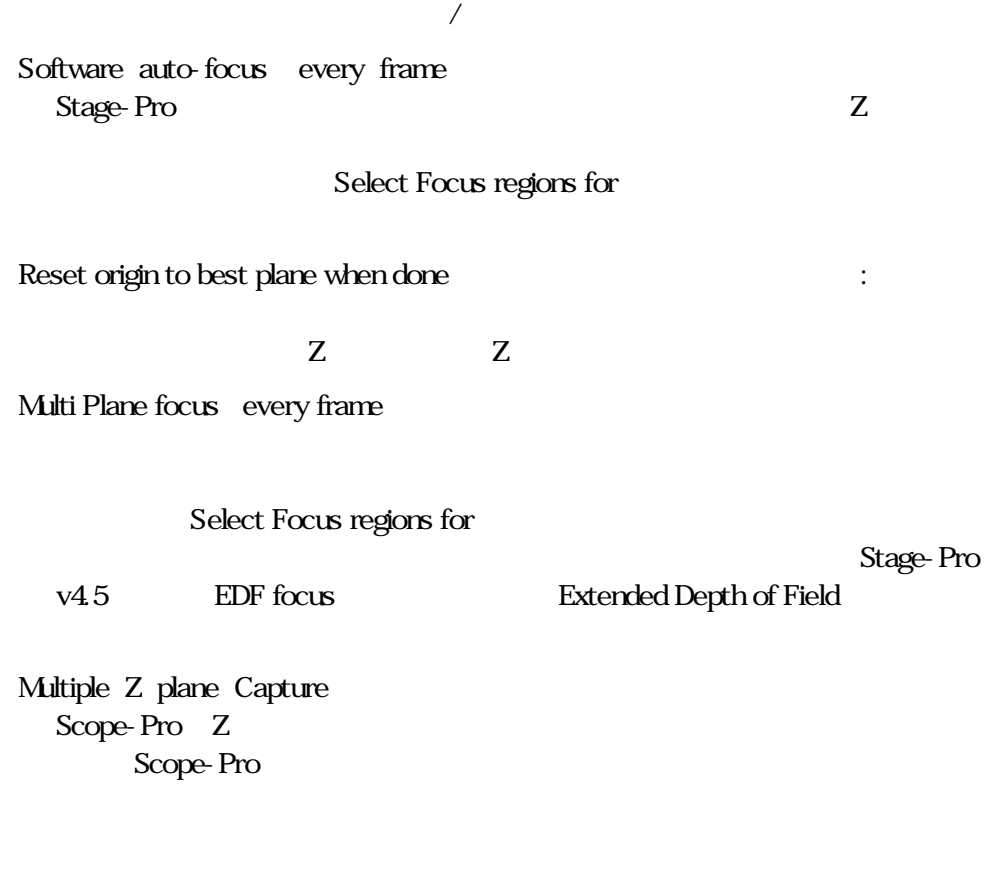

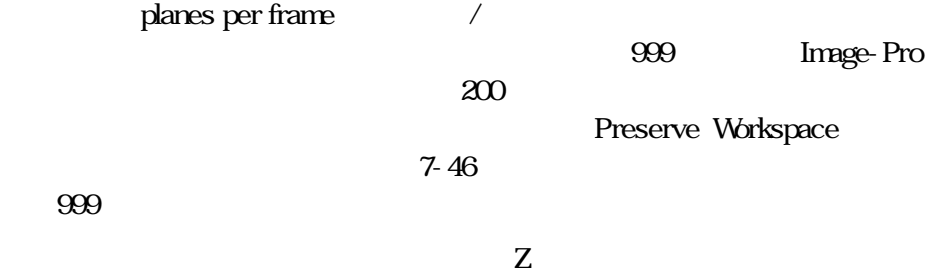

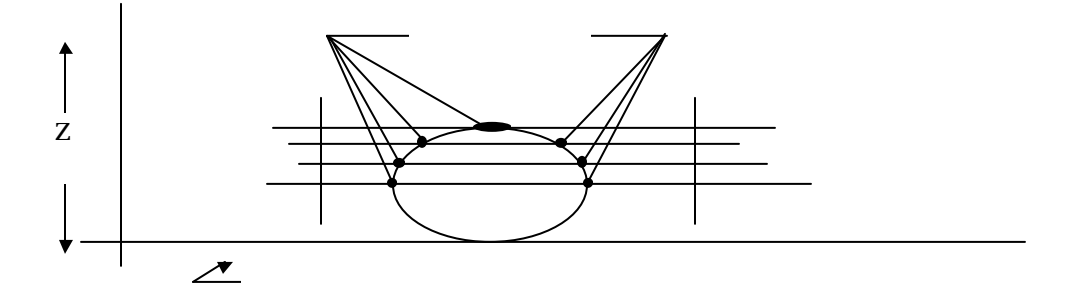

Set Z travel limits Z

#### Control Z plane or auto-focus when acquiring

 $/$ 

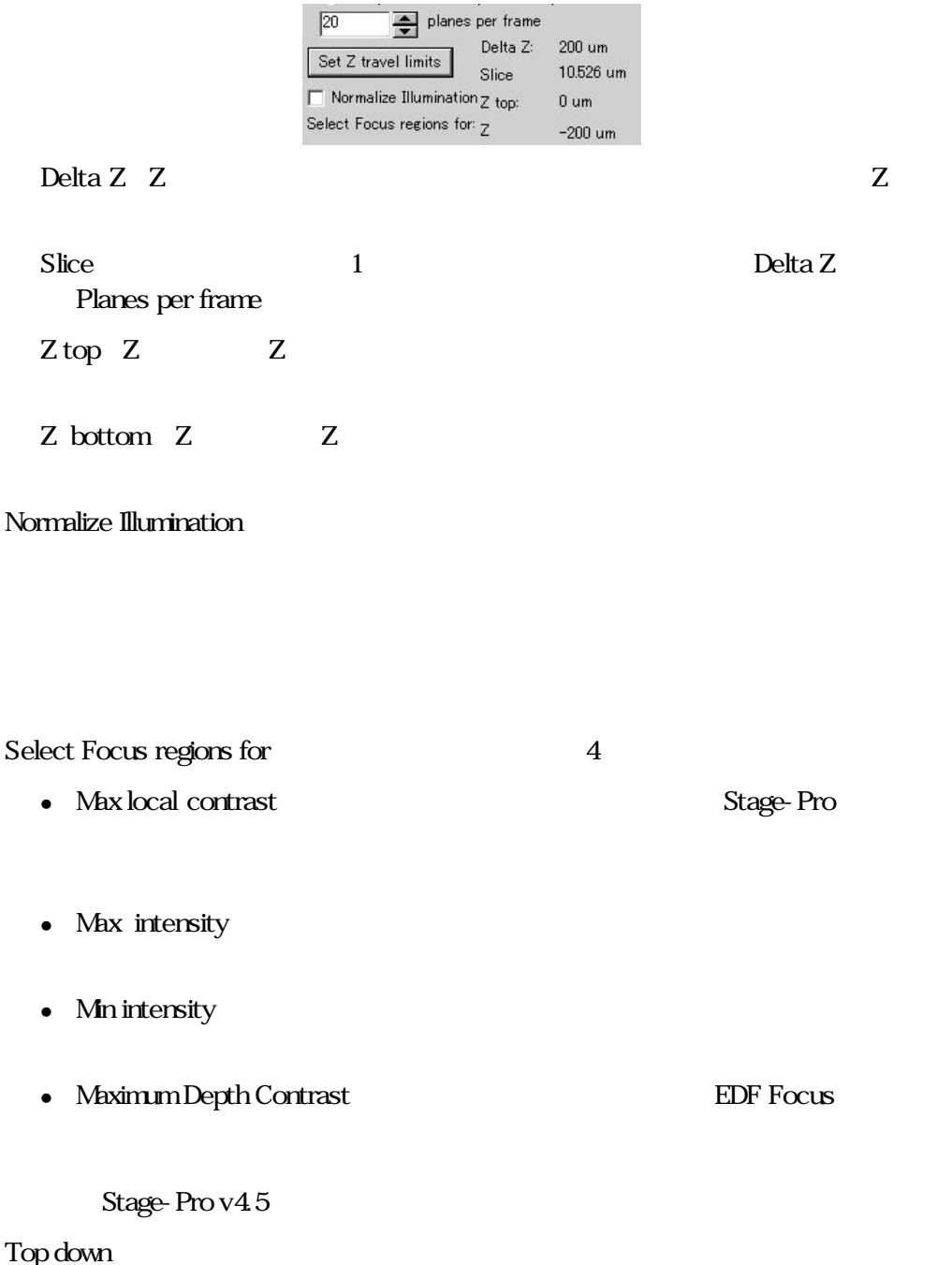

**Image Destination** 

Save frame to files

Acquire File Name

tif FRAM1.tif

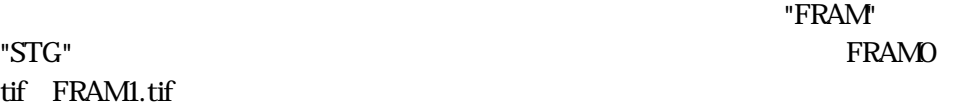

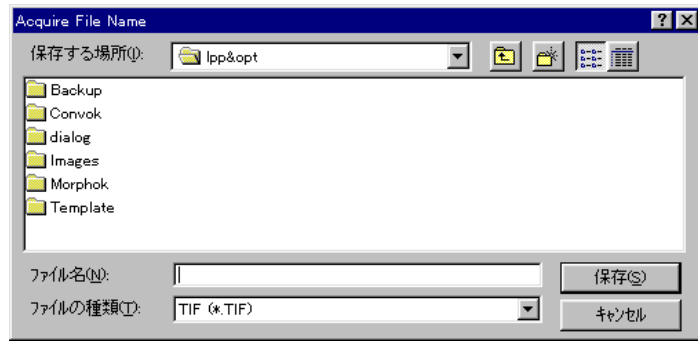

Put frames in Database

Create Data Base

Image-Pro Plus

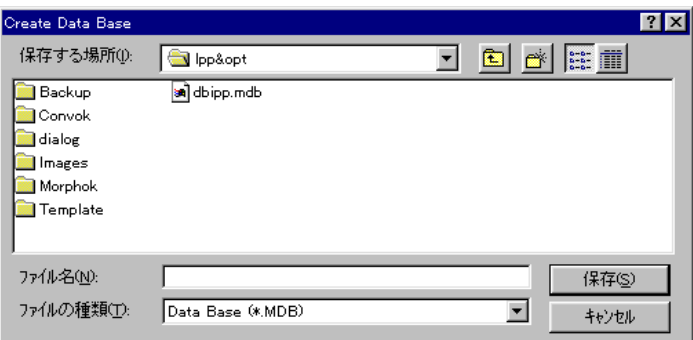

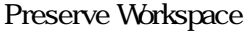

Save frames to files **Stage-Pro** 

Image-Pro 200

Stage-Pro - Acquire

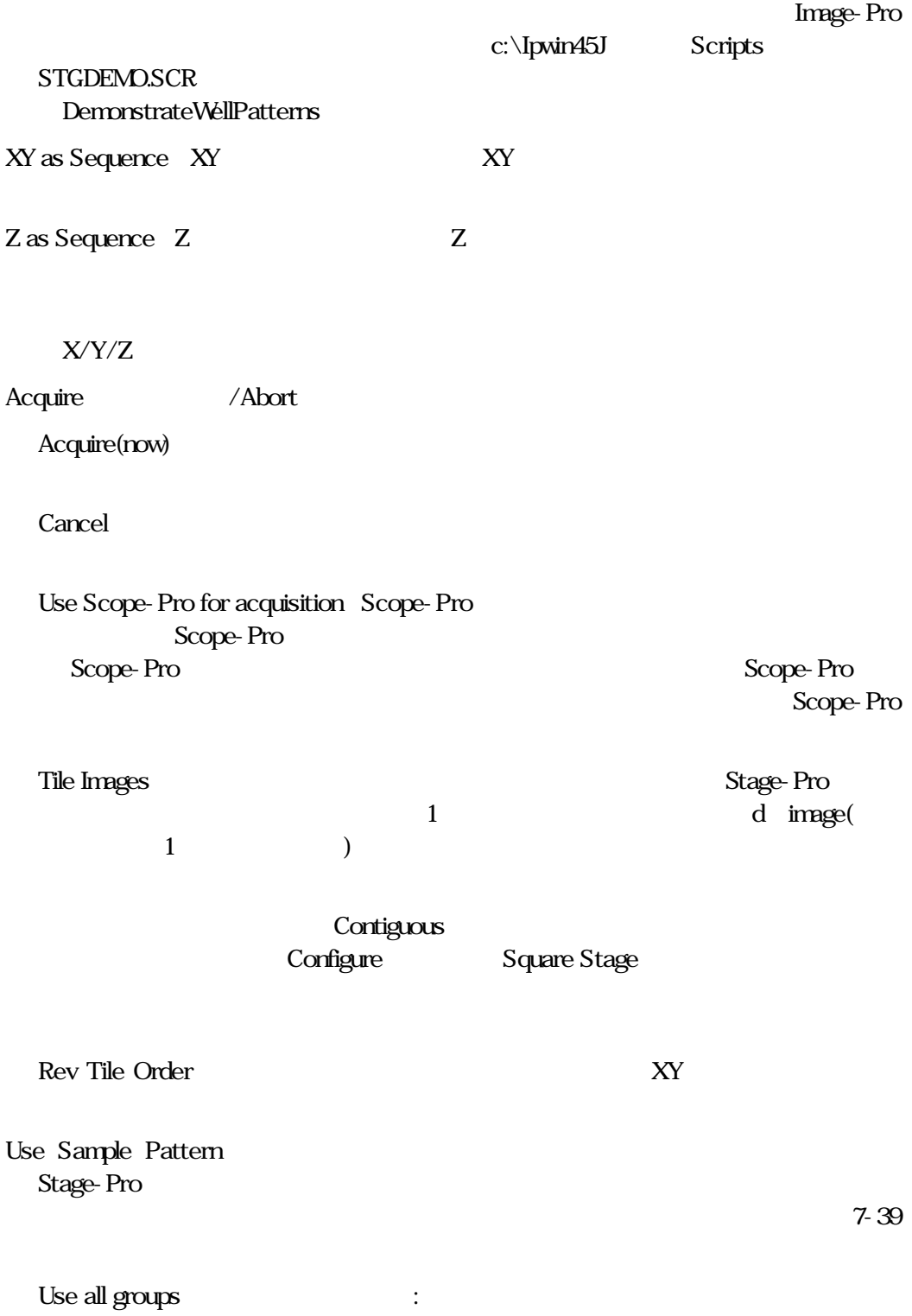

Use for acquisition

Stage-Pro RGB

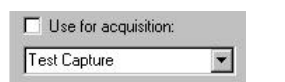

Background Correction

Image-Pro Plus Background Correction Correct Background **Image-Pro Background Correction** Background Subtract(internation(internation(internation(internation(internation)(internation(internation(internation(internation(internation)(internation(internation)(internation(internation)(internation(internation)(inter Flat Field Acq New BG image Keep BG image

Select WS as BG image Image-Pro

Position Info

Stage-Proton de la contracte de la contracte de la contracte de la contracte de la contracte de la contracte de Position Info

Stage-Pro - Acquire

.<br>Here

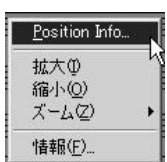

#### $Acquire$

#### 7-44 Multi Plane Focus

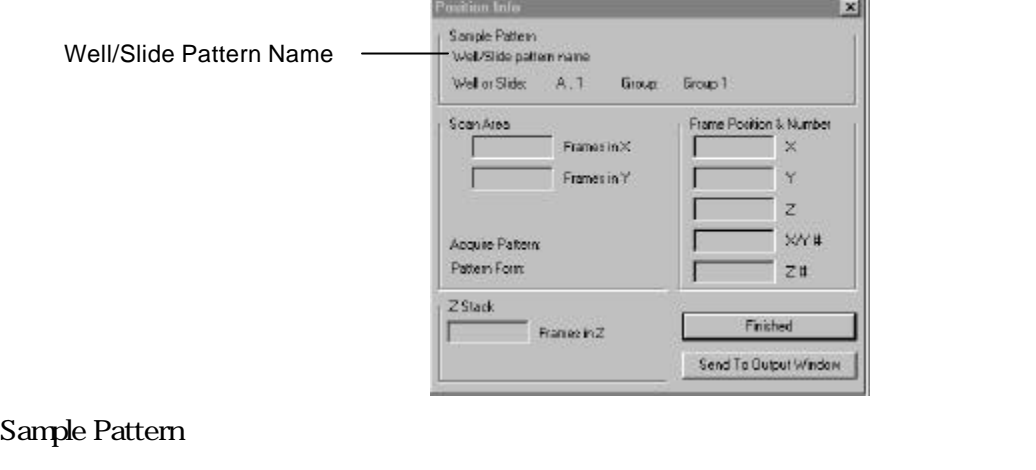

Not Applicable

Well/Slide pattern name( $\sqrt{2}$ 

Well or Slide
<sub>/</sub>

 $Group$ 

#### Scan Area

Frames in X  $X$ 

Frames in Y  $Y$ 

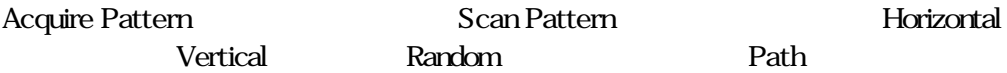

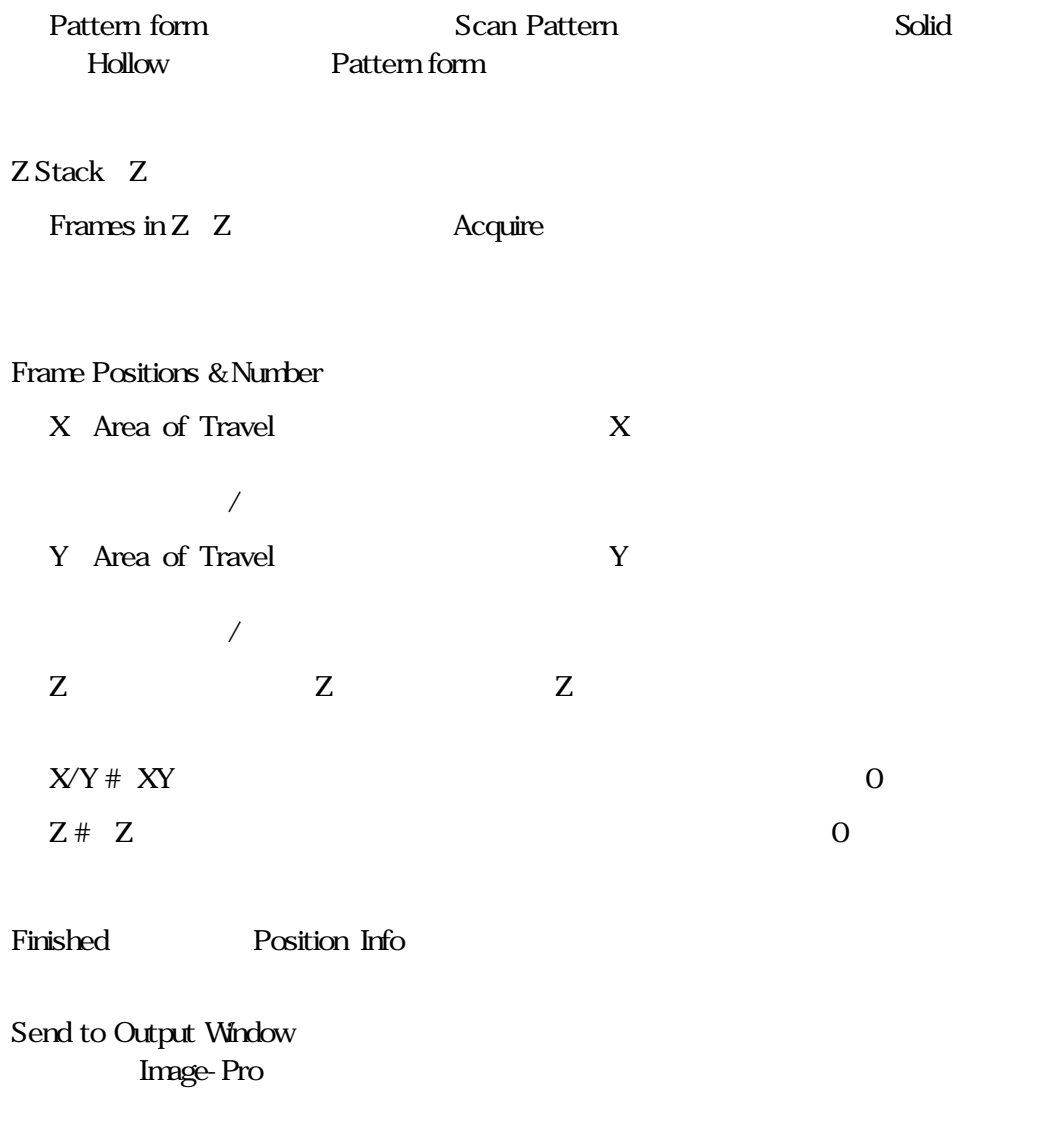

Position Info

Multi-Plane Focus Stage-Pro Multi Plane Focus

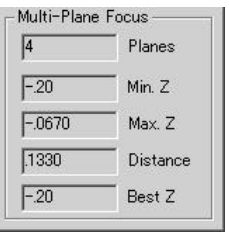

Planes Acquire

 $MnZ \t Z$ 

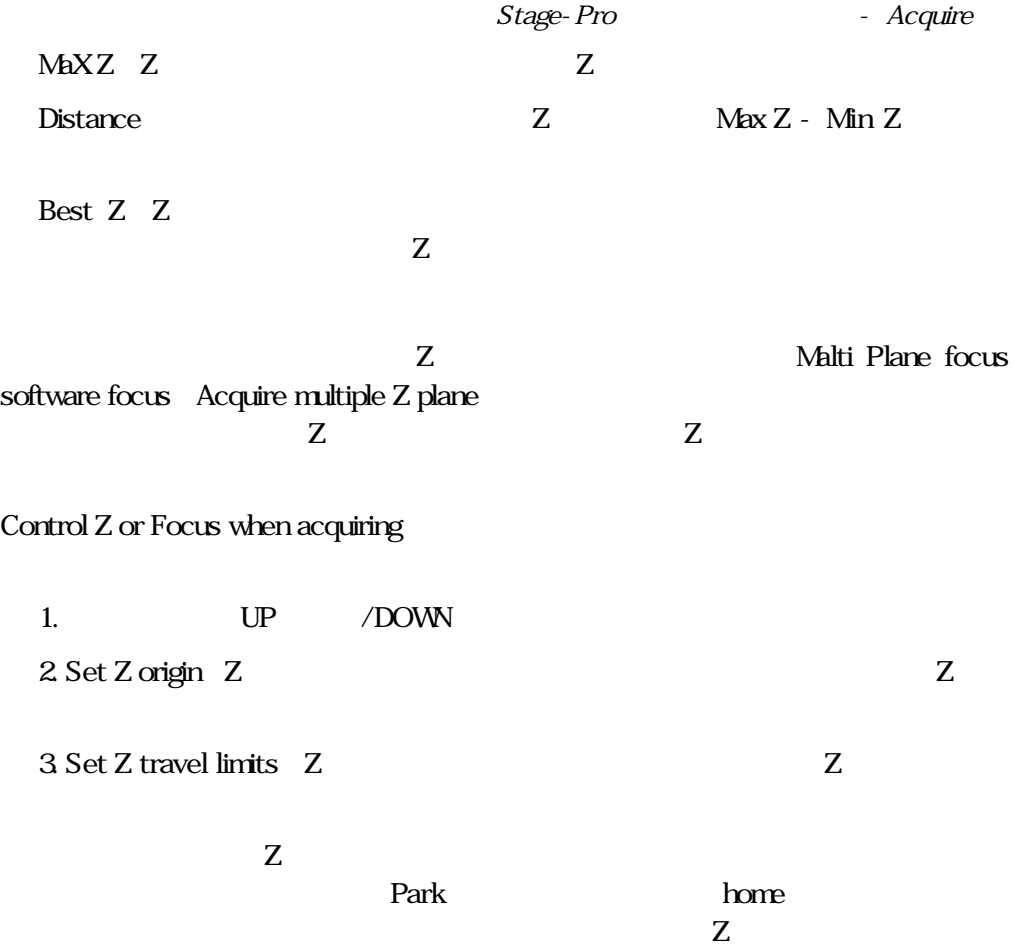

#### 第8章 ー マクロの使用

この章では、電動ステージとImage-Proのマクロ機能の組み合わせかたについて説明しま す。Stage-ProモジュールはAuto-Pro機能をあわせ持ち、ステージの移動を自動制御す るマクロの作成に利用できます。例えば、指定されたスキャンパターンで自動的に画像を 取り込むマクロを作成できます。

注記:この章に使用されている記述は、Auto-Pro機能に関係の深いものです。Auto-Pro に不慣れな方は、まずAuto-Proリファレンスの第1章を見直して下さい。Stage-Proマクロ の詳しい記述は、第9章をご参照下さい。

#### ステージの移動

マニュアルでステージをコントロールする場合、ステージを特定の位置まで移動させたり、 現在位置を基準に1ステップ上下左右に移動することができます。同じ事を以下の基本 的なAuto-Pro機能を使って、マクロで実行するができます。

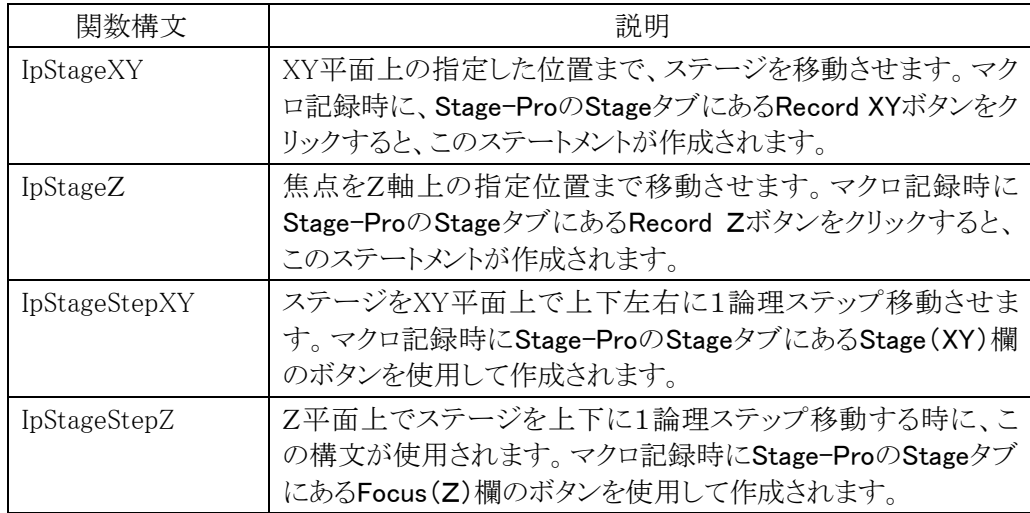

これらの各構文およびそのパラメーターは、「第9章-Stage-Proの関数構文」で説明しま す。

#### 指定位置への移動

IpStageXY構文を使用すると、特定のXY位置へステージを移動できます。以下の例では この構文を使って、5個の異なる位置からの画像取り込みを行います。

```
1. Sub Sample5( )
2. IpStgVal = STG_UPLEFT
3. ret = IpStageControl(SETORIGIN, IpStgVal) 'Start at top
4. ret = IpStageXY(8,5) 'Move to position 8mm/5mm
5. ret = IpAcqSnap(ACQ_NEW) 'Acquire Image<br>6. ret = IpStageXY(10,5) 'Move to posit:
                              'Move to position 10mm/5mm
7. ret = IpAcqSnap(ACQ_NEW) 'Acquire Image
8. ret = IpStageXY(9,6) 'Move to position 9mm/6mm
9. ret = IpAcqSnap(ACQ_NEW) 'Acquire Image
10. ret = IpStageXY(8,7) 'Move to position 8mm/7mm
11. ret = IpAcqSnap(ACQ_NEW) 'Acquire Image
12. ret = IpStageXY(10,7) 'Move to position 10mm/7mm
13. ret = IpAcqSnap(ACQ_NEW) 'Acquire Image
14. End Sub
```
この方法を使用する場合、指定位置は現在の原点から測定されることにご注意下さい。一連 のマクロ実行中、ステージを同一の物理的位置に確実に配置するためには、毎回同じ原点 を使用する必要があります。上述のマクロでは、ステージの左上に原点を初期化する(上述 例ステートメント3)ことで、この操作を行っています。

#### 指定位置への移動の記録

上述のようなマクロの作成には、スクリプトファイルに直接タイプ入力するか、または以下 の手順で操作を記録します。

- 1.Stage-Proコマンドを選択します。Stage-Proダイアログボックスが表示されます。
- 2.Record Macro(マクロの記録)コマンドを選択します。マクロの記録を開始します。
- 3.Stage-ProダイアログのSet Origin To(原点を設定)欄で適当な原点を設定します。マ クロにIpStageControlステートメントが書き込まれます。
- 4. 最初の位置にステージを動かします。コントローラーのジョイスティックまたはStage-ProダイアログのStage and focus positions欄を使って、ステージを動かします。ステー ジを正しく配置したら、ステップ5に進んで下さい。
- 5. Stage-ProダイアログのRecord XYボタンをクリックします。マクロにIpStageXYステート メントが書き込まれ、マクロ実行時にはステージをこの位置まで移動させます。
- 6.AcquireウィンドウでSnapボタンをクリックします。特定の位置で画像を取り込みます。

注記:さらに取り込んだ画像に処理を行いたい場合(例えば、ヒストグラム解析、フィルタ 処理、ディスクへの保存など)は、この段階でそれらのコマンドを実行して下さい。

7.記録したい各位置について、ステップ5および6を繰り返します。

#### ステップで移動

1ステップごとのステージの移動には、IpStageStepXY構文を使用します。以下の例では、 ステージを2mm毎に動かします。

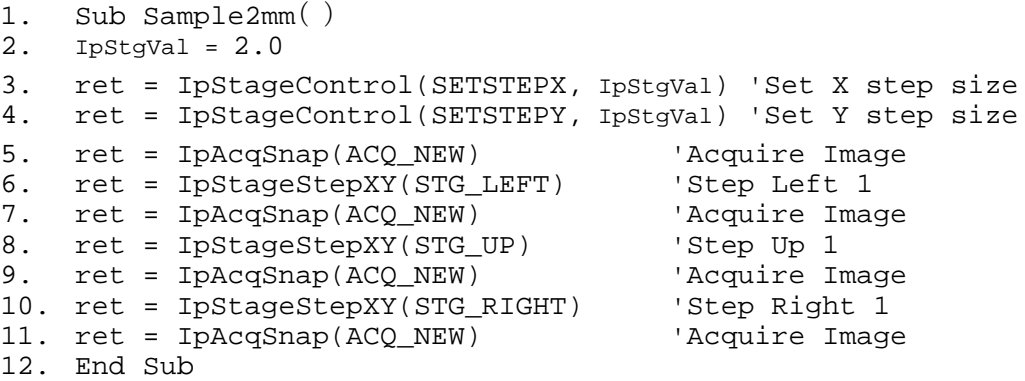

ステージのステップ移動を行う場合は、必ずステップサイズを設定して下さい。上述のマク ロでは、3行目と4行目にあるステートメント、IpStageControlでこの操作を行っています。

#### ステップ移動の記録

前述のようなマクロの作成には、スクリプトファイルにタイプ入力するか、以下の手順で操 作を記録します。

- 1. Stage-Proコマンドを選択します。Stage-Proダイアログボックスが表示されます。必要 に応じて、ステージを動かします。
- 2. Record Macroコマンドを選択します。マクロの記録を開始します。
- 3.Stage-ProのStage and focus positions欄でXおよびYステップサイズを設定します。こ の操作でマクロにIpStageControlステートメントが書き込まれます。
- 4.AcquireウィンドウでSnapボタンをクリックします。最初の位置で、画像を取り込みま す。

注記:さらに取り込んだ画像に処理を行いたい場合(例えば、ヒストグラム解析、フィルタ 処理、ディスクへの保存など)は、この段階でそれらのコマンドを実行して下さい。

- 5.ステージコントローラーのStageXY欄でUp、Down、LeftまたはRightボタンをクリックし て、ステージを1ステップ動かします。この操作でマクロにIpStageStepXYステートメント が書き込まれます。
- 6.記録したい各位置について、ステップ3、4および5を繰り返します。

#### 焦点の移動

焦点関連の機能、IpStageZやIpStageStepZを使用して、ステージをZ軸に沿って動かしま す。IpStageZを使ってステージを指定位置に動かしたり、IpStageStepZを使って一度に1ス テップ上下に動かすことができます。お使いのステージコントローラハードウェアがオート フォーカス機能を備えている場合、IpStageStepZ構文で自動的にステージを適切な焦点 位置に動かします。対応するハードウェアがない場合は、マクロにこの構文を使用しない で下さい。以下にマクロでの使用例を示します。この例では、4番目のステートメントでオー トフォーカスを実行しています。

- 1. Sub CenterSample( )
- 2. IpStgVal = STG\_CENTER
- 3. ret = IpStageControl(SETORIGIN, IpStgVal) 'Go To Center
- 4. ret = IpStageStepZ(STG\_AUTO) 'Adjust Focus
- 
- 5. ret = IpAcqSnap(ACQ\_NEW) 'Acquire Image
- 

6. End Sub

#### 焦点位置の記録

マクロにZの移動を記録する手順は、XYの移動の記録手順と類似しています。特定の垂 直位置に動かすプログラムが必要な場合は、以下の手順に従って下さい。

- 1. Stage-Proコマンドを選択します。Stage-Proダイアログボックスが表示されます。
- 2. Record Macroコマンドを選択します。マクロの記録を開始します。
- 3.焦点を動かします。ジョイスティックまたはStage-ProダイアログのStage and focus positions欄にあるZ欄を使用して、焦点を移動させます。焦点を適切に配置したら、ス テップ4に進みます。
- 4.Stage-ProダイアログのRecord Zをクリックします。この操作でマクロにステートメント IpStageZが書き込まれ、これによりマクロ実行時に焦点をこの位置まで移動させます。

マクロを実行する時には、焦点は現在のZ軸原点を使って動きますのでご注意下さい。マ クロ実行時にステージが毎回同じ垂直位置を保つには、IpStageZで焦点を移動する前に、 適当なIpStageControlステートメントを使って原点を初期化するマクロが必要です。

#### 焦点ステップの記録

ステップごとに焦点位置を移動させる場合、以下の手順に従って下さい。

- 1. Stage-Proコマンドを選択します。Stage-Proダイアログボックスが表示されます。
- **2. Record Macroコマンドを選択します。**マクロの記録を開始します。
- 3.Stage-ProのStage and focus positions欄でZステップサイズを設定します。マクロに IpStageControlステートメントが書き込まれます。
- 4.Focus(Z)欄にあるUpまたはDownをクリックして焦点を上下に1ステップ動かします。 マクロに適当なIpStageStepZステートメントが書き込まれます。

#### 現在のステージ位置の取得

現在のステージ位置を把握するのに有効です。試料の大きさを決めたり、マクロの後の段 階でその位置に戻す時などに使用します。 Auto-Pro ではステージ位置は、 IpStageControl構文とGETX、GETY、またはGETZオプションを使用して取得します。

以下の例では、XおよびY座標を取得(ステートメント6および7)し、変数X1およびY1に保 存しています。ステートメント11でこれらの変数を使用して、ステージをその位置に戻して います。

- 1. Sub 4ImageSample( )
- 2. Dim X1 as Single, Y1 as Single
- 3. IpStgVal = 2.0

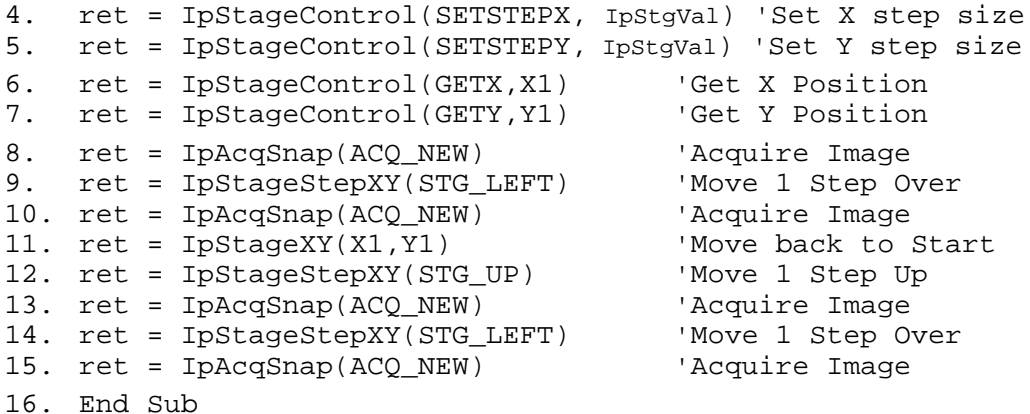

#### パターンの選択と実行

Stage-Proマクロを使用して、スキャン範囲やパターンを使う処理を自動化することもできま す。以下の例では、あらかじめスキャン範囲およびパターンを設定し、"samppth.stg"ファ イルに保存しています。以下にこれらのマクロの使用例を示します。

```
1. Sub PatternSample( )
2. Dim Frame as Integer, NFrames as Integer
3. ret = IpStageSettings("SAMPPTN.STG", STG_LOAD) 'Load settings
4. ret = IpStageGet(STG_NUM_FIELDS,0,NFrames) 'Find out # of frames
5. for Frame=0 TO NFrames-1 \overline{6}. ret = IpStageField(Frame) \overline{10} 'Move to Next Position
6. ret = IpStageField(Frame)
7. ret = IpAcqSnap(ACQ_NEW) 'Acquire Image
8. ret = IpStageStepXY(STG_LEFT) 'Move 1 Step Over
9. NeXt Frame
10. End Sub
```
注記:Stage-Pro用のデモスクリプト(STGDEMO.SCR)中のDemonstrateWellPatternsマクロ には、スキャン範囲とサンプルパターンを使用した自動化の例が記述されています。

Stage-Pro Auto-Pro **Auto-Pro** 

#### Stage-Pro

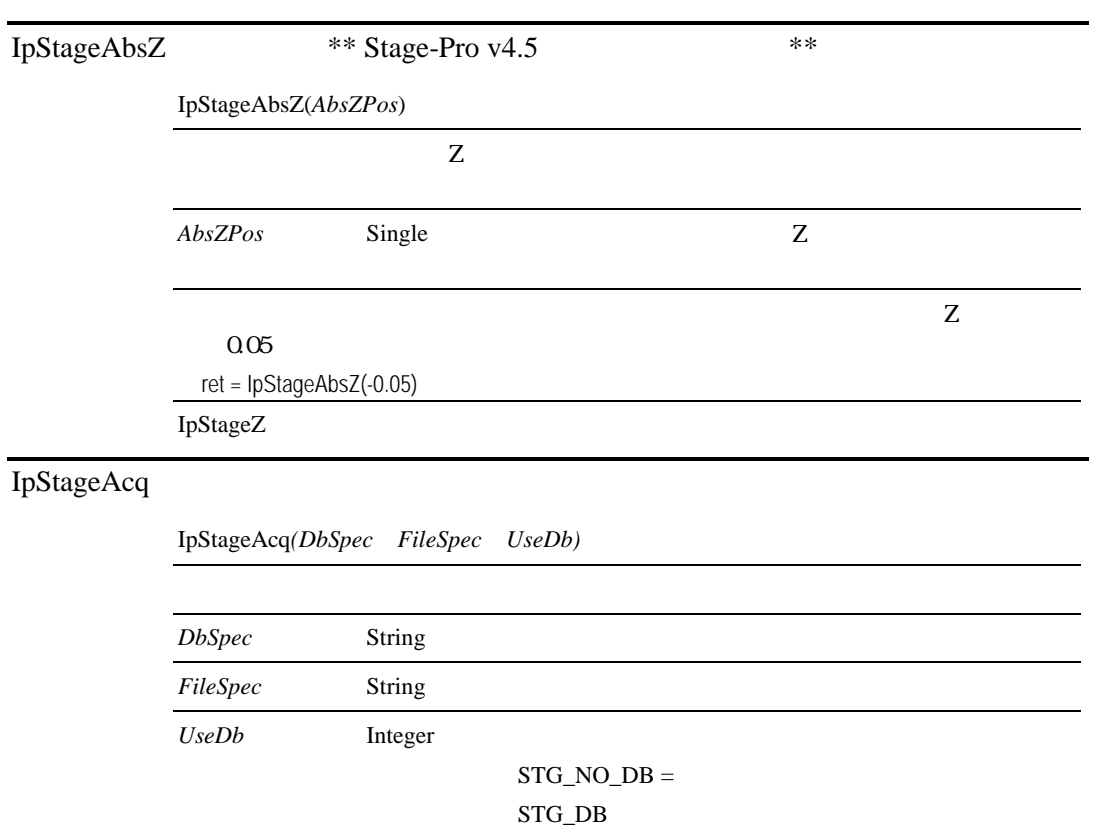

ret = IpStageAcq("c:¥ipwin¥test.mdb", "c:¥ipwin¥test.tif", STG\_DB)

 $\mathbb{Z} \setminus \mathbb{Z}^n$ 

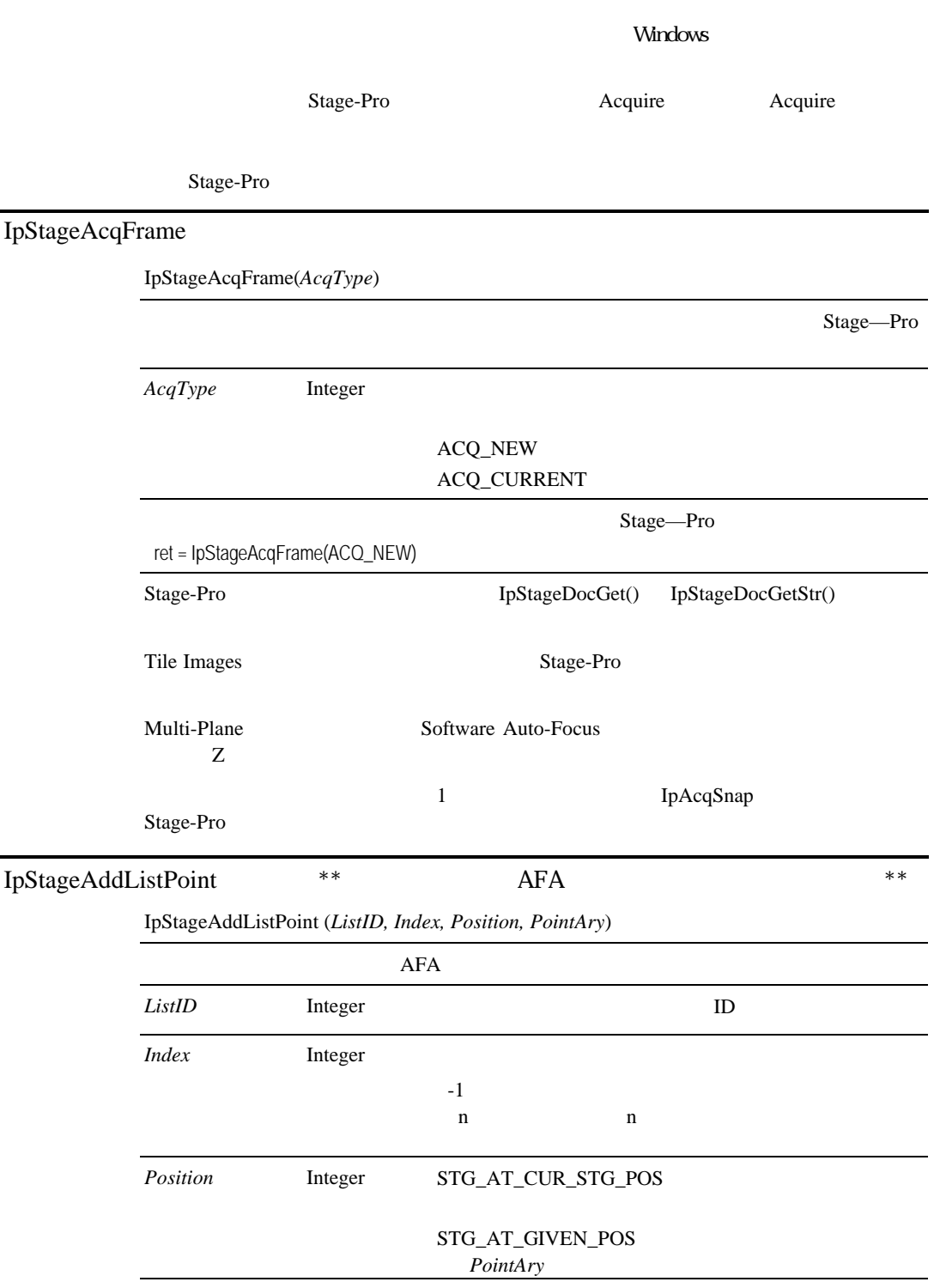

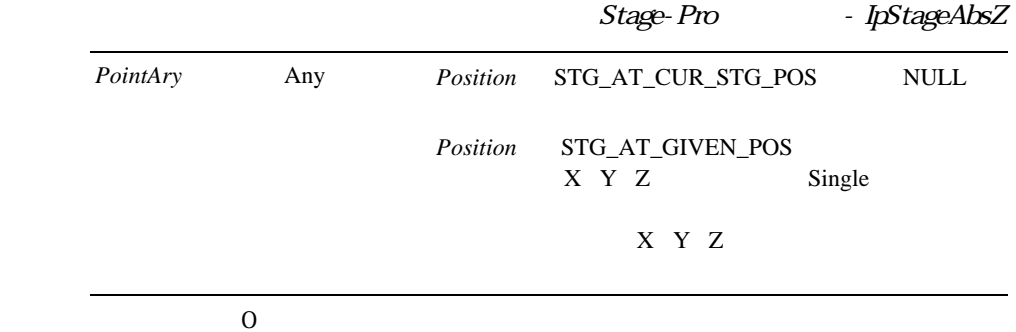

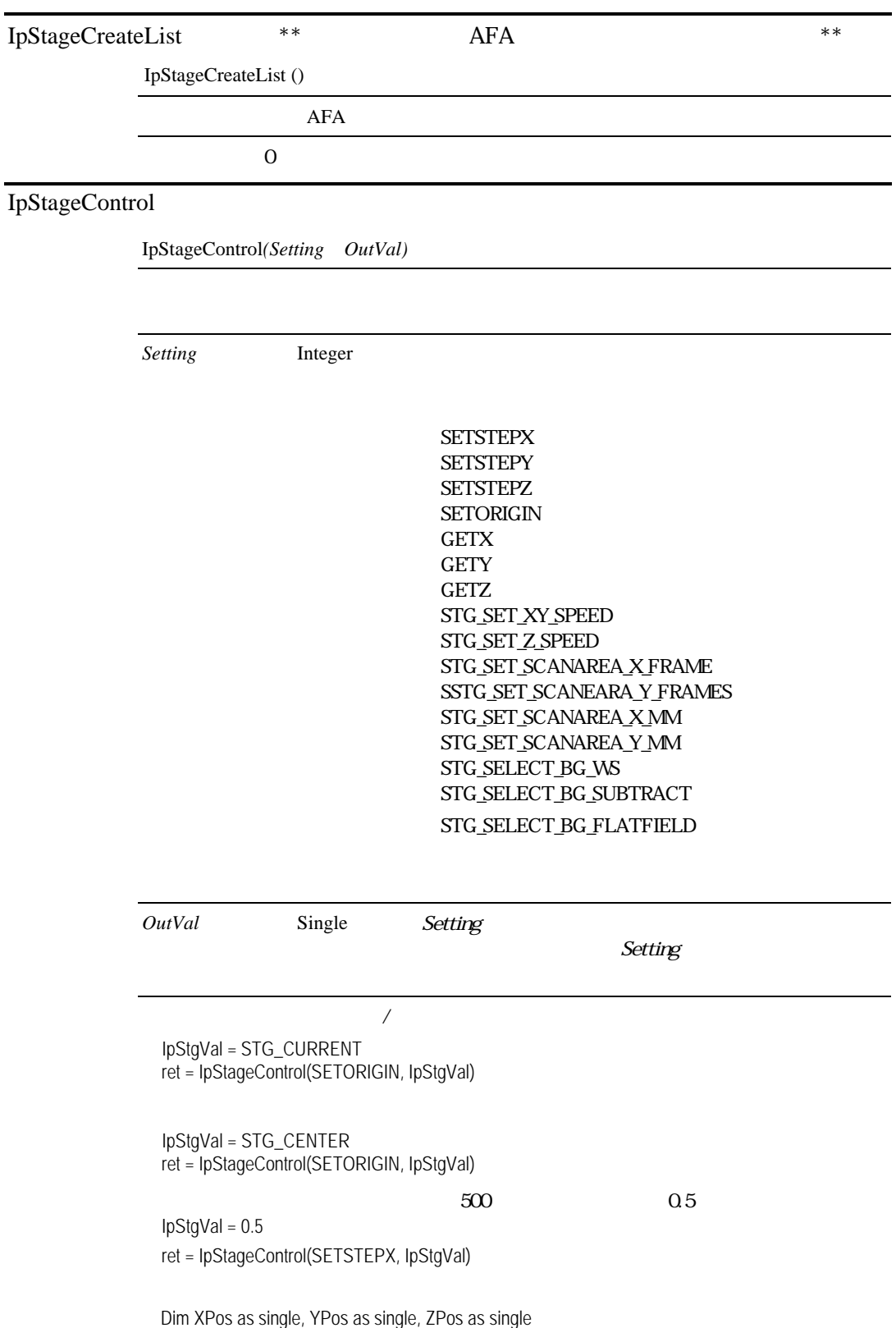

ret = IpStageControl(GETX, XPos) ret = IpStageControl(GETY, YPos)

ret = IpStageControl(GETZ, ZPos)

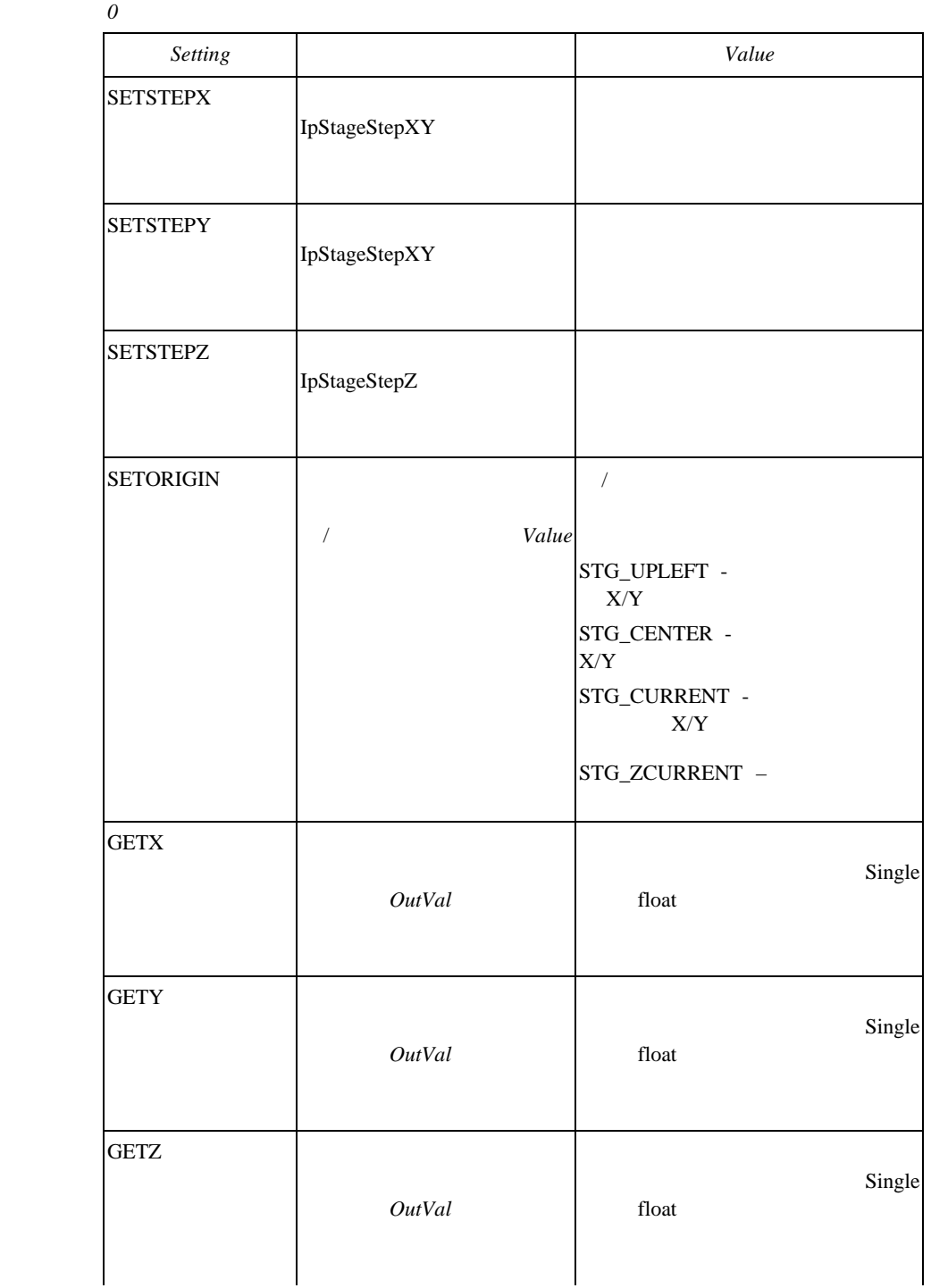

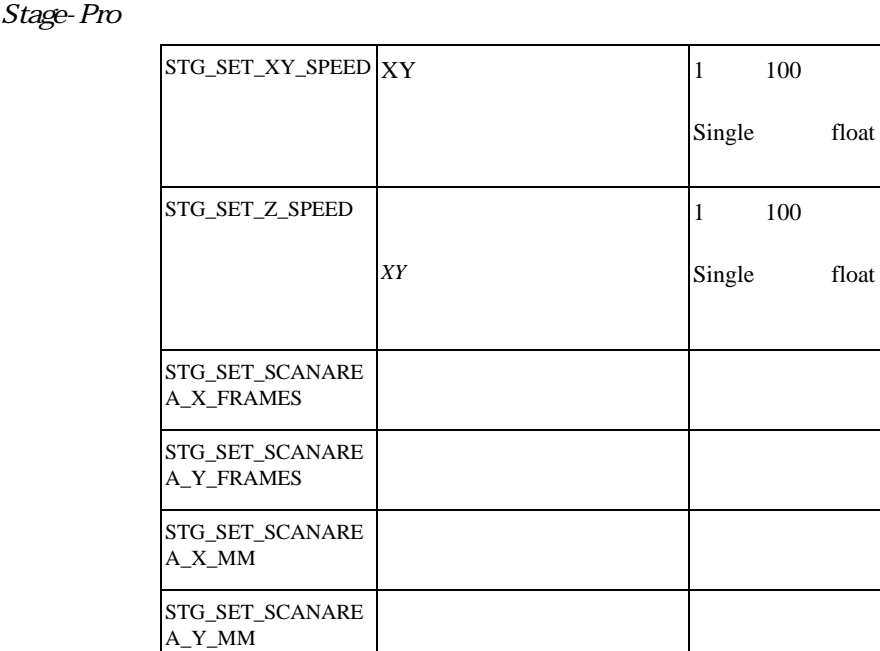

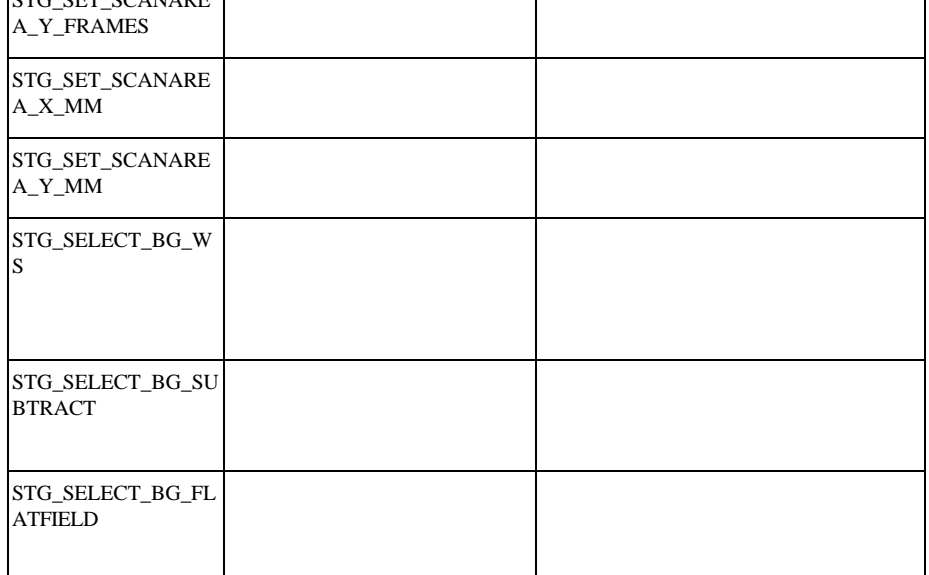

 $100$ 

100

 ${\tt IpStageStepXY} \quad {\tt IpStageXY} \quad {\tt IpStageStep} \qquad {\tt IpStage}$ 

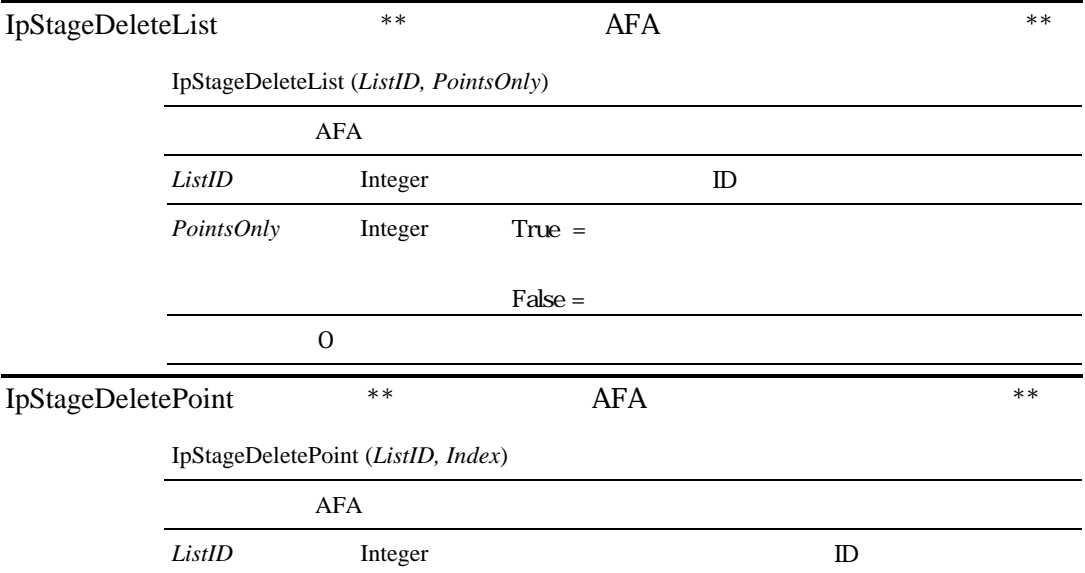

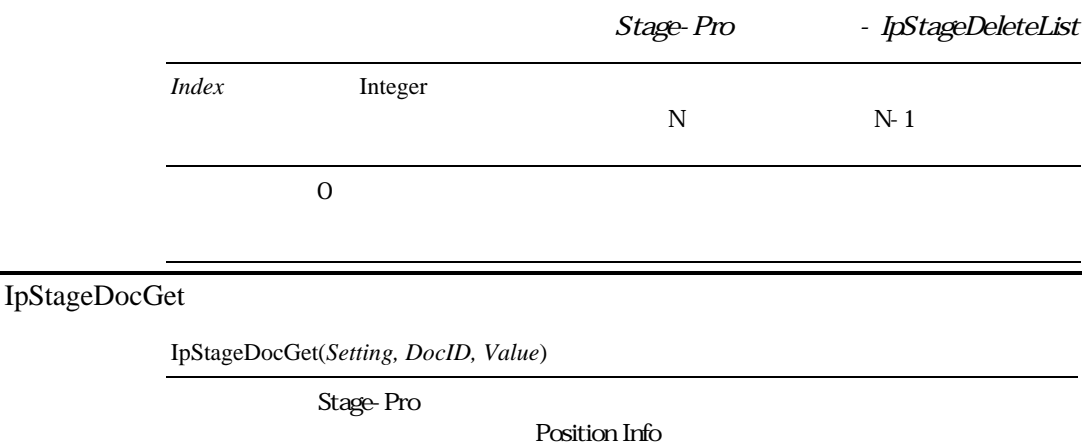

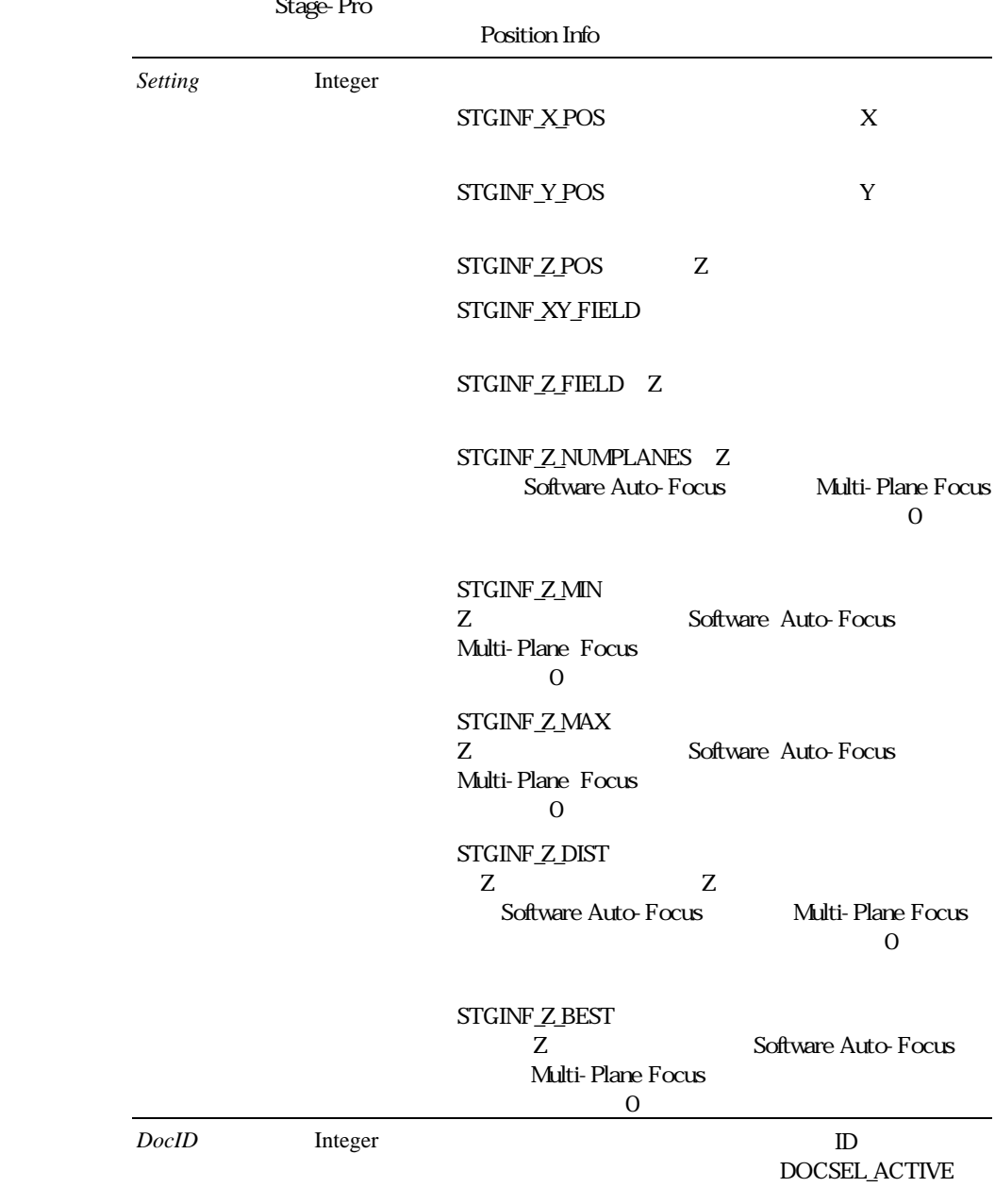

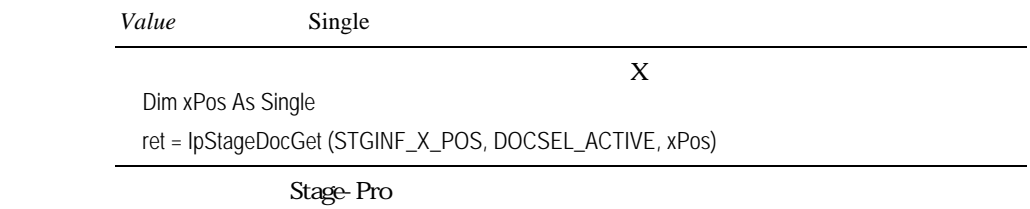

#### IpStageDocGetStr

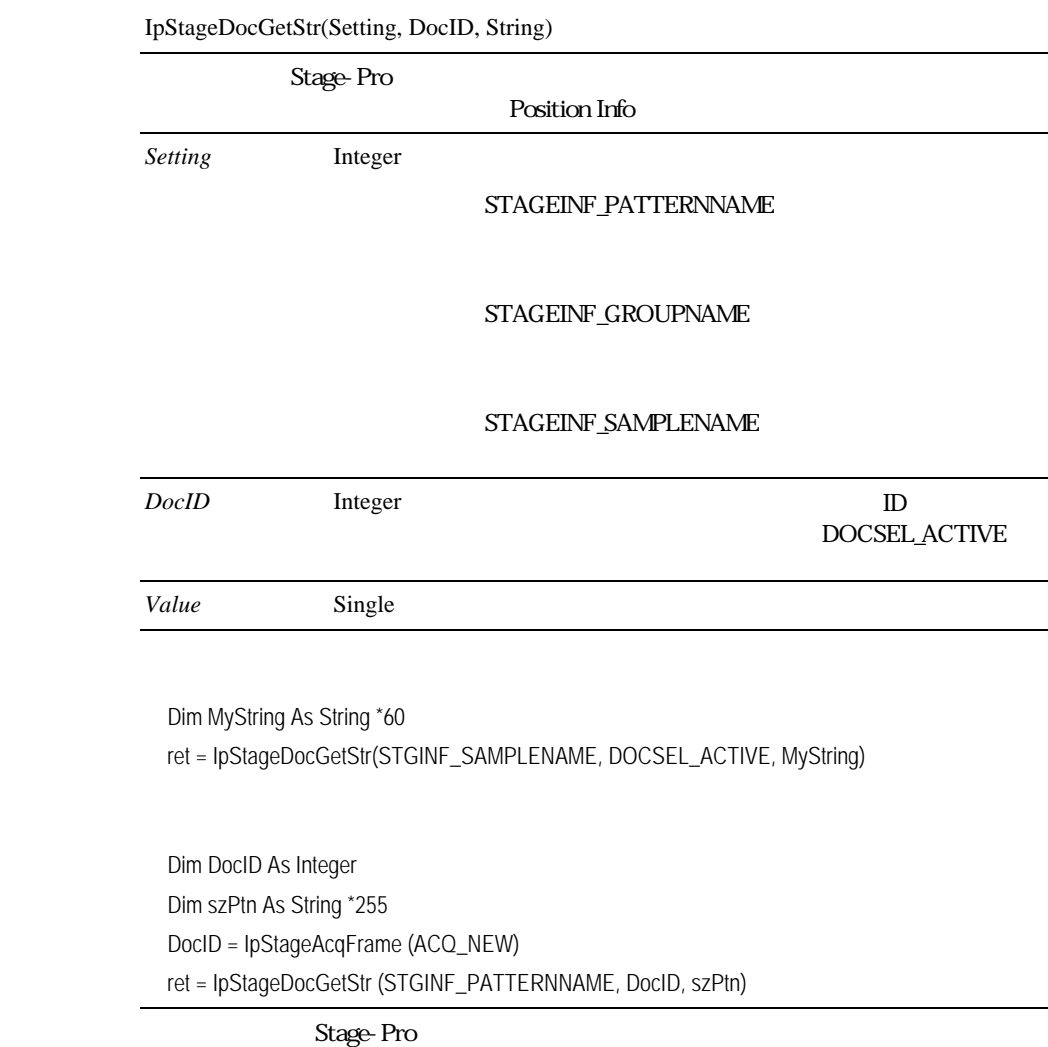

IpStageField

構文 IpStageField*(FieldNum)*

*FieldNum* Integer **Reduction** Integer

STG\_BEGINNING STG\_END STG\_NEXT STG\_PTEVIOUS

ret = IpStageField(2)

#### IpStageControl(STG\_GET\_TOTAL)

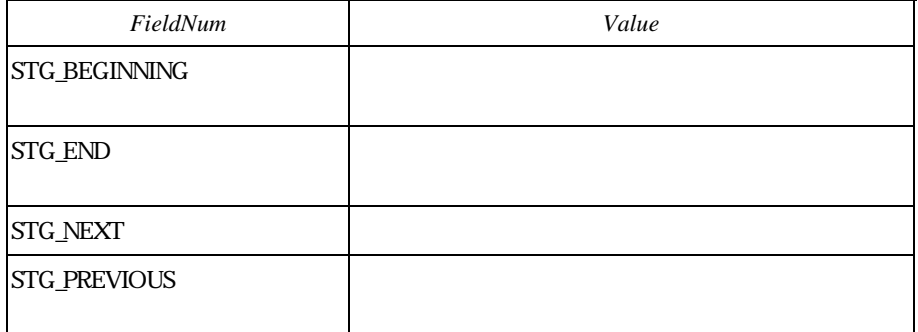

IpStageFocusLimits

IpStageFocusLimits()

 $\mathbb Z$ 

IpStageGet

構文 IpStageGet*(Setting0 Arg, Value)*

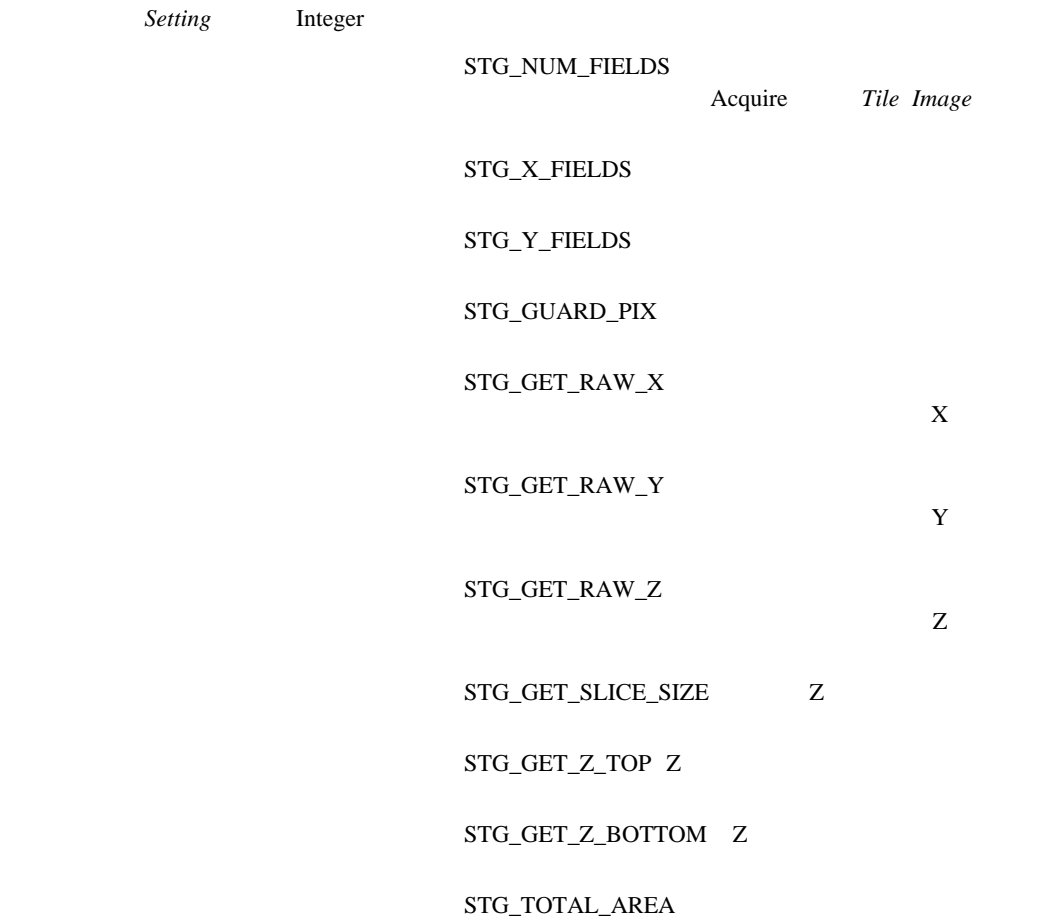

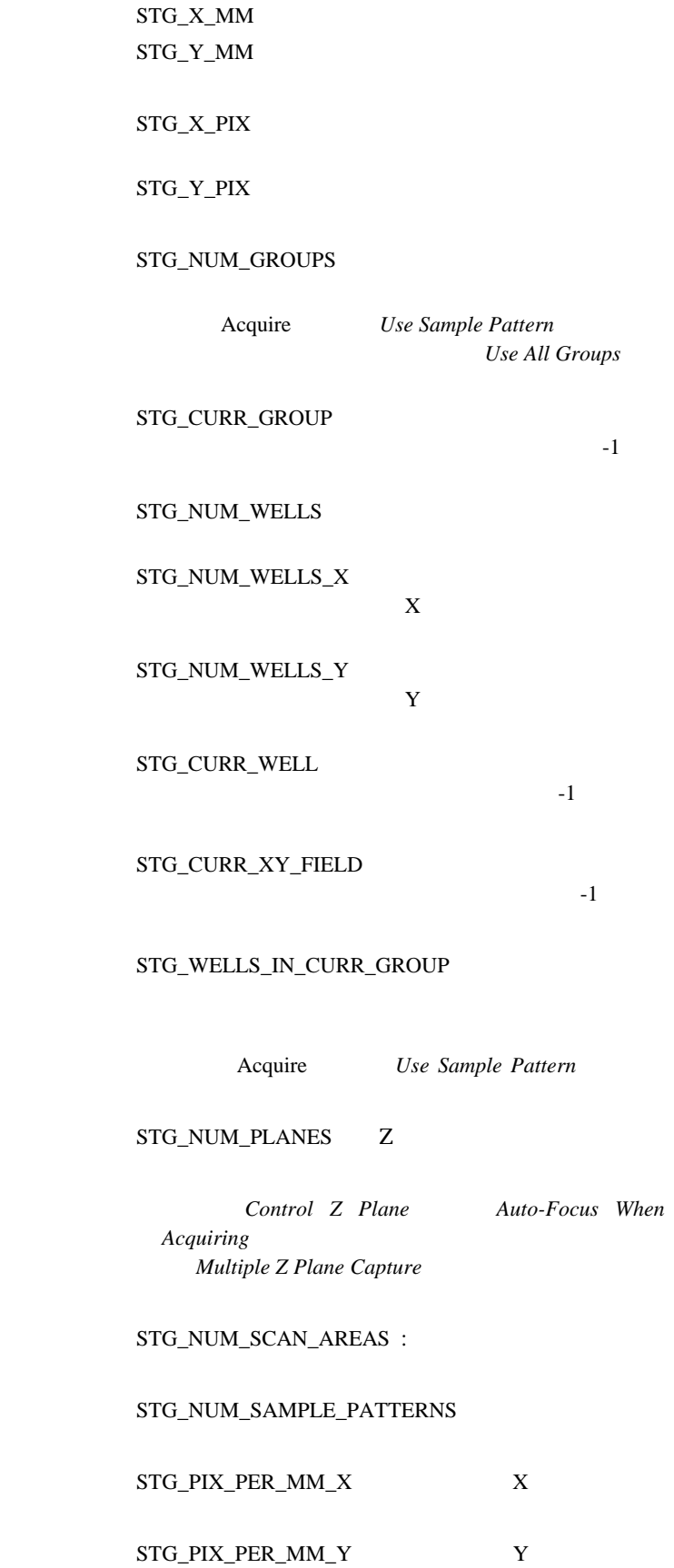
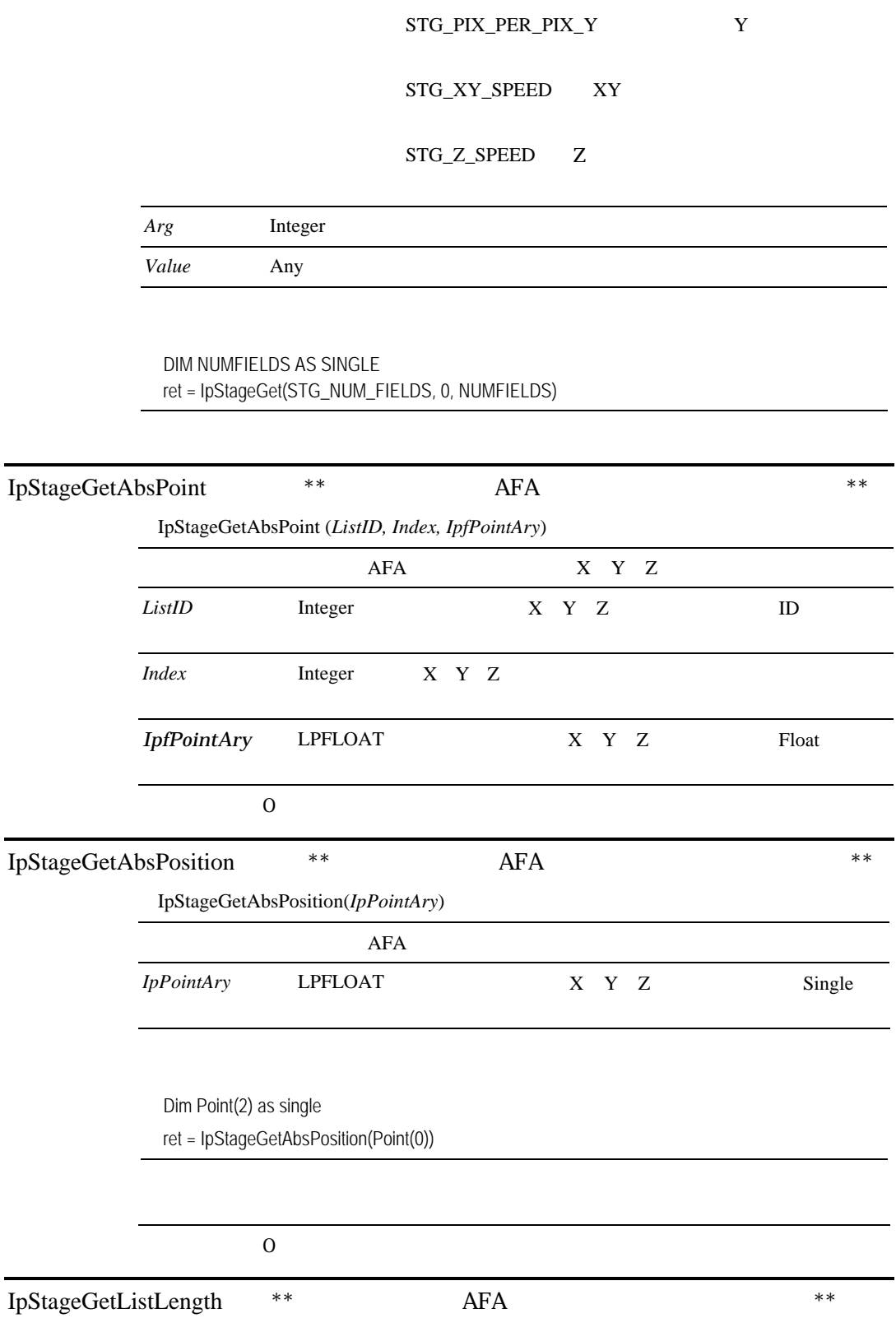

Stage-Pro – IpStageGet

## Stage-Pro

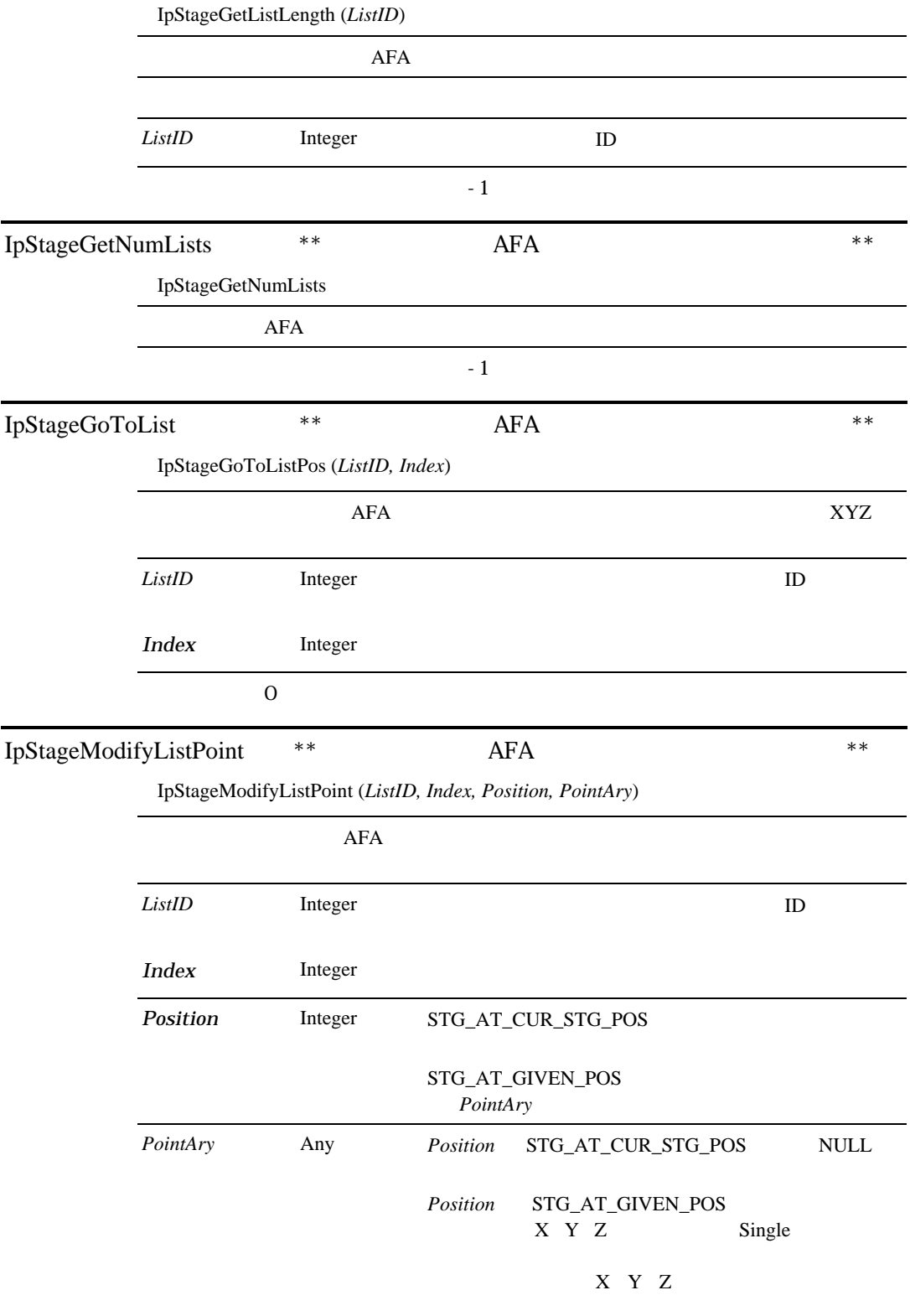

## IpStagePlane

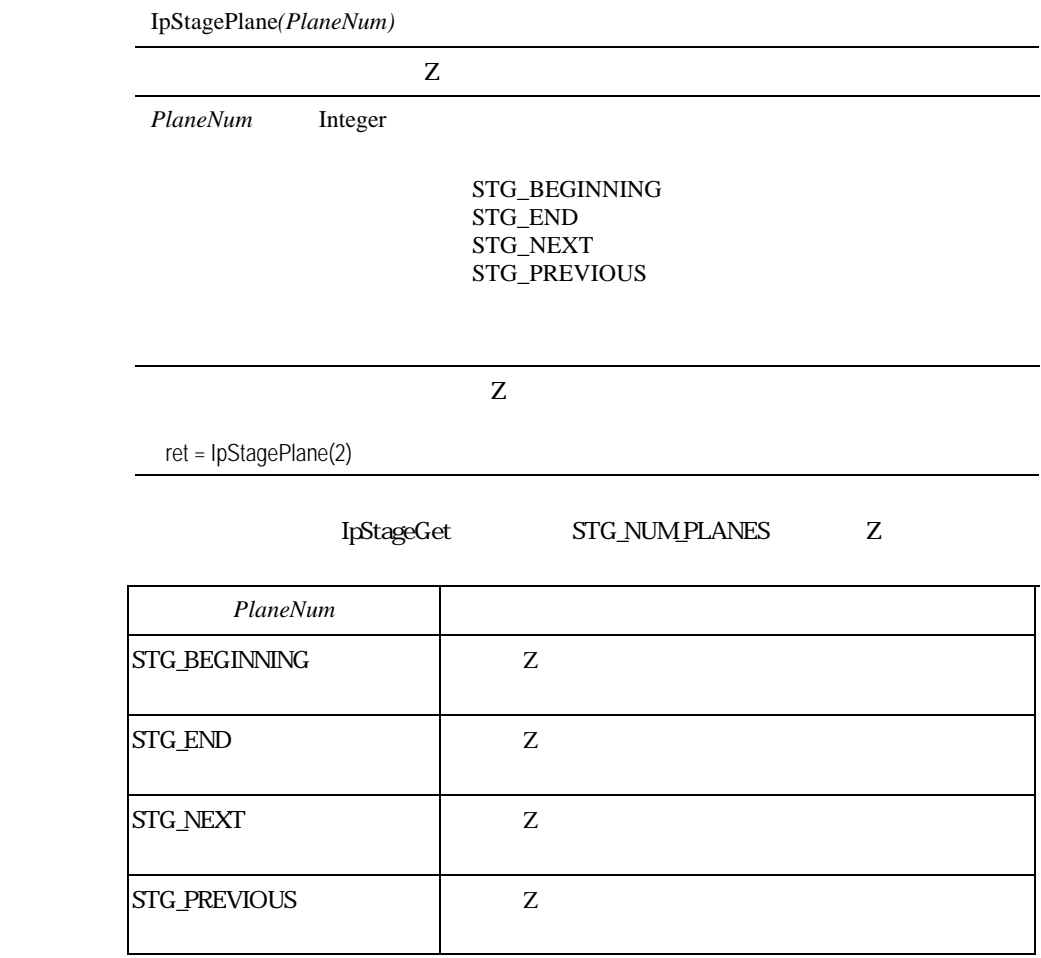

IpStageSampleGroupByName

構文 IpStageSampleGroupByName*(GroupName)*

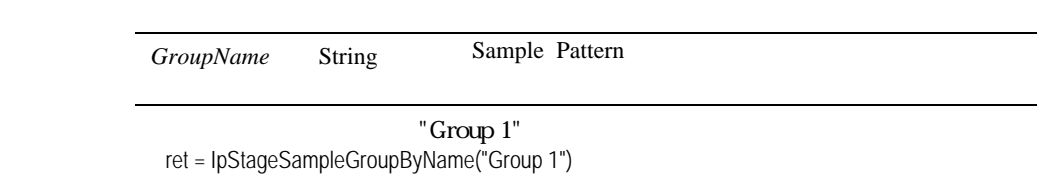

## IpStageSampleGroupByNum

構文 IpStageSampleGroupByNum*(GroupNum)*

GroupNum Integer Sample Pattern

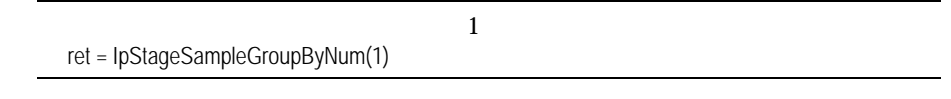

IpStageGet STG\_NUM\_GROPUS

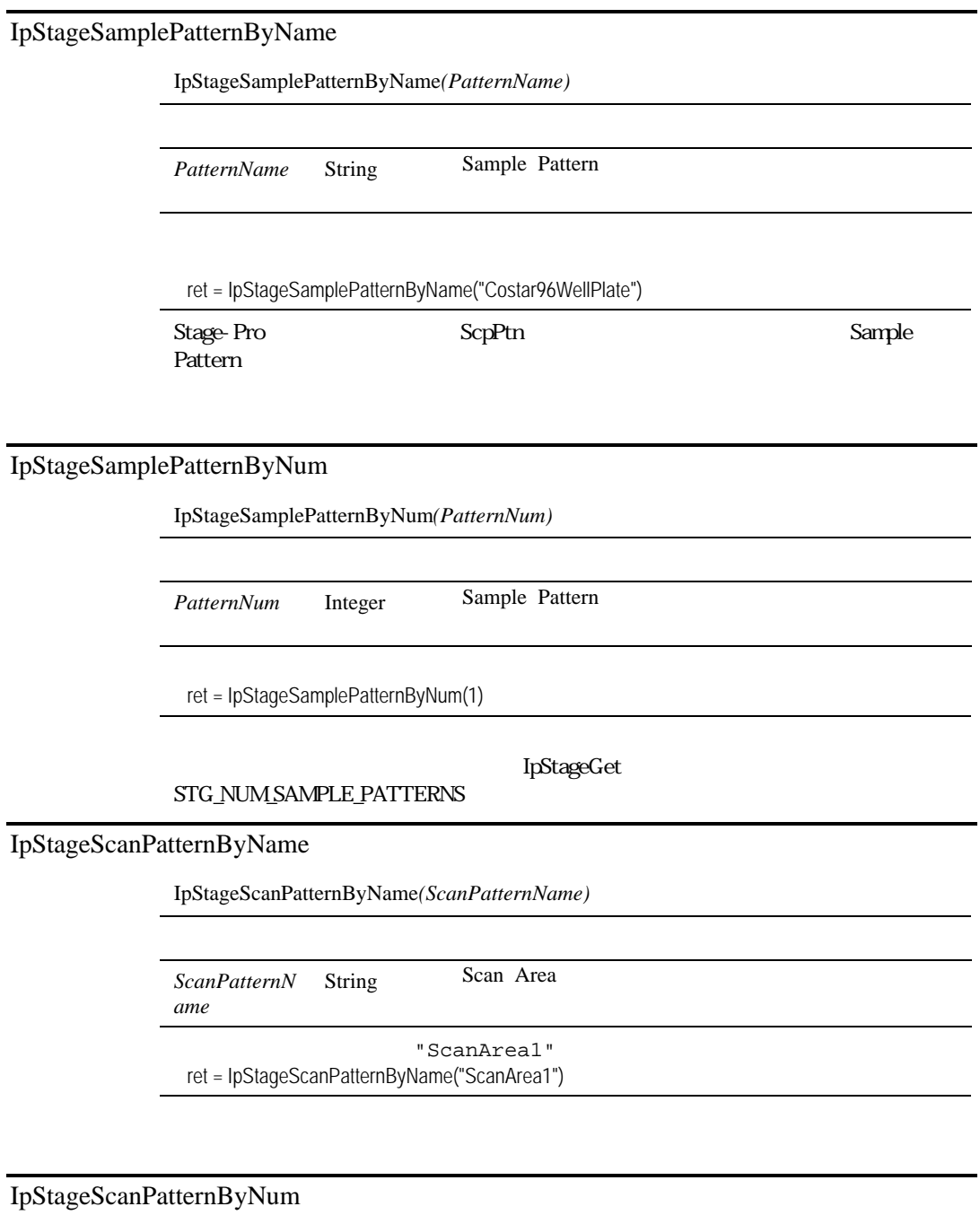

構文 IpStageScanPatternByNum*(ScanPatternNum)*

ScanPatternN Integer

Scan Area

*um*

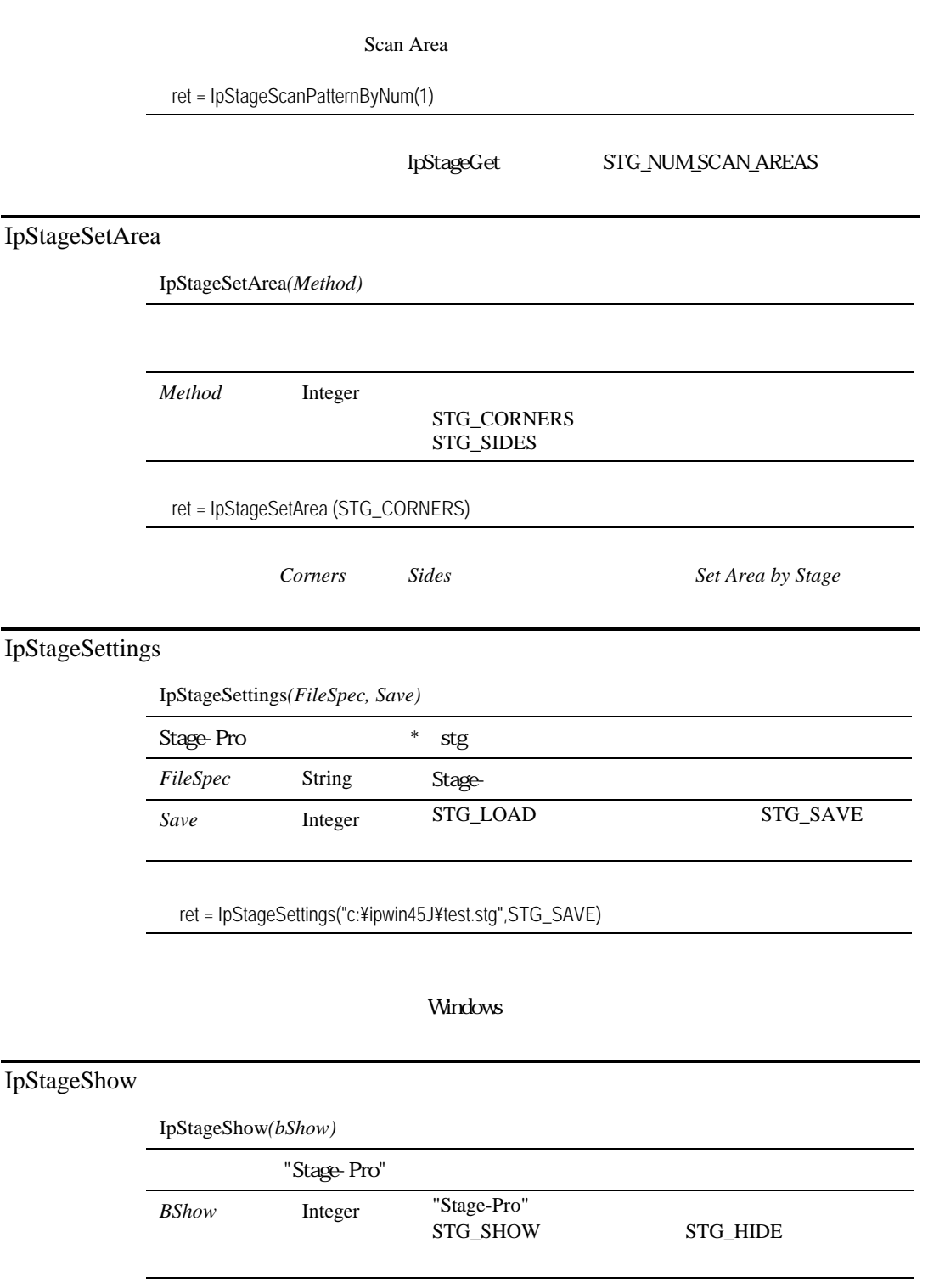

"Stage-Pro" ret = IpStageShow(STG\_SHOW)

"Stage-Pro"

## IpStageShowTab

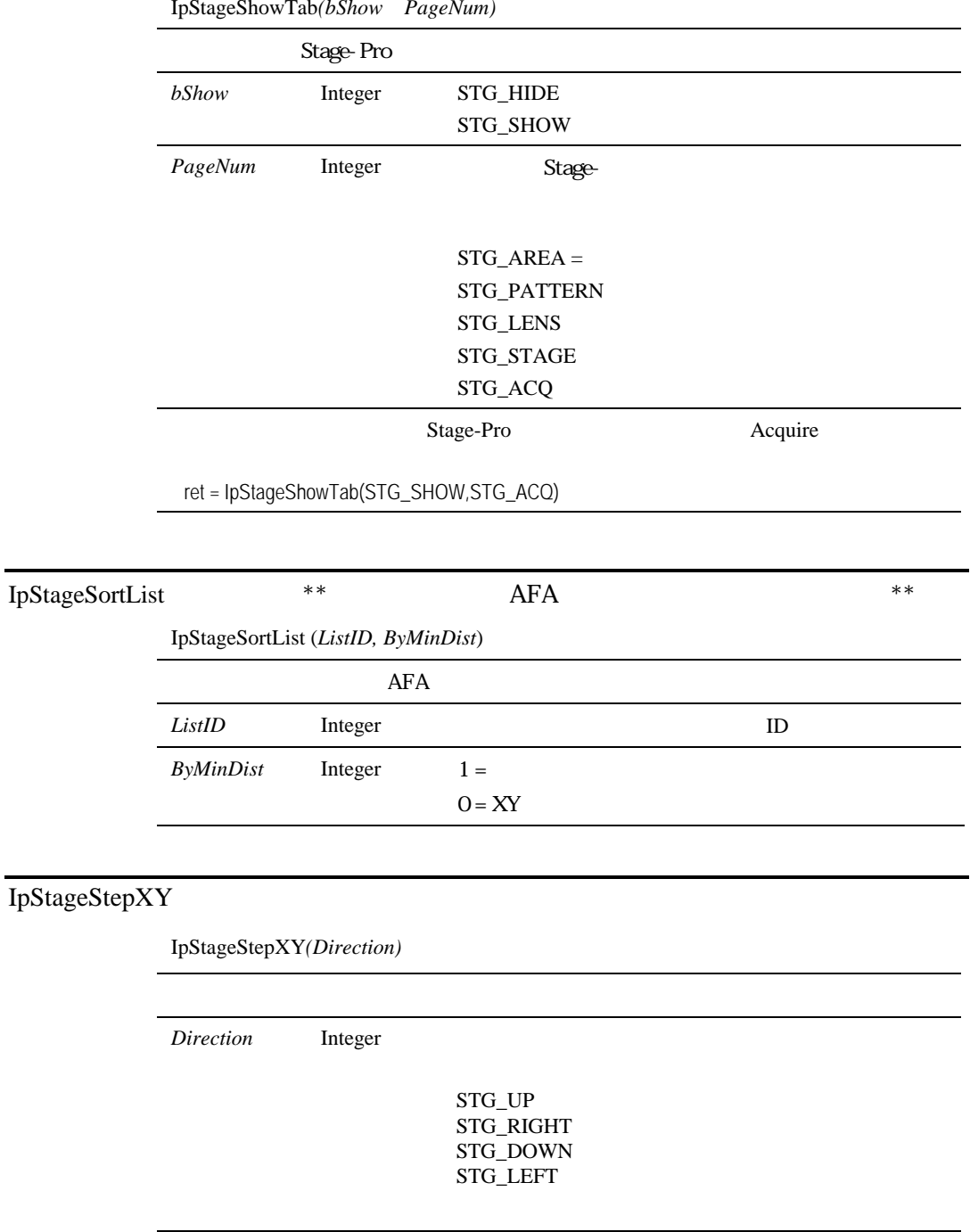

Stage-Pro - IpStageShowTab

0 7mm

```
IpstgVal = 0.7ret = IpStageControl(SETSTEPX, IpstgVal)
ret = IpStageStepXY(STG_RIGHT)
```
IpStageControl SETSTEPX IpStageControl(SETSTEPY)

#### Direction

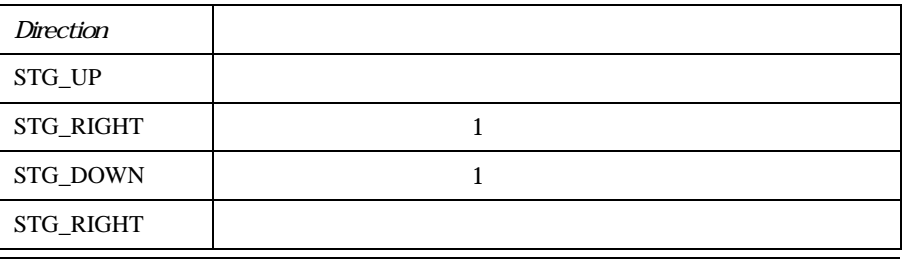

参照 IpStageControl, IpStageXY, IpStageStepZ, IpStageZ

## IpStageStepZ

構文 IpStageStepZ*(Direction)*

*Direction* Integer 2008 **Integer** 

STG\_UP -

STG\_DOWN -

STG\_AUTO -

 $\infty$   $\infty$ 

 $IpstgVal = 0.02$ ret = IpStageControl(SETSTEPZ, IpStgVal) ret = IpStageStepZ(STG\_UP)

IpStageControl SETSTEPZ

STG\_AUTO

参照 IpStageControl IpStageStepXY IpStageXY IpStageZ

### IpStageWell

構文 IpStageWell*(WellNum)*

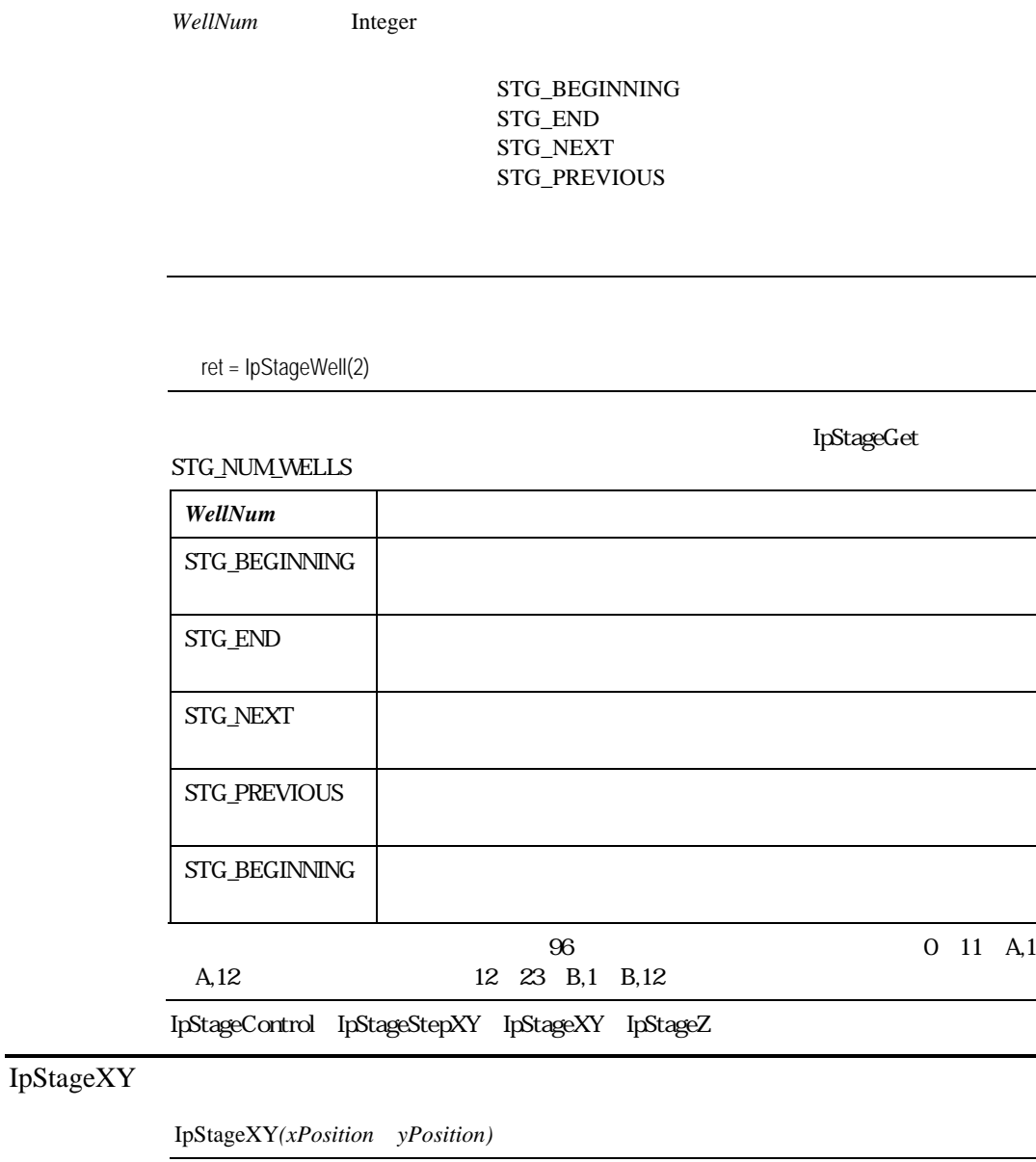

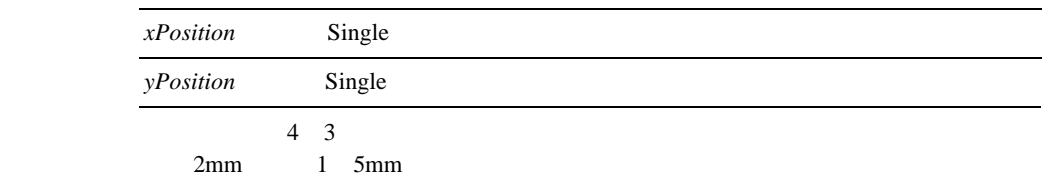

Dim XPos As Single, YPos As Single Dim XIndex As Integer, YIndex As Integer ' Set the origin of the X and Y Axis to the current position.

IpStgVal = STG\_CURRENT ret = IpStageControl(SETORIGIN, IpStgVal) For YIndex = 1 to 3 For XIndex = 1 to 4 ' Snap an image and process it ret = IpAcqSnap(ACQ\_NEW) ' Move the stage to the right  $XPos = XPos + 2.0$ ret = IpStageXY(XPos, YPos) Next XIndex  $XPos = 0.0$  $YPos = YPos + 1.5$ Next Yindex X/Y<br>IpStageControl X 参照 IpStageControl IpStageStepXY IpStageZ IpStageXYRead 構文 IpStageXYRead*(ipString, iNumChar, iTimeout) ipString* String String ASCIIZ *iNumCharaters* Integer *ITimeout* Integer 2009  $\overline{0}$ IpStageXYWrite IpStageXYWrite

## IpStageXYWrite

構文 IpStageXYWrite*(ipString, iTimeout)*

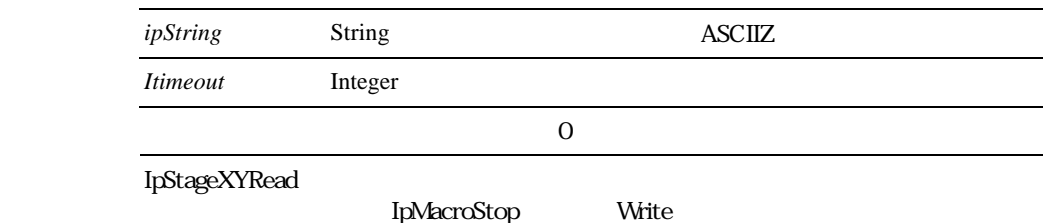

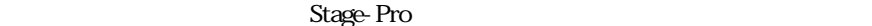

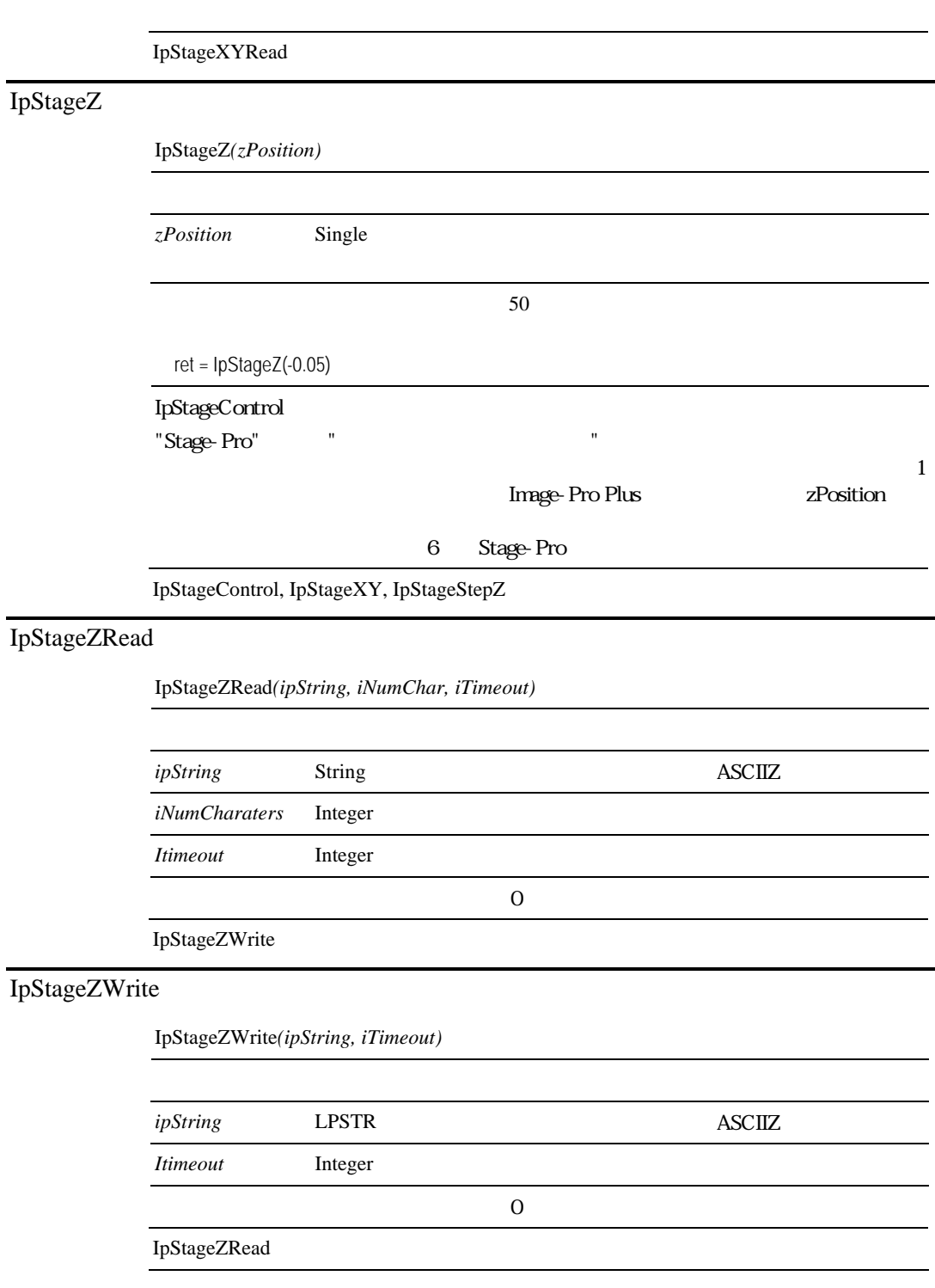

# 付録A - Scope-Pro用語一覧

#### Active Image(アクティブな画像):

画面上で現在選択されている画像ウィンドウ。Image-Pro上に1つの画像ウィンドウだけが開 いている場合、その画像ウィンドウは常にアクティブなウィンドウです。1つ以上の画像ウィンド ウが開いている場合は、画面の一番手前にある画像ウィンドウがアクティブなウィンドウになり ます。アクティブなウィンドウのタイトルバーは、強調表示(通常は青色)になっています。 Active Window(アクティブなウィンドウ)、Active Workspace(アクティブなワークスペース)も 同義です。

#### AOI "Area of Interest"(操作対象領域):

Image-Proでは、Image-Pro上で開かれている画像の指定領域内の連続したピクセルの部分 集合を意味します。Scope-Proでは、前バージョンで使用されていた用語で、現在はScan Area(スキャン範囲)と呼ばれています。後述を参照して下さい。

#### Area of Travel(移動範囲):

ステージの移動する範囲。X、Y両軸に沿ったステージのすべての移動は、この移動範囲内 に制限されます。Area of Travelは、ステージの物理的な移動限界まで定義することもできま すし、ユーザーが決定したより小さい範囲を定義することもできます。最低1つのステージにこ の定義を行っておかなければなりません。また、レンズや顕微鏡の光学機器に衝突しないよ うに範囲を決める必要があります。

#### Calibration (較正):

ピクセル以外の単位でピクセル間の距離を表すために長さのスケールを再定義する処理を 空間較正といい、輝度値を別の測定単位で表すために画像の輝度スケールを再定義する処 理のことを輝度較正といいます。

例えば、空間較正では測定値が「マイクロメーター」、「キロメートル」等の実寸の単位で算出 され、輝度較正ではピクセルの輝度値が「IOD(Integrated Optical Density:積分光学濃度)」 などで算出されます。

Image-Proには両方の較正機能を持ち、Scope-Proとは空間較正とで繋がっています。

X/Yステージは、工場出荷時に、ステージの1ステップの移動距離が、マイクロメータ/ステッ プやステップ/ミリメータなどの既知のサイズで前設定されています。それゆえ、ステージの移 動距離を移動したピクセル数と比較することは、以降の測定に非常に正確な較正をもたらし ます。

Scope-Proで取り込まれた画像には較正情報が付加され、Image-Pro Plusの全体にわたって 使用できます。

#### Scope-Pro用語一覧

Component(コンポーネント):

顕微鏡ハードウェアの、制御可能な1つの装置を意味します。

#### Controller(コントローラ):

通常シリアルポートを通じて、1つもしくは複数のコンポーネントをコンピュータ制御する顕微 鏡ハードウェアの1装置のことです。Componentの項もご覧下さい。

#### DocId "Document ID"(ドキュメントID):

Image-Pro上で開かれている間、画像に与えられる画像の識別番号。画像が開かれた順に 番号が振られます。

#### Field(フィールド):

スキャン範囲内の、フレームサイズで定義された下位レベルの範囲。スキャン範囲が、X方向 にnフレーム、Y方向にmフレームで定義される時、このスキャン範囲はn×m個のフィールド を持ちます。Scan Areaの項もご覧下さい。

#### File Format (ファイルフォーマット):

画像データ形式、圧縮形式(適用可能な場合)、及び中間調出力パターン(2値画像)に基づ いて、画像がディスクに保存される方法。例えば、TIFF、BMPなどのファイルフォーマットがあ ります。

#### $Frame(7L - L)$ :

1回の画像取り込みで取り込まれる範囲。フレームサイズはカメラの解像度、使用しているレ ンズ、その他光路上の光学機器に依存します。

#### Module(モジュール):

Scope-Pro v4.1は2つのモジュールからなっており、Stage-Pro(電動XYZステージ制御モジュ ール)とScope-Pro(電動フィルタやシャッター、自動化顕微鏡などの制御モジュール)があり ます。両者は共に、Scope-Pro v4.1のModuleです。

#### Origin, Area Of Travel(移動範囲の原点):

Area of Travel(移動範囲)の原点は、移動範囲の左上角を意味します。一旦1つの移動範囲 を設定すれば、(範囲の広さが定義されるので)以降は原点を設定するだけでよくなります。

#### Origin, Scan Area(スキャン範囲の原点):

スキャン範囲の原点は、範囲の左上角を設定することで、現在のスキャン範囲のためのステ ージの位置を決定します。Set Originコントロールやサンプルパターンを通しての移動により、 スキャン範囲の原点は設定されます。

#### 付録A-2

#### Sample Pattern(サンプルパターン):

サンプルパターンは、与えられたスキャン範囲をステージ上の異なった位置で複数回繰り返 して使用する場合の、スキャン範囲の外側に設定されるパターンです。マルチスライドステー ジの各スライド、違った種類の各ウェル、複数ウェルのプレートなどの場合に定義します。 Outer Sample Patternとも呼びます。

### Scan Area(スキャン範囲):

現在のスキャンパターンによってスキャンされる、ステージの移動範囲を意味します。

### Step Size(ステップサイズ):

ステージコンポーネント(X/YステージまたはZフォーカス)は物理的なステップサイズを持って います。ステップサイズとは、ステッパーモーターに与えられるインパルスによってステージ位 置が変化する時の、ステージの移動距離を意味します。このサイズは、Configureタブ上での み各コンポーネント用に使用されます。

Scope-Proは論理的なステップサイズも持っています。これは、試料を観察する場合に最も都 合のよいようにユーザーが定義したステップサイズのことです。但し、物理的なステップサイズ より小さくはできません。

#### Tile Image(タイル画像):

Scope-Proを用い、スキャン範囲の全フィールドを並べて生成した1つの大きな画像を意味し ます。

#### Zoom Factor(拡大倍 率):

画像を拡大/縮小する場合の倍率。正の倍率はZoom in(拡大)に使用され、負の倍率は Zoom Out(縮小)に使用されます。

Auto-Pro

# B Auto-Pro

Auto-Pro

## IPCERR\_NONE はエラーが無いことを示します。

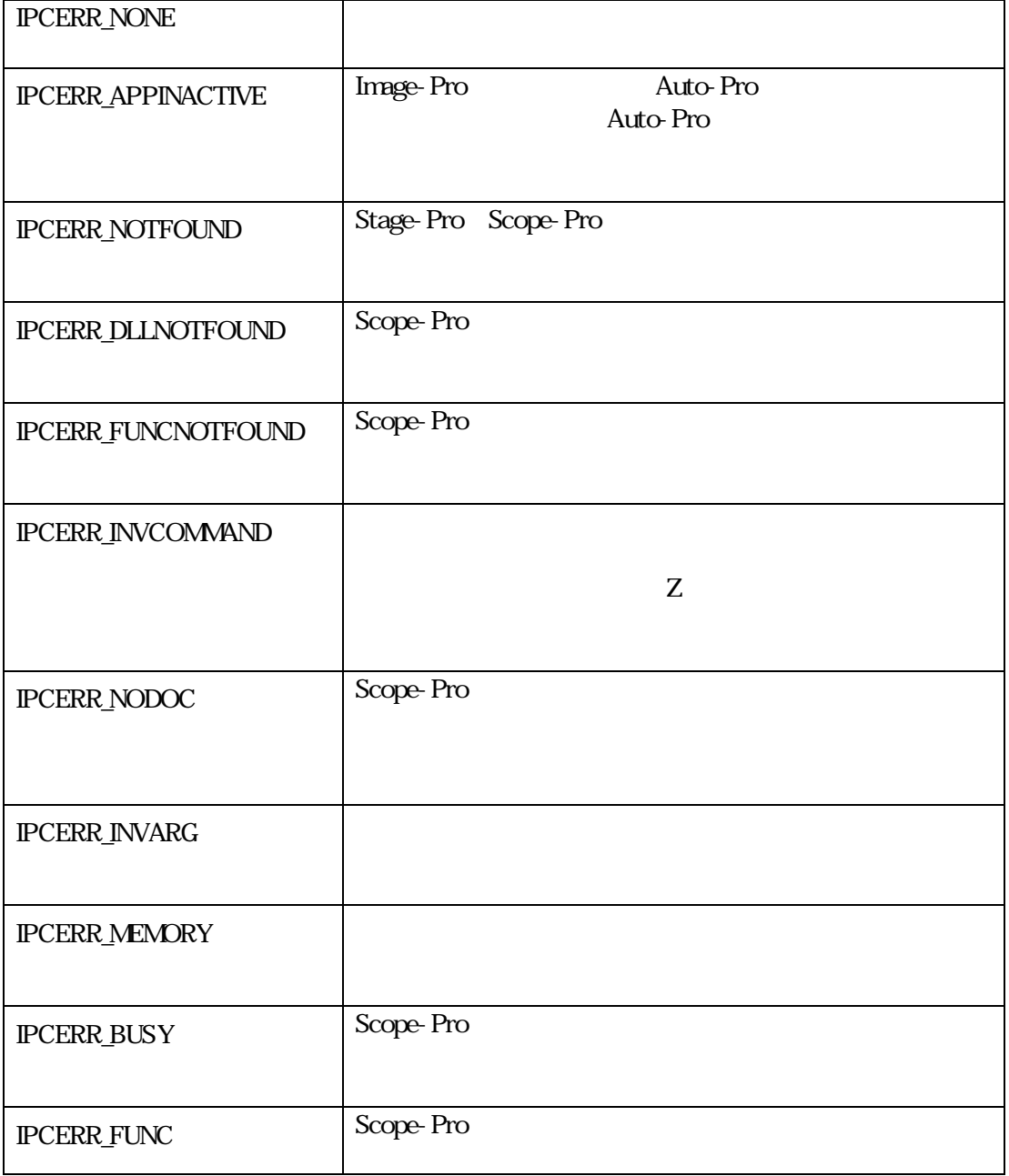

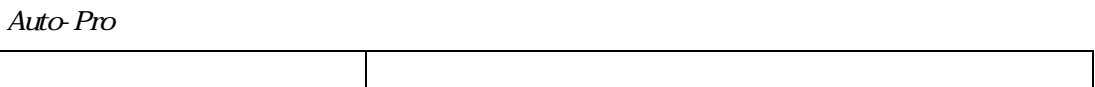

## 付録C 使用上のヒント

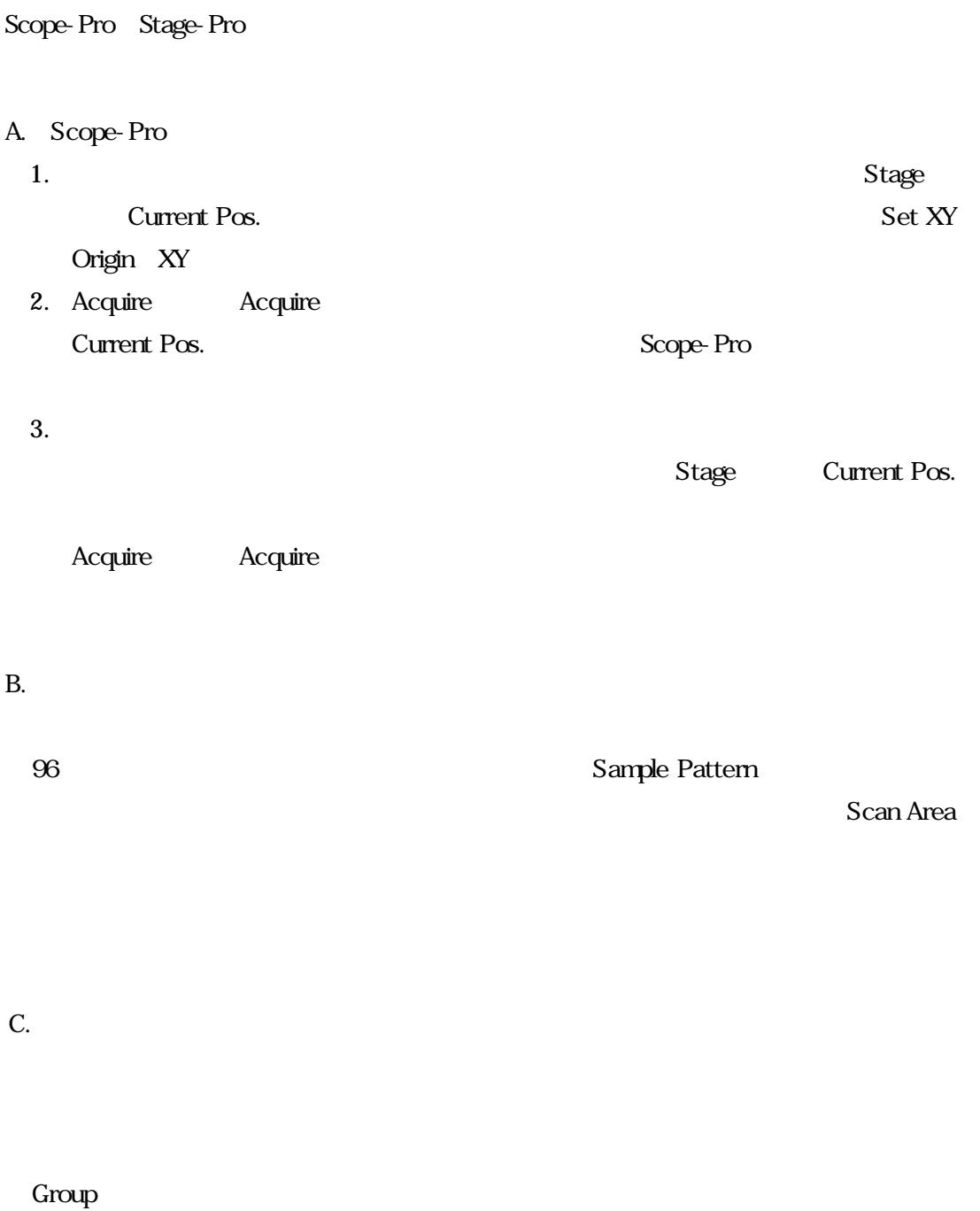

1.  $\Delta 1$ 

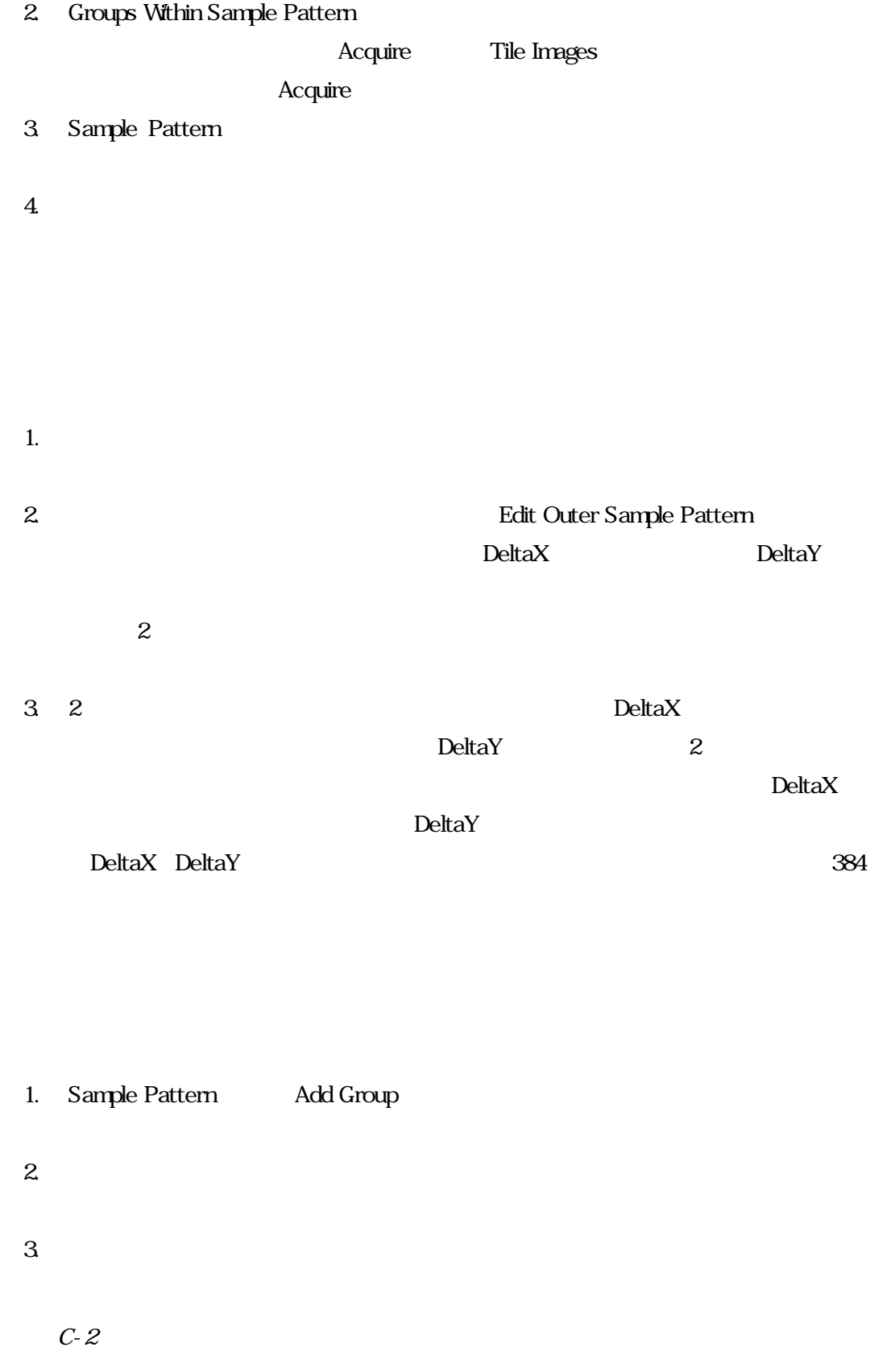

## Edit Outer Sample Pattern Save As Template

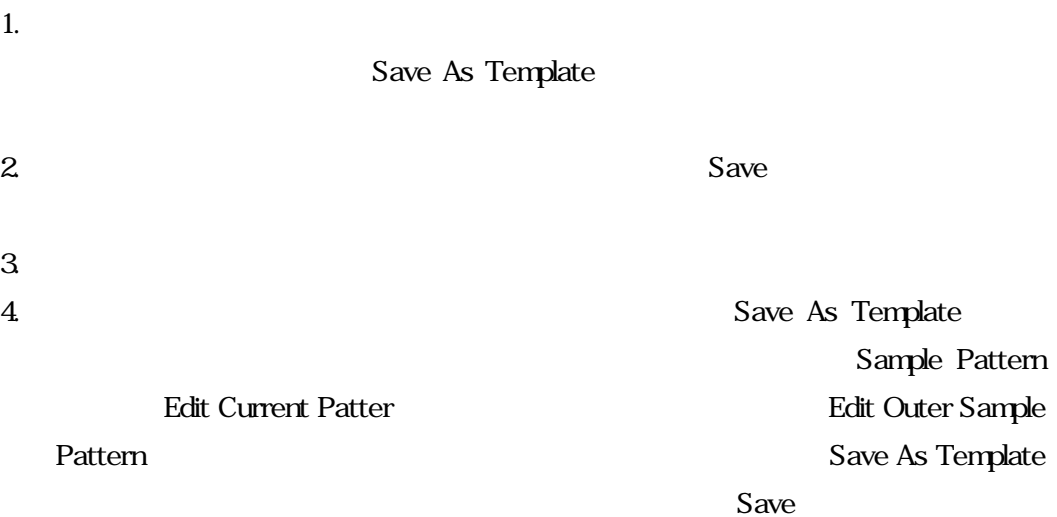

Image-Pro

 $D.$